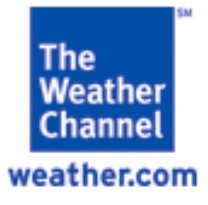

# **Vacation Rentals Requirements**

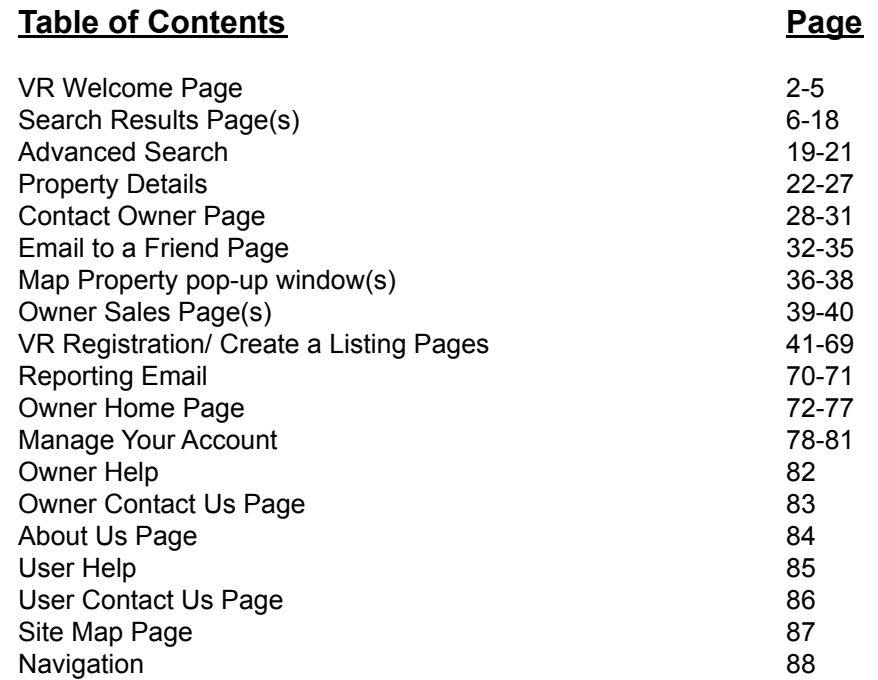

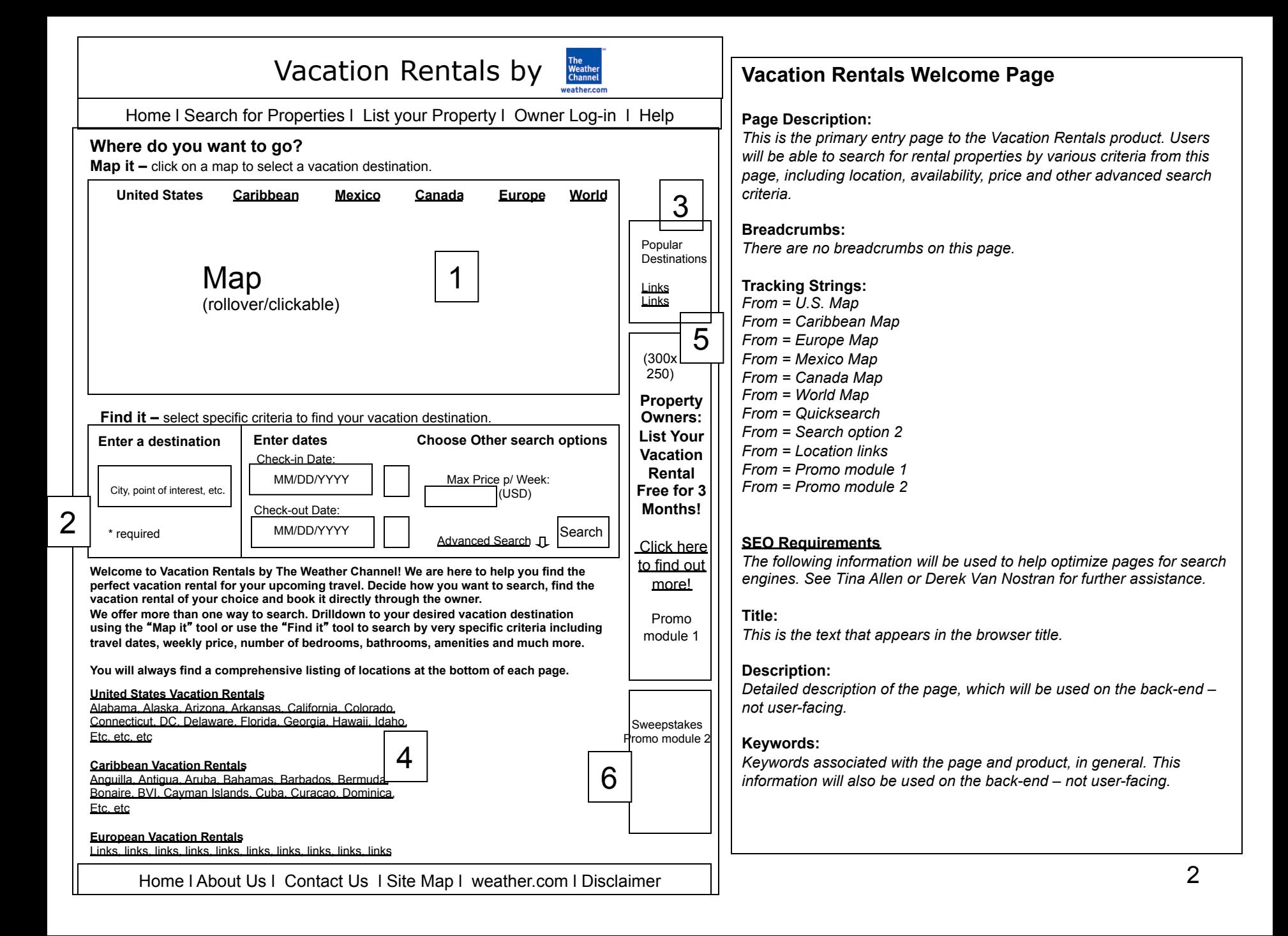

## **Requirements for: VR Welcome Page** *(p. 2)*

## **1 – Search Option 1 – Map it**

This module allows the user to search for a vacation rental property by clicking on a map of their desired location. • Large United States map: clickable map that labels and image-maps all 50 states that have available vacation rental properties. If no<br>properties are available within a state, then the alt text should say "Sorry, there ar • Large Caribbean Islands map: clickable map that labels and image maps all Caribbean islands that have available vacation rental properties. If no properties are available on an island, then the alt text should say "Sorry, there are currently no properties in Island Name." • Large Mexico map: clickable map that labels and image maps all Mexico regions that have available vacation rental properties. If no properties are available within a region, then the alt text should say "Sorry, there are currently no properties in Region Name." • Large Canada map: clickable map that labels and image maps all Canadian regions that have available vacation rental properties. If no properties are available within a region, then the alt text should say "Sorry, there are currently no properties in Region Name." • Large Europe map: clickable map that labels and image maps all European countries that have available vacation rental properties. If no properties are available within a country, then the alt text should say "Sorry, there are currently no properties in Country Name." •Large World map: clickable map that labels and image maps all countries that have available vacation rental properties. The following areas should be identified on this map; Asia, India, China, Indonesia, Japan, Middle East, Australia, New Zealand, Canada, United States, Mexico, Caribbean, South America, Europe, UK and Africa. If no properties are available within a country, then the alt text should say "Sorry, there are currently no properties in Country Name."

• User selects a location from one of the maps and is taken to a corresponding Search Results Page. If the selected location is one that has intra-state or intra-country regions, then the user is taken to a results page with a state or country map. If the user selects a location with no intra-state or intra-country regions, then they are taken to a results page that lists all the destinations with available property listings. •There should be a rollover state for each of the country tabs.

#### . **2 – Search Option 2 – Find it**

This module allows the user to search for a vacation rental property by first entering a destination and then having the option of also selecting their desired travel dates, desired maximum weekly price and other criteria available under the Advanced Search category.

**Enter destination entry box**. The input field should be pre-populated with "City, point of interest, etc." . The user should be able to type in a destination. The max character count is TBD. The cursor should automatically be set on this entry field when the user comes to this page. This field is required. All other criteria is optional.

The location is always resolved before any other criteria.

**Choose travel dates entry boxes**. Check-in Date and Check-out Date input fields pre-populated with mm/dd/yyyy. The user can click on the input field and either type in a date (mm/dd/yyy) or use the pop-up calendar window. The pop-up calendar launches when the user clicks on the input field. It is pre-populated with the current month and one future month. The current day should be highlighted within the current month. The user should be able to scroll through to future months, up to 24 months out. The user will only be able to scroll back as far as the current month. Once the user has selected a date, the window should close and the Date/Month fields should be populated with the selected date.

**Choose travel dates using the calendar**. A thumbnail calendar image should be a clickable image map. Clicking on the Check-in Date calendar should popup a calendar window, pre-populated with the current month and the current day should be highlighted. The user should be able to scroll through to future months. Once the user has selected a date, the window should close and the Date/Month fields should be populated with the selected date. Clicking on the Check-out Date calendar should pop-up a calendar window, pre-populated with the month selected by the user in the Check-in Date calendar. The user should be able to scroll through to future months. Once the user has selected a date, the window should close and the Date/Month fields should be populated with the selected date.

## **Requirements for: VR Welcome Page** *(p. 2)*

**Choose maximum price per week**. The input field should be blank. The user should be able to enter a number. The application should assume that the number is monetary and the user should not have to enter a decimal point followed by two zeros (.00) at the end. The max character count should be four.

#### **Advanced Search pop-out window**

In this window, the user can select additional criteria to refine their search by.

If the user decides not to select any additional criteria, he/she can select the close link which will collapse the window and maintain the current search results. Once the user has selected the desired criteria from this window, he/she can hit the Search button and the results will be refined on the page. **A**fter making the advanced search selections and refreshing the results, the user can select the close link to collapse the window.

If the user wishes to clear the advanced search selections previously made he/she can select the Clear button and the selections will be cleared.

Details of this module outlined on page 19 of the requirements.

#### **Business Rules for Search:**

The user is taken to a Search Results Page based on the criteria entered or is taken to a Search Resolution page if the location cannot be identified without more information from the user. Location is always resolved first.

#### **Use Cases:**

If the user enters a destination and it can be resolved in the database (there is a 1 to 1 match), then they are taken to the appropriate Search Results page.

- If the user enters a country and there is a map available, then they are presented with a Search Results page with a map. If the user enters a country and there is<br>In map available, but there are listings, then they are
- If the user enters a state/region/province and there is a map available, then they are presented with a Search Results page with a map. If the user enters a state/ region/province and there is no map available, but there are listings, then they are presented with a Search Results page with only listings.
- If the user enters a intra-state/intra-country region and there are listings, then they are presented with a Search Results page with a map.
- If the user enters a city, destination or point of interest, then they are presented with a Search Results page with available listings for that city/destination.

•If the user enters a destination and it cannot be resolved in the database, then they are taken to a Search Resolution page with all possible options.

- On this page, results will be presented in the following order (if applicable); Country, State/Region/Province, City/Destination, Keyword. All results for keyword should be displayed regardless of location.
- If the user selects one of the results, they will be taken to the corresponding Search Results page. If no listings are available in the selected location then a No Results found page will be displayed.

•If the user enters a destination (any level) and no results are found in the database, then they are presented with a No Results Found page.

•If the user enters a destination and check-in/check-out dates, the location will be resolved first, then the search engine will search for all listings with availability on the dates entered.

- The user will be presented with a set of results matching their location and date criteria.
- If no matching dates are found in the location searched for, then the user will be presented with a No results found page.

•If the user enters a destination and a maximum price per week, the location will be resolved first, then the search engine will search for all listings with a weekly price range at or below the price entered.

- The user will be presented with a set of results matching their location and price criteria.
- If no matching price ranges are found in the location searched for, then the user will be presented with a No results found page.

•If the user enters a destination and one or more of the amenities available in the Advanced Search menu, the location will be resolved first, then the search engine will search for all listings with matching amenities.

- The user will be presented with a set of results matching their location and amenities criteria.
- If no matching amenities are found in the location searched for, then the user will be presented with a No results found page.

•If the user enters a destination, dates, price and amenities or any combination thereof, the location will be resolved first, the date range will be resolved second, price will be resolved third and amenities will be resolved last.

- The user will be presented with a set of results matching their location and all other criteria.
- If no matching dates, price and/or amenities are found in the location searched for, then the user will be presented with a No results found page.

#### **3 – Popular Destinations**

This module allows the user to search for a vacation rental property by selecting a pre-defined location. After clicking on a selected hyperlink, the user will be taken to a Search Results Page for that specific location.

The list of links within this module will be maintained by the PM in ORCA.

The PM should be able to change the image within this module through ORCA.

The PM should be able to auto-publish any changes to the links and/or images.

## **4 – Location Text Links**

This module allows the user to search for a vacation rental property by selecting a pre-defined location. After clicking on a selected hyperlink, the user will be taken to a Search Results Page for that specific location. These links follow the exact mapping of the Location Maps on the page. The list of links within this module will be dynamically generated but can also be maintained by the PM in ORCA. All listings will be ordered alphabetically.

#### **5 – Promo Module**

This module is used to promote the 3 month trial period for listing a vacation rental property. The dimensions should be 300x250 in order to accommodate future ad placement. Clicking on the promo module takes the user to the List Your Property sales page, URL TBD.

#### **6 – Sweepstakes/Promo Module**

This module will be used for future sweepstakes promotion and other promotional opportunities. Dimensions are as specified by design.

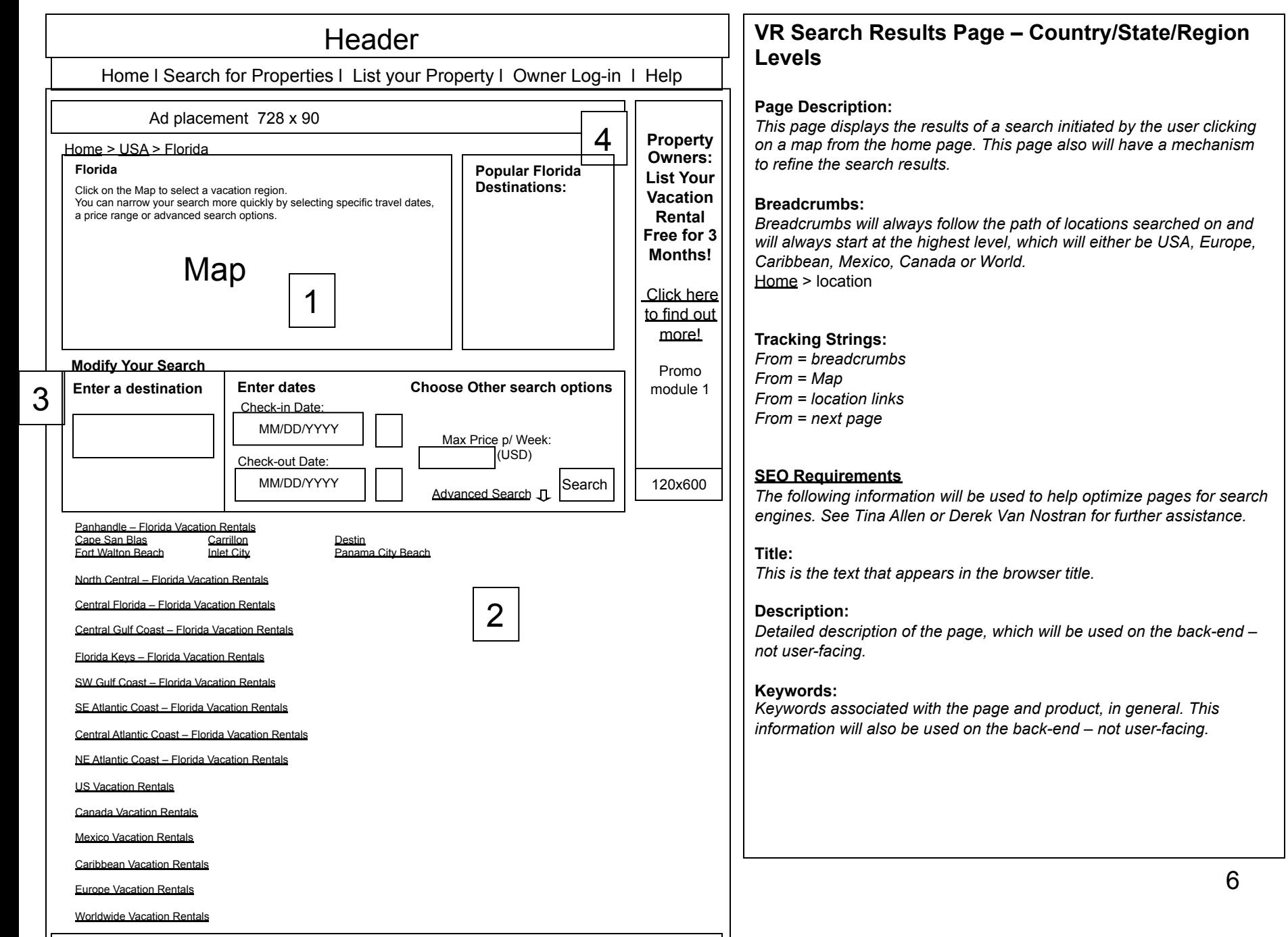

Home LAbout Lle L Contact Lle L Site Map L weather

## **Requirements for: VR Search Country, State, Region Results Page** *(p. 5)*

**Intro Text –** The intro text should be static. Exact text is TBD after consultation with marketing and 360i. The PM should have the ability to change and auto-publish the text through ORCA.

#### **1 – Map**

This module allows the user to refine their search for a vacation rental property by clicking on a map of their desired location. Not all maps will be clickable.<br>• US State level map: only states with vacation rental prope

The following states will have clickable image-maps to the identified intra-state regions; Arizona, Florida, California, Colorado, Hawaii, Maine, Massachusetts, New York, New Hampshire, North Carolina, South Carolina, Vermont. Only intra-state regions with vacation rental properties available will be clickable. If no properties are available within an intra-state region, then the alt text should display "Sorry, there are currently no properties in Intra-state Name."

• European Country level map: only countries with vacation rental properties available will be clickable from the welcome page. The following countries will have clickable image-maps to the identified intra-country regions;

France, Italy, Spain, UK, Ireland

Only intra-country regions with vacation rental properties available will be clickable.

If no properties are available within an intra-country region, then the alt text should display "Sorry, there are currently no properties in Intracountry Name."

All intra-state and intra-country region and city links identified on these maps should be controlled by the PM through ORCA. The PM should have the ability to add a state, country, intra-state or intra-country region within ORCA. The PM should be able to auto-publish any changes to the links.

• World level map: only continents/sub-continents/countries with vacation rental properties available will be clickable from the welcome page.

The following countries/regions will have clickable image maps to the identified intra-country provinces/states/regions; Canada, United States, Mexico, Caribbean and Europe.

The navigation for each of these countries/regions follows that previously described in the requirements.

## **2- Location Text Links**

These links allow the user to refine their search for a vacation rental property by selecting a more specific location within the country or state previously selected. After clicking on a selected hyperlink, the user will be taken to a Search Results Page for that specific location.

At the state level, only intra-state regions with vacation properties available will be displayed. Within an intra-state region, only cities/destinations with vacation properties available will be listed.

After clicking on a hyperlink at any level, the user will be taken to a Search Results Page for the selected location.

The list of links within this module will be dynamically generated but can also be maintained by the PM in ORCA.

All listings will be ordered alphabetically.

## **3 – Modify Search**

This module allows the user to refine their search for a vacation rental property by manipulating the location search criteria originally selected as well as choosing new search criteria.

**Destination entry box**. The input field should be pre-populated with the last destination selected, whether selected from the map or the destination entry box on the previous page.

The user can type a new destination into the entry field at any time. The max character count is TBD. The cursor should automatically be set on this entry field when the user comes to the page.

**Choose/modify travel dates entry boxes**. Check-in Date and Check-out Date input fields pre-populated with mm/dd/yyyy. If the user has selected travel dates on the initial search, then those dates should be retained within the input fields. All other functionality should be the same as outlined on page 3.

## **Requirements for: VR Search Country, State, Region Results Page** *(p. 5) - continued*

**Choose/refine travel dates using the calendar**. If the user has selected travel dates on the initial search, then those dates should be retained within the calendar when launched from the calendar icon. All other functionality should be the same as outlined on page 3.

**Choose/refine maximum price per week**. If the user has selected a maximum price range on the initial search, then that number should be retained within the input field. If nothing was previously selected, then the input field should be blank. The user should be able to enter a number. The application should assume that the number is monetary and the user should not have to enter a decimal point followed by two zeros (.00) at the end. The max character count should be four.

Advanced Search. This link launches a pop-out window on top of the page contents. The user can select additional search criteria from this window and refresh the results on page. Criteria selected on the initial search should be retained until the user chooses to clear the selections. Details on the Advanced Search are presented on page 19.

To refine a search, the user must always choose a destination. All other search criteria are optional. The user is taken to a refined Search Results Page based on the criteria entered.

#### **4 – Popular Destinations**

This module allows the user to search for a vacation rental property by selecting a pre-defined location. After clicking on a selected hyperlink, the user will be taken to a Search Results Page for that specific location.

Links will always be associated with the State or Country in which the search is being conducted.

This module title and the links within this module should be maintained by the PM in ORCA.

The PM should be able to auto-publish any changes to the module.

#### **5 – Promo Module**

*.* 

This module is used to promote the 2 month trial period for listing a vacation rental property. The dimensions should be 120x600. Clicking on the promo module takes the user to the List Your Property sales page.

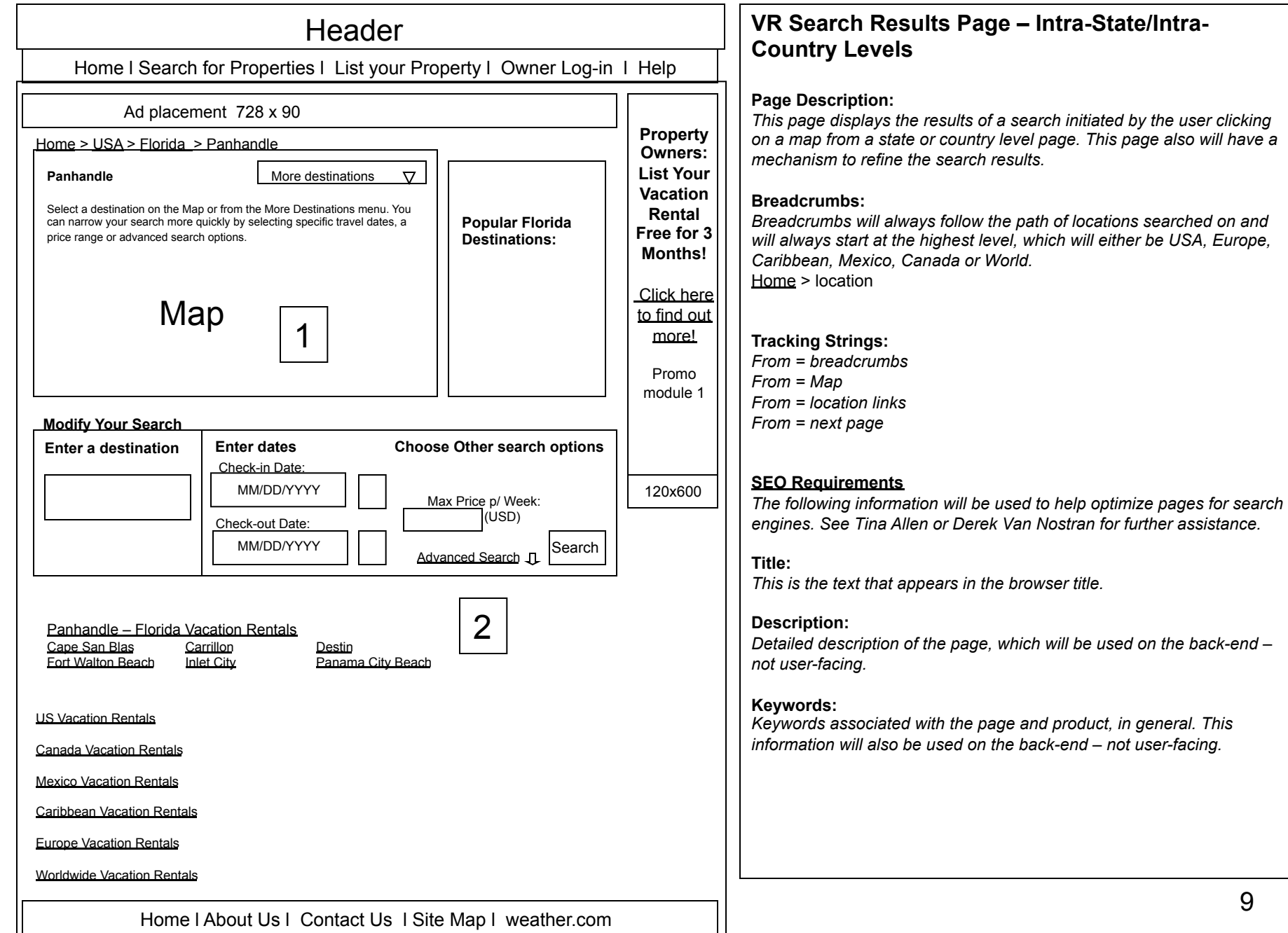

## **Requirements for: VR Search Intra-state / Intra-country Results Page** *(p. 8)*

**Intro Text –** The intro text should be static. Exact text is TBD after consultation with marketing and 360i. The PM should have the ability to change and auto-publish the text through ORCA.

#### **1 – Map**

This module allows the user to refine their search for a vacation rental property by clicking through to an intra-state or intra-region country level map of their desired location.

Only intra-state regions with vacation rental properties available will be clickable. Once an intra-state region has been selected, a new results page is displayed with a close up map of the selected intra-state region. Specific cities within an intra-state region are identified on the map and are clickable to the results page for that city.

All other cities within an intra-state region that are not identified on the map, will be available within a dropdown menu.

Cities displayed on the map should be available within the dropdown menu as well.

The list of cities within the dropdown should be updated nightly if cities are added to the database.

No maps are available below the intra-state region.

Only intra-country regions with vacation rental properties available will be clickable.

Once an intra-country region has been selected, a new results page is displayed with a close up map of the selected intra-country region. Specific cities within an intra-country region are identified on the map and are clickable to the results page for that city.

All other cities within an intra-country region that are not identified on the map, will be available within a dropdown menu.

Cities displayed on the map should be available within the dropdown menu as well.

The list of cities within the dropdown should be updated nightly if cities are added to the database.

No maps are available below the intra-country region.

Drop down menu should be pre-populated with "More destinations".

## **2- Location Text Links**

These links allow the user to refine their search for a vacation rental property by selecting a more specific location within the intra-state or intra-country area previously selected. After clicking on a selected hyperlink, the user will be taken to a Search Results Page for that specific location.

Within an intra-state region, only cities with vacation properties available will be listed.

At the intra-state level, only cities/destinations with vacation properties available will be displayed.

After clicking on a hyperlink at any level, the user will be taken to a Search Results Page for the selected location.

The list of links within this module will be dynamically generated, but can be maintained by the PM in ORCA.

All listings will be ordered alphabetically.

All other modules on this page function as previously described.

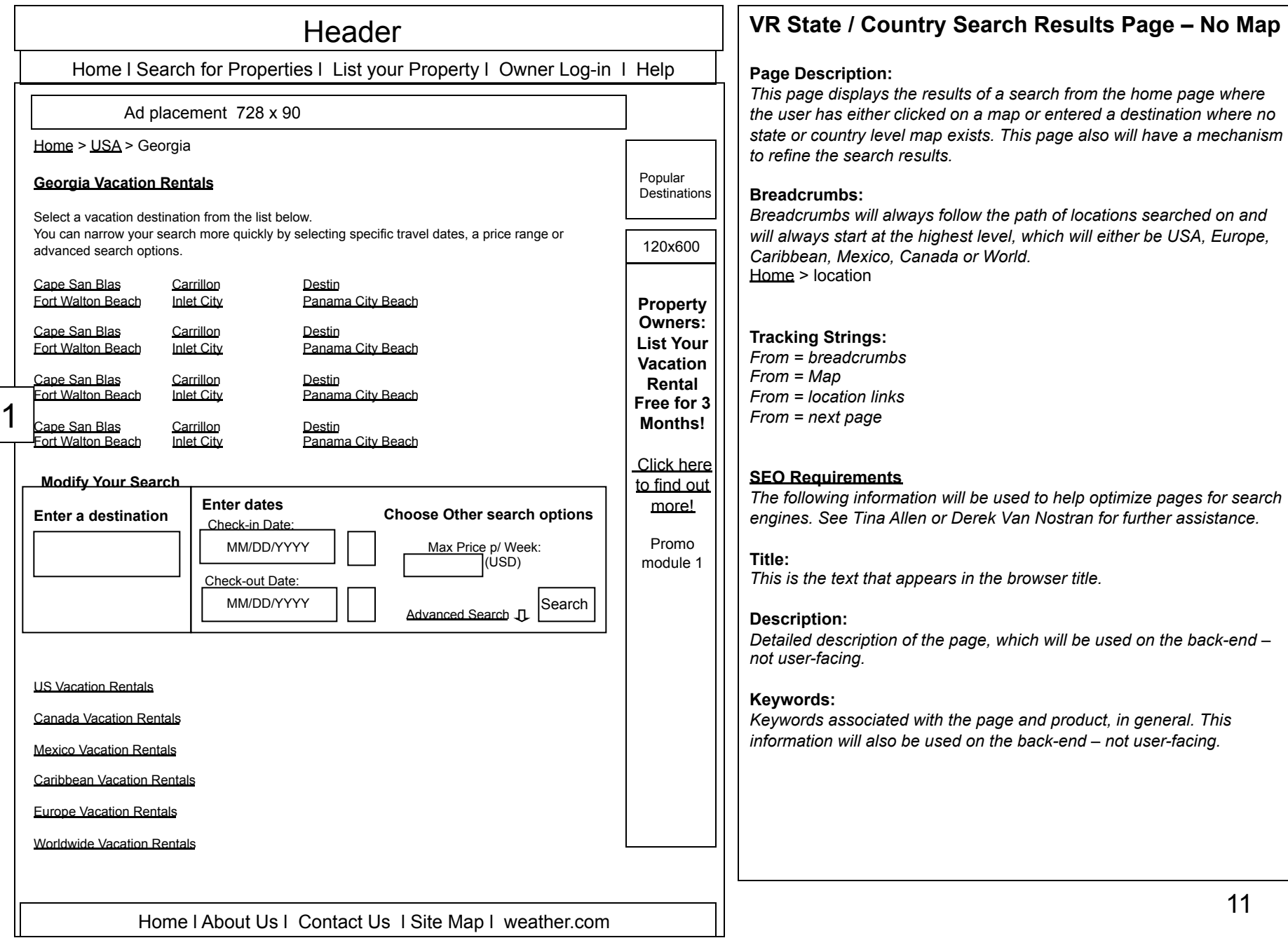

## **Requirements for: VR State / Country Search Results Page – No Map (p.10)**

**Intro Text –**The intro text should be static. Exact text is TBD after consultation with marketing and 360i. The PM should have the ability to change and auto-publish the text through ORCA.

#### **1 - Location Text Links**

These links allow the user to refine their search for a vacation rental property by selecting a more specific location within the country or state previously selected.

Only cities/destinations with vacation properties available will be listed.

After clicking on a hyperlink the user will be taken to a Search Results Page for the selected location.

The list of links within this module will be dynamically generated but can also be maintained by the PM in ORCA.

All listings will be ordered alphabetically.

All other modules on this page function as previously described.

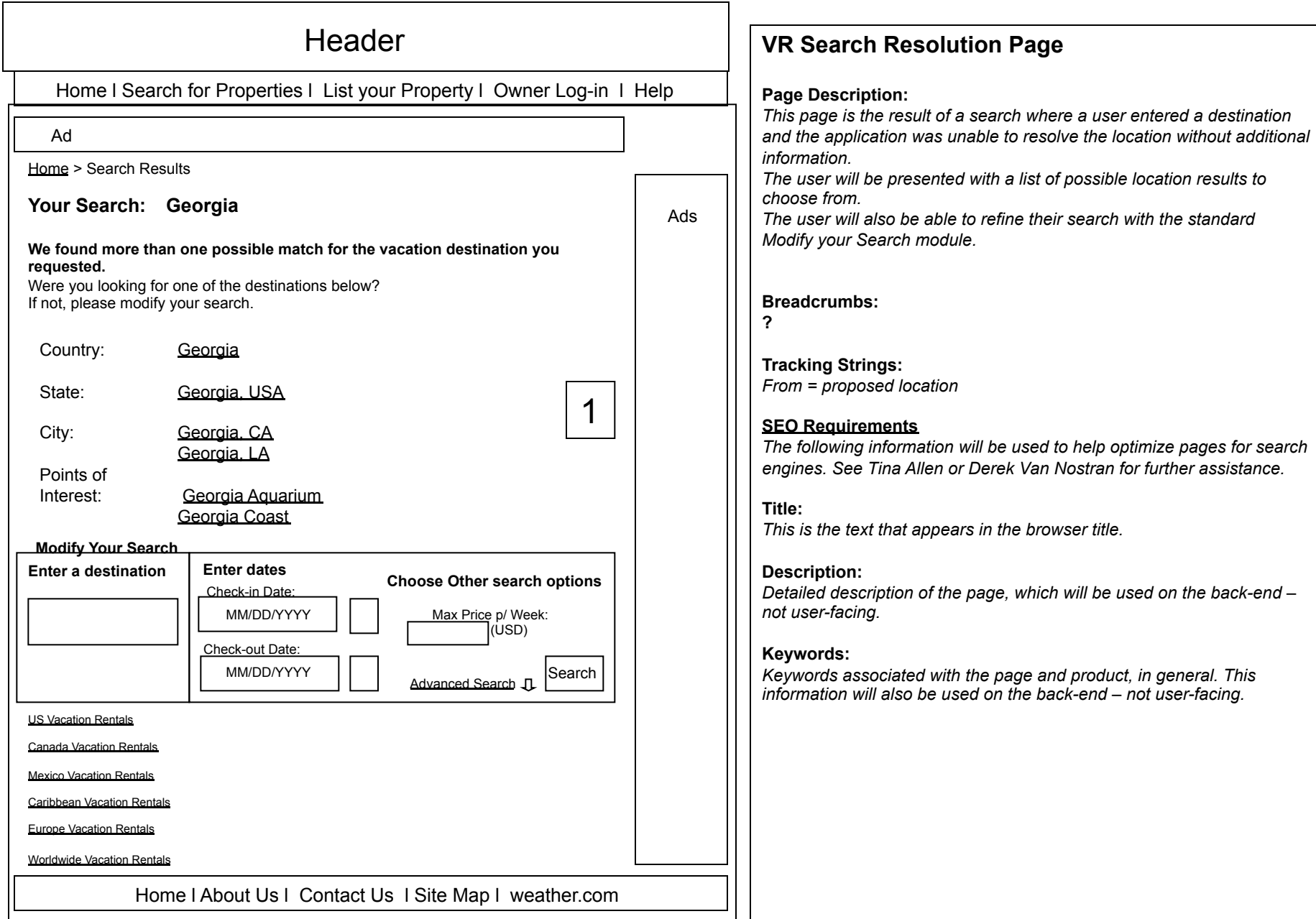

## **Requirements for: Search Resolution Page** *(p.12)*

**Intro text -** This module will always contain the following static text message*.* 

"**We found more than one possible match for the vacation destination you requested.** 

**Were you looking for one of the destinations below**?

If not, please modify your search."

## **1 – Search Resolution Results**

The number of results displayed for selection by the user will be determined by the number of matches found in the database.

All matches will be displayed regardless of if there are properties available in that location.

Results will be presented in the following order (if applicable); Country, State/Region/Province, City/Destination, Keyword.

All results for keyword should be displayed regardless of location.

The user can select one of the links and be taken to a search results page associated with that specific location.

If no listings are available in the selected location then a No Results found page will be displayed.

The user can also choose to modify their search on the Search Resolution page by entering additional criteria into the Modify Your Search module.

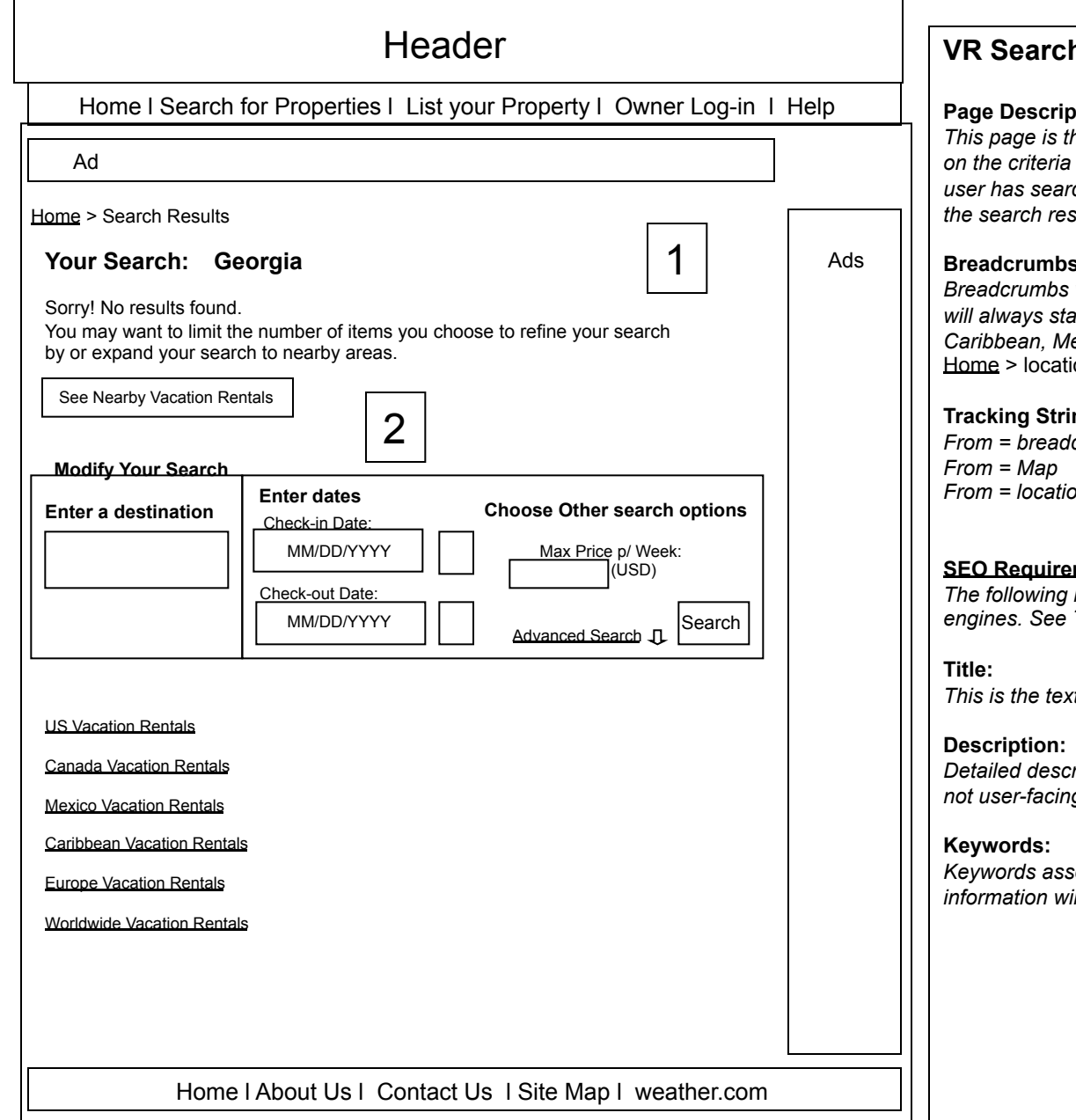

## **Results Page – No Results found**

#### **Page Description:**

*This page is the result of a search where no results were found based searched. There will always be text to identify what the user has searched for. This page also will have a mechanism to refine the search results.* 

#### **Breadcrumbs:**

will always follow the path of locations searched on and art at the highest level, which will either be USA, Europe, *Caribbean, Mexico, Canada or World.*  ion

## ngs:

*From = breadcrumbs From = location links* 

## ments

*Information will be used to help optimize pages for search Fina Allen or Derek Van Nostran for further assistance.* 

*This is the text that appears in the browser title.* 

*Detailed description of the page, which will be used on the back-end – not user-facing.* 

## **Requirements for: VR No Results** *(p. 14)*

 **1 - Intro Text -** If no results are available once a user has refined their search, the following text will display:

## "**Sorry! No results found. You may want to limit the number of items you choose to refine your search by.** "

This message would also be produced from a welcome page search if the user selects specific criteria for which there are no results. There will never be this result page produced from the welcome page map since only locations with vacation rental properties available will be clickable.

The user can also choose to modify their search by entering additional criteria into the Modify Your Search module.

## **2 – See Nearby Vacation Rentals**

*.* 

This button/toggle allows the user to expand the area of their search. Clicking on this refreshes the results and includes properties within a 30 mile radius of the primary search location. This is available for US searches only.

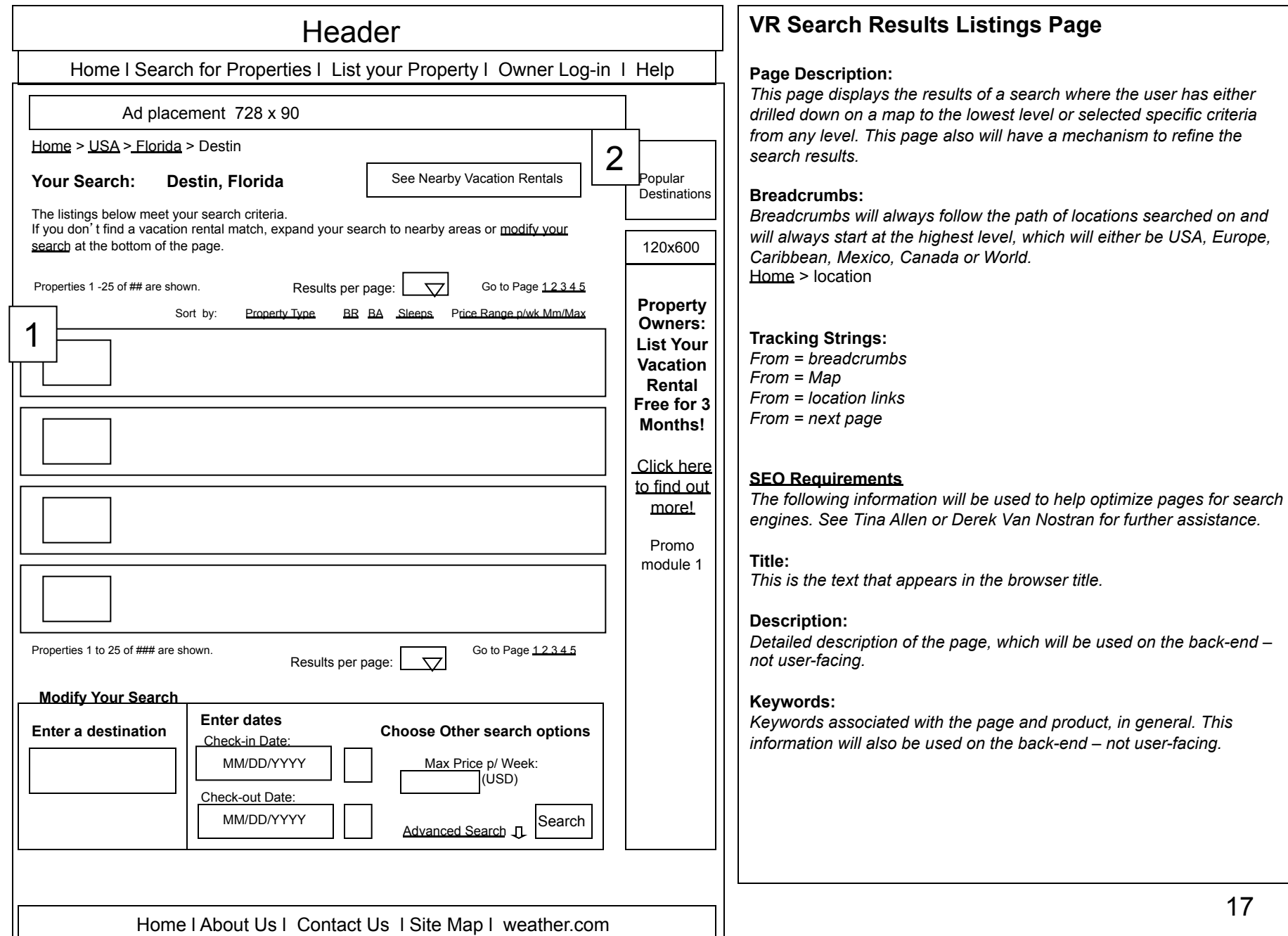

#### **1 – Search Results Column**

This module presents all relevant property search results based on the initial or refined criteria entered.

Up to 25 results should be displayed unless more is specified by the user. The user can select to display 25, 50, 75 or 100 results per page.

Results returned should be ordered based on the following; lowest to highest average weekly price.

The price range displayed is a combination of the lowest and highest prices from all weekly prices entered by the property owner in the create a listing tool.

There are three elements to outline in this module:

**The Property Results Snapshot** - Each property results snapshot contains the following information; a property title, a thumbnail photo of the property, the property location – State/Region, City/Destination, Keyword (if applicable), the property type, accommodation specifics - beds, baths, sleeps and the price range per week.

From the property results snapshot the user can click on the property title or the View Details link to navigate to the Property Results page, can click on the Map Property link to launch a pop-up window with the property mapped at street level, or can click on the Contact Owner link to go to the owner inquiry page.

## **Navigation to Additional Search Results**

At the top and the bottom of the search results column there should be text identifying the number of results per page out of the total number of results returned. The max number of results to display per page is 25.

Ex. Properties 1-25 of 365 are shown

If there are more than 25 results returned in a search, then there will be navigation to the additional results pages. The user will be able to click on a subsequent page number or use the arrows to navigate between pages. The user can use the arrows to navigate page by page or can click on the double arrow and be taken to the last results page.

Ex. Go to Page  $123 \geq 2$ 

Once the user has moved off of the first results page using the forward arrow, a back arrow needs to be displayed so that they can navigate backwards as well. Ex. Go to Page  $123 \leq s \leq 2$ 

If there are more than 25 results returned in a search, then there will also be a dropdown menu where the user can select the number of results to display per page. The selections within the dropdown should be in increments of 25 up to 100.

Ex. The user selects either 25, 50, 75 or 100 from the dropdown menu.

## **Sort Results**

At the top of the search results column there should be a function that will allow the user to sort the search results. The user should be able to sort by property type, bedrooms, bathrooms, sleeps, minimum price per week and maximum price per week. By clicking on one of the criteria links, the results will sort either in ascending or descending order.

## **2 – See Nearby Vacation Rentals**

This button/toggle allows the user to expand the area of their search. Clicking on this refreshes the results and includes properties within a 30 mile radius of the primary search location. This is available for US searches only.

All other modules on this page function as previously described.

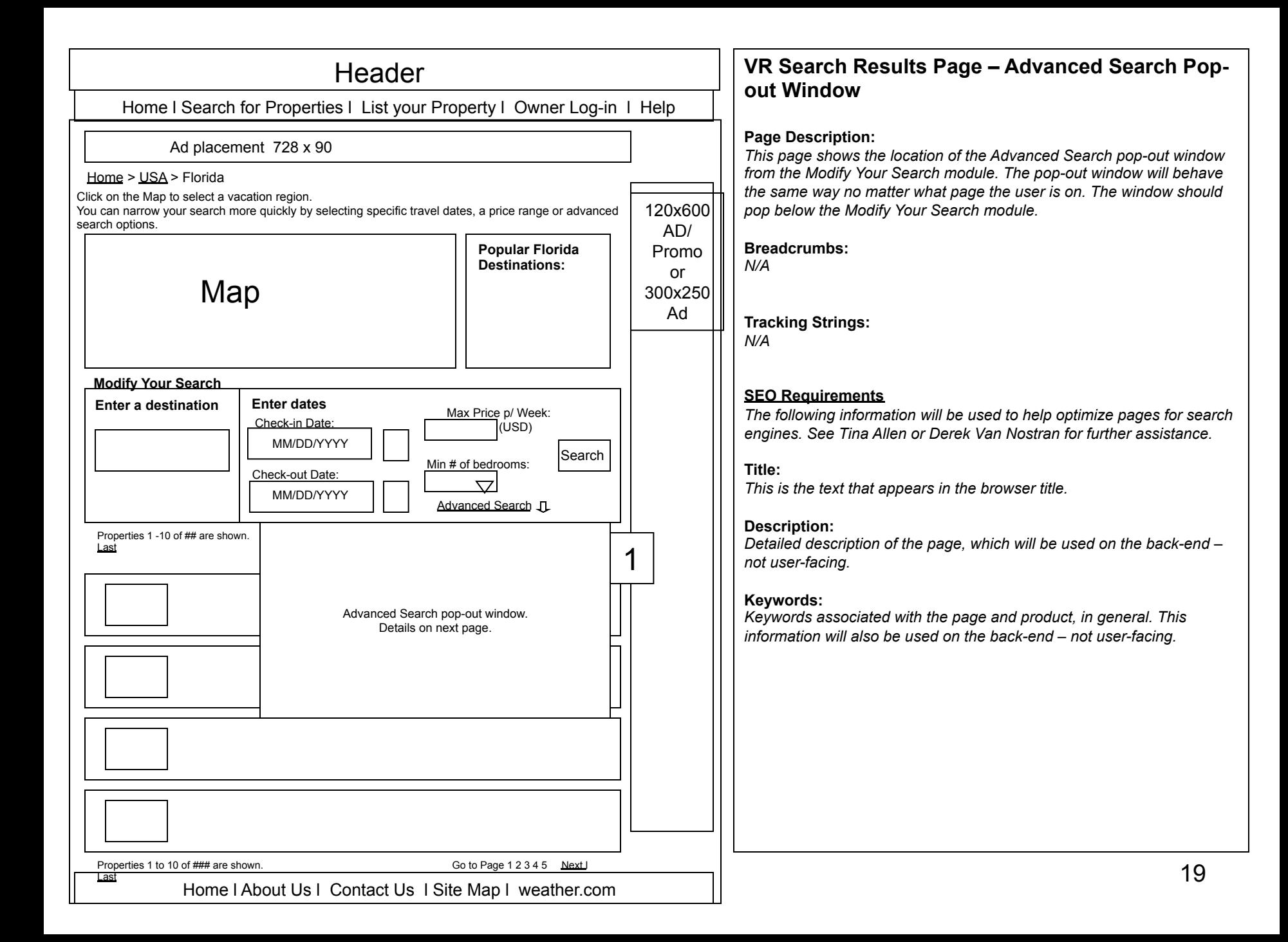

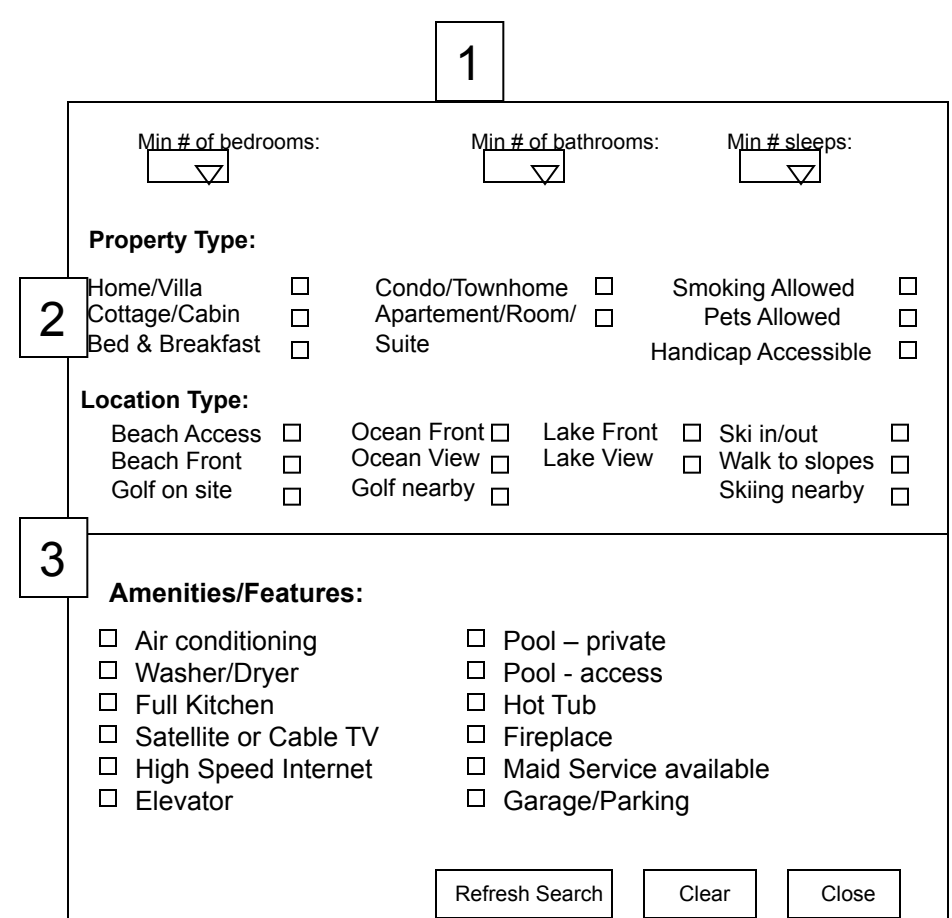

## **Vacation Rentals Advanced Search Pop-out Window**

#### **Page Description:**

*This module allows the user to search for a vacation rental property by selecting more specific criteria. All the criteria is optional. Once the user has selected Refresh Search, the results are refined on the page. The search criteria is remembered within the window until the user clears the search criteria by selecting the Clear button. The user can close the Advanced Search window by clicking on the Close button.* 

#### **Breadcrumbs:**

*N/A* 

**Tracking Strings:**  *N/A* 

#### **SEO Requirements**

*The following information will be used to help optimize pages for search engines. See Tina Allen or Derek Van Nostran for further assistance.* 

#### **Title:**

*This is the text that appears in the browser title.* 

#### **Description:**

*Detailed description of the page, which will be used on the back-end – not user-facing.* 

#### **Keywords:**

## **Requirements for: Advanced Search Pop-out Window** *(p. 16)*

## **1 – Advanced Search pop-out window**

In this window, the user can select additional criteria to refine their search by.

If the user decides not to select any additional criteria, he/she can select the close link which will collapse the window and maintain the current search results. Once the user has selected the desired criteria from this window, he/she can hit the Refresh Search button and the results will be refined on the page. **A**fter making the advanced search selections and refreshing the results, the user can select the close link to collapse the window.

If the user wishes to clear the advanced search selections previously made he/she can select the Clear button and the selections will be cleared.

## *2 –* **Dropdown criteria**

There are three categories of advanced search criteria that will be formatted as drop down menus.

## **Minimum # of Bedrooms**

Bedroom dropdown pre-populated with [All]. User can select 1 to 10+. If the user selects nothing the All value will be retained.

## **Minimum # of Bathrooms**

Bathroom dropdown pre-populated with [All]. User can select 1 to 10+. If the user selects nothing the All value will be retained.

## **Minimum # Sleeps**

Sleeps dropdown pre-populated with [All]. User can select 1 to 20+. If the user selects nothing the All value will be retained.

## **3 – Selection box criteria**

There are six categories of advanced search criteria that will be formatted as checkboxes.

## **Property Type**

The user may select one or more of the following options under the property **t**ype category; **Home/Villa, Cottage/Cabin, Bed & Breakfast, Condo/Townhouse, Apartment/Room/Suite.** 

## **Location Type**

The user may select one or more of the following options under the location type category; **beach access, beach front, ocean front, ocean view, lake front, lake view, ski in/out, walk to slopes, skiing nearby, golf on site, golf nearby.** 

## **Smoking Allowed**

The user can select this option if he/she wishes to search for a property that allows smoking.

## **Pets Allowed**

The user can select this option if he/she wishes to search for a property that allows pets.

## **Handicap Accessible**

The user can select this option if he/she wishes to search for a property that is handicap accessible.

## **Amenities/Features:**

The user can select one or more of the following options under the Amenities/Features category; **Air Conditioning, Washer/Dryer, Full Kitchen, Satellite or Cable TV, High Speed Internet, Pool – private, Pool - access, Hot Tub, Fireplace, Maid Service available, Garage/Parking, Elevator.** 

The PM will have to request changes to all searchable attributes through a change request.

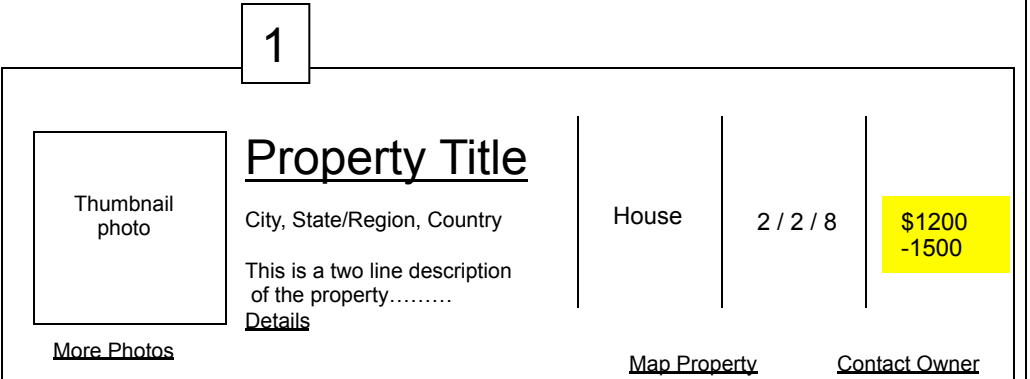

## **VR Property Results Snapshot Module**

### **Page Description:**

*This module displays a snapshot of a single vacation rental property. The user must click through to the Property details page to get more information on a single property.* 

## **Breadcrumbs:**

*N/A* 

## **Tracking Strings:**

*From = Property Title From = Details From = More Photos From = Map Property From = Contact Owner* 

## **SEO Requirements**

*The following information will be used to help optimize pages for search engines. See Tina Allen or Derek Van Nostran for further assistance.* 

## **Title:**

*This is the text that appears in the browser title.* 

## **Description:**

*Detailed description of the page, which will be used on the back-end – not user-facing.* 

## **Keywords:**

## **Requirements for: Property Snapshot Module** *(p. 18)*

#### **1 –The Property Results Snapshot module**

Each property results snapshot contains the following information;

•a property title

•the property location – State/Region, City/Destination, Keyword (if applicable)

•a short property description (2 lines)

•a thumbnail photo of the property

•the property type – house, condo, etc.

•The accommodation specifics - beds, baths, sleeps

•the average price range per week

From the property results snapshot the user can click on;

•the property title or the View Details link to navigate to the Property Results page

•A more photos link to navigate to the Property Results page where more photos are displayed.

•A contact owner link to navigate to the property inquiry page.

•A map property link to launch a window that shows the property mapped at street level.

All this data is generated from the vacation rentals application.

The specific property details are entered into the vacation rentals application by the property owner.

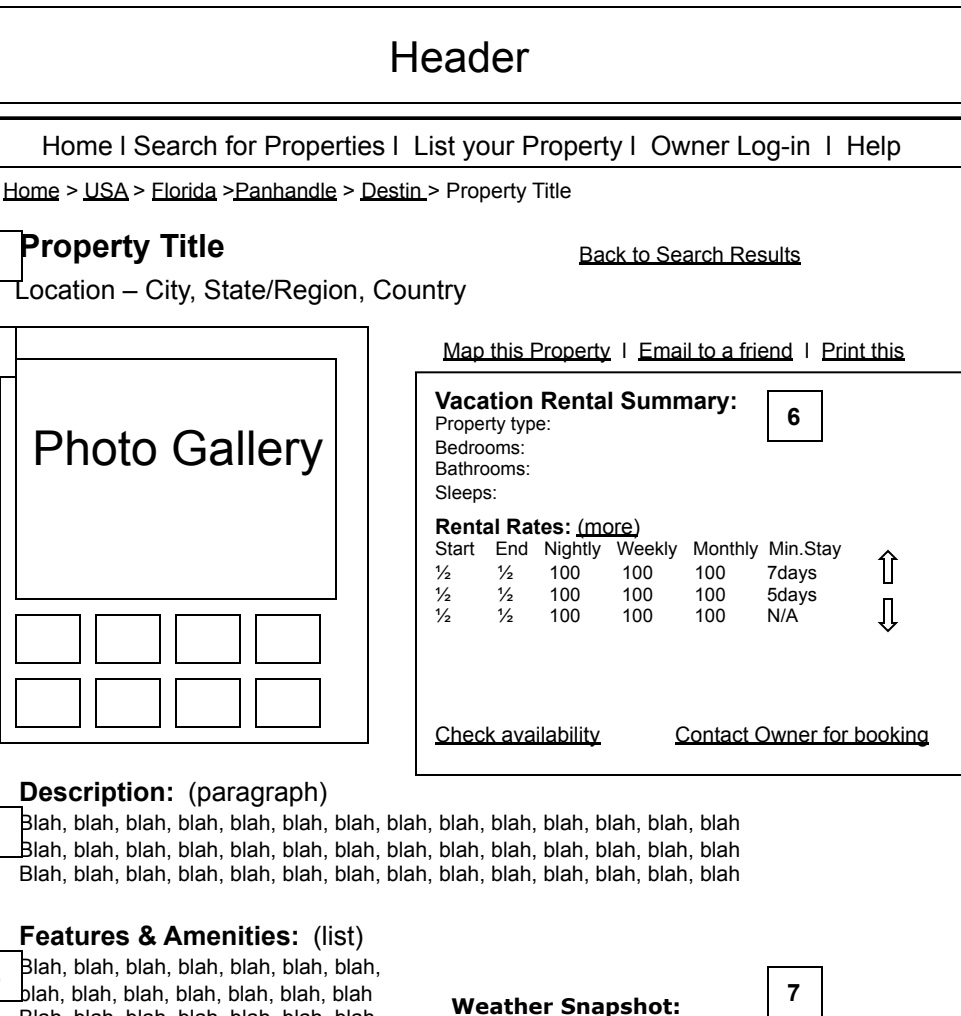

**1** 

**2**

Blah, blah, blah, blah, blah, blah, blah, blah, blah, blah, blah, blah, blah, blah Blah, blah, blah, blah, blah, blah, blah, blah, blah, blah, blah, blah, blah, blah **3** 

## **Features & Amenities:** (list)

Blah, blah, blah, blah, blah, blah, blah, blah, blah, blah, blah, blah, blah, blah Blah, blah, blah, blah, blah, blah, blah, blah, blah, blah, blah, blah, blah, blah Blah, blah, blah, blah, **4** 

#### **Nearby Activities:** (list)

Blah, blah, blah, blah, blah, blah, blah, blah, blah, blah, blah, blah, blah, blah Blah, blah, blah, blah, blah, blah, blah, blah, blah, blah, blah, blah, **5** 

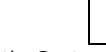

- Average Warmest Month: September • Average Coolest Month: December
- Average Wettest Month: February
- Average Driest Month: July

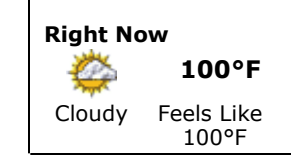

## **VR Property Results Page Page Description:**

*This page contains all the information of a single vacation rental property. All content, including photos, rental rates, property description, features & amenities, availability and additional rental policies & information are provided by the property owner. A weather snapshot, based on the location of the property, is data generated by weather.com.* 

## **Breadcrumbs:**

*Home > location string > Property Title* 

## **Tracking Strings:**

*From = Back to Search Results 1 From = Map this property From = Email to a friend 1 From = Print this 1 From = Add to Favorites 1 From = Check Availability From = Contact Owner 1 From = When to Go (more) From = Email to a friend 2 From = Print this 2 From = Add to Favorites 2 From = Contact Owner 2 From = Back to Search Results 2* 

## **SEO Requirements**

*The following information will be used to help optimize pages for search engines. See Tina Allen or Derek Van Nostran for further assistance.* 

## **Title:**

*This is the text that appears in the browser title.* 

## **Description:**

*Detailed description of the page, which will be used on the back-end – not user-facing.* 

## **Keywords:**

*Keywords associated with the page and product, in general. This information will also be used on the back-end – not user-facing.*

(continued)

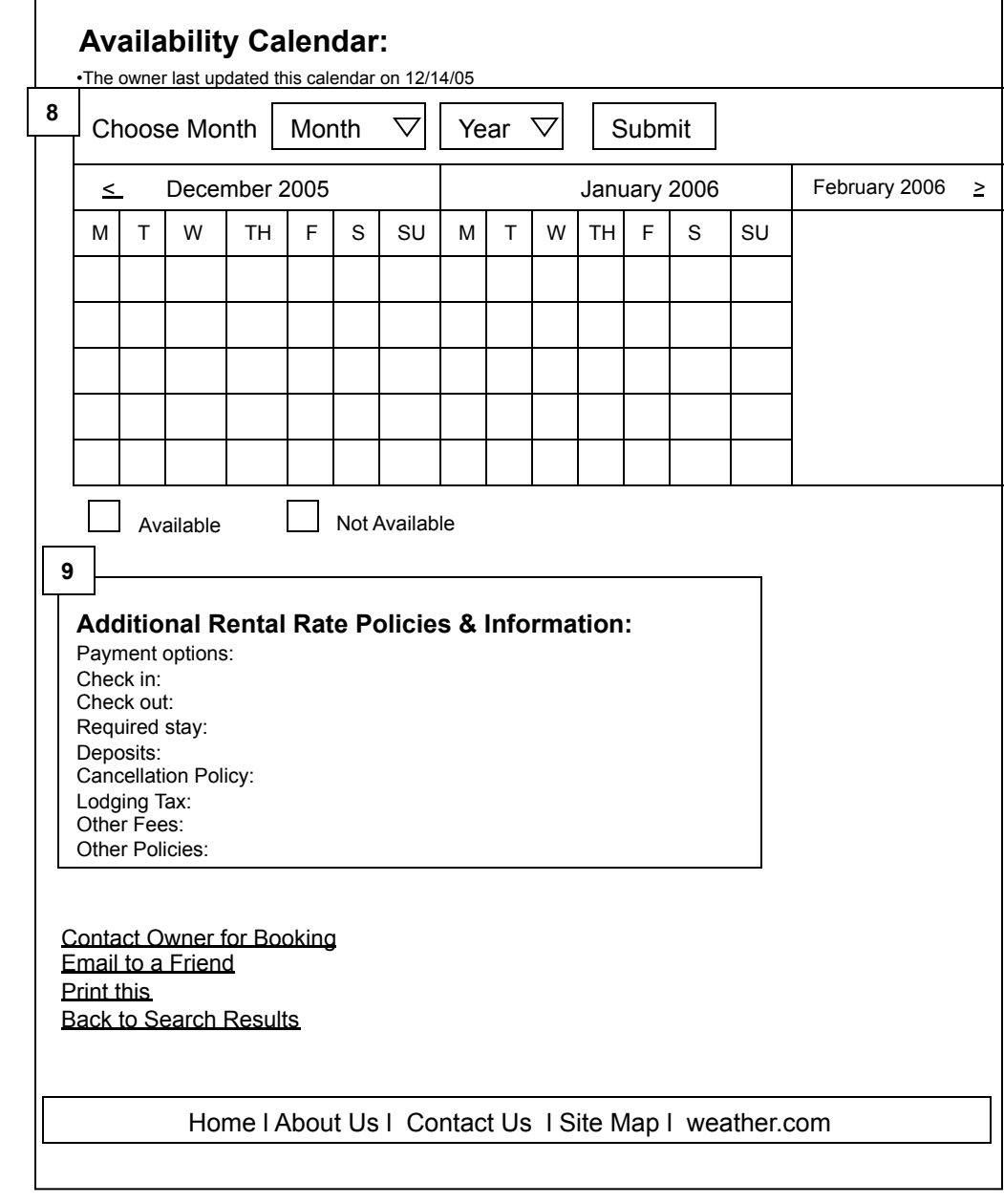

## **VR Property Results Page (cont.)**

#### **Page Description:**

This page contains all the information of a single vacation rental property. All content, including photos, rental rates, property description, features & amenities, availability and additional rental policies & information are provided by the property owner. A weather snapshot, based on the location of the property, is data generated by weather.com.

## **Breadcrumbs:**

*Include breadcrumbs exactly as you want them to appear on the page.* 

## **Tracking Strings:**

*Document the tracking string(s) you would like to use for links on this page. The tracking string will appear on the resulting pages. For example: from=pets\_welcome* 

## **SEO Requirements**

*The following information will be used to help optimize pages for search engines. See Tina Allen or Derek Van Nostran for further assistance.* 

**Title:**  *This is the text that appears in the browser title.* 

## **Description:**

*Detailed description of the page, which will be used on the back-end – not user-facing.* 

## **Keywords:**

## **Requirements for: Property Results Page** *(p. 20 & 21)*

#### **1 – Property Title & Location**

This data is generated from the vacation rentals application.

The Property Title and location are entered into the vacation rentals application by the property owner.

The Map this Property button launches a pop-up window that displays the location of the single property with a pinpoint. The application for this mapping functionality is TBD.

The Email to a Friend button takes the user to the Email to a Friend submission page.

The Print This button launches the print options window.

The Back to Search Results link takes the user back to the Search Results page.

#### **2 – Photo Gallery**

This data is generated from the vacation rentals application.

The photos are uploaded into the vacation rentals application by the property owner.

The primary photo displayed is determined by the property owner within the VR application.

Up to 20 photos can be uploaded per property.

The photo gallery module should display one primary and up to 19 thumbnail photos. Design will determine how many thumbnails will be displayed on the page. The remainder of the thumbnails will be accessible by scrolling through.

The user can click on each thumbnail and the selected photo will be displayed in the primary photo location.

#### **3 – Property Description**

This data is generated from the vacation rentals application. The property description is entered into the vacation rentals application by the property owner. There will be a character limitation, it is TBD.

#### **4 – Features & Amenities**

This data is generated from the vacation rentals application.

The features & amenities are selected within the vacation rentals application by the property owner.

The selected features & amenities should be displayed as a bulleted list.

#### **5 – Nearby Activities**

This data is generated from the vacation rentals application.

The nearby activities are selected within the vacation rentals application by the property owner.

The selected nearby activities should be displayed as a bulleted list.

#### **6 - Rental Summary & Rates**

This data is generated from the vacation rentals application.

The property type, number of bedrooms, bathrooms and sleeps, and the nightly, weekly and monthly rental rates are selected within the vacation rentals application by the property owner.

The user can select the More link to be taken to the bottom of the page where more rental policies and information will be posted (if available).

The user can select the Check Availability link to be taken to the bottom of the page where the Availability Calendar will be posted (if available).

The user can select the Contact Owner link to be taken to the Contact Owner/Inquiry page.

At the top of the module, the user can select the Email to a Friend link and be taken to the Email to a Friend page.

At the top of the module, the user can select the Print This link and launch a print action.

At the top of the module, the user can select the Add to Favorites link and be taken to their My Favorites page.

#### **7 – Weather Snapshot**

This data is generated by weather.com.

This module contains the following weather data; avg. warmest month, avg. coolest month, avg wettest month, avg. driest month and current conditions.

The weather data displayed should be based on the location of the property.

If the user clicks through to the associated weather.com PIF page, they should be declared as a Vacation Planner.

#### **8 – Availability Calendar**

This data is generated from the vacation rentals application.

Dates that are not available for occupancy are selected within the vacation rentals application by the property owner.

The unavailable dates are displayed on the calendar in a different shade than the dates that are available for occupancy.

Three months are always displayed. It is always the current month and the two following months.

The user can select the month and year from the dropdown menus and then hit submit. The calendar refreshes on the page with the selected month and two following months, within the selected year, displayed.

The user can also click the arrow to move forward one month at a time. An arrow will display on the first month once the user has scrolled forward. This will allow the user to go back. No back arrow will display once the user has reached the current month.

#### **9 – Additional Rental Policies & Information**

This data is generated from the vacation rentals application.

The additional rental policies & information are entered into the vacation rentals application by the property owner.

## **Header**

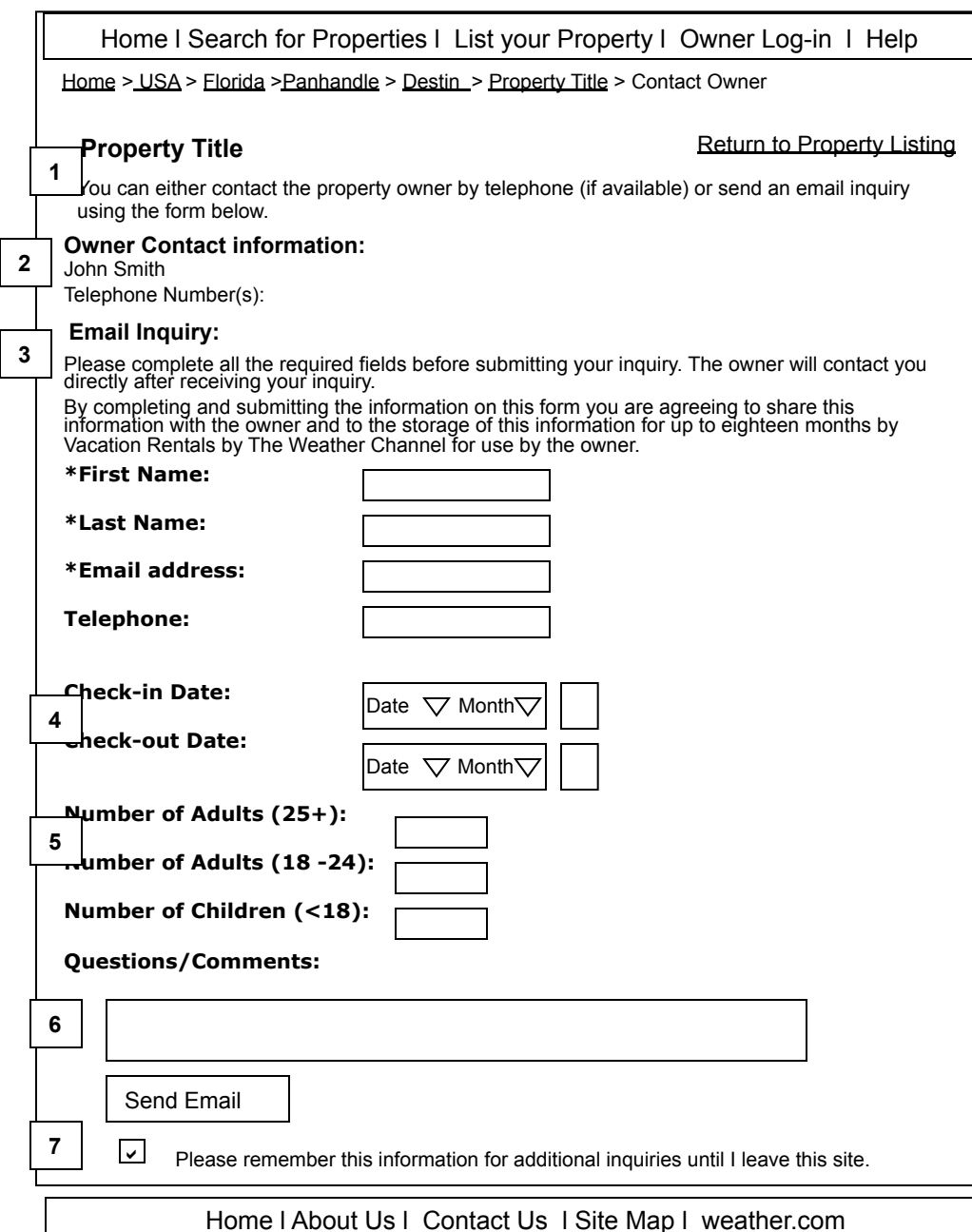

## **VR Contact Owner Page**

### **Page Description:**

*This page allows the user to submit an inquiry about an individual vacation rental property directly to the property owner.* 

**Breadcrumbs:**  Home > location, keyword or interest > Property Title > Contact Owner

**Tracking Strings:**  *From = Return to Property Listing* 

## **SEO Requirements**

*The following information will be used to help optimize pages for search engines. See Tina Allen or Derek Van Nostran for further assistance.* 

**Title:**  *This is the text that appears in the browser title.* 

## **Description:**

*Detailed description of the page, which will be used on the back-end – not user-facing.* 

## **Keywords:**

## **Header**

Search for Properties l List your Property l Homeowner Log-in l Help

Home > USA > Florida >Panhandle > Destin > Property Title > Contact Owner

## Return to Previous Page

## **Property Title Property Title Property Title Example 20** What's the weather like right now in Destin?

**You have successfully submitted your inquiry to the property owner.** 

We wish you the best of luck finding a vacation property which meets your needs.

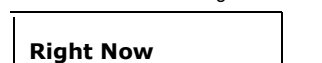

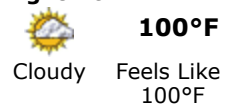

## **VR Contact Owner Confirmation Page**

## **Page Description:**

*This page allows the user to enter the name(s) and email address(s) of friends they would like to send a link of a specific property listing to.* 

**Breadcrumbs:**  Home > location, keyword or interest > Property Title > Contact Owner

## **Tracking Strings:**

*Document the tracking string(s) you would like to use for links on this page. The tracking string will appear on the resulting pages. For example: from=pets\_welcome* 

## **SEO Requirements**

*The following information will be used to help optimize pages for search engines. See Tina Allen or Derek Van Nostran for further assistance.* 

## **Title:**

*This is the text that appears in the browser title.* 

## **Description:**

*Detailed description of the page, which will be used on the back-end – not user-facing.* 

## **Keywords:**

*Keywords associated with the page and product, in general. This information will also be used on the back-end – not user-facing.* 

About Us l Contact Us l Disclaimer l Privacy Policy

**Vacation Rental Inquiry - Regarding ad on Vacation Rentals by** www.vacationrentals.weather.com

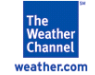

Property Title: Beachside treasure on St. George Island Web Address: http://www.vacationrentals.weather.com/####

Name: sherry user Email: myaddress@email.com Phone: 502 243 3014

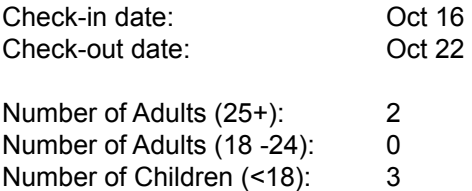

## Questions/Comments:

Checking for a special? We are looking for a last minute place to stay and searching the internet. We have a unit in the Coral Reef Club in the Crystal Beach area, which is currently down and we have to resolve some hurricane related issues. We can not arrive until Sunday, Oct 16. We have 2 adults and 3 children and no pets. Please respond with a rental quote if you are interested in renting to us for that week. Thanks very much. Sherry and Mark **Banta** 

Update your listing instantly online 24 hours a day at http://vacationrentals.weather.com/????

## **VR Contact Owner E-mail Message**

#### **Page Description:**

*This is representative of the email an owner will receive from someone inquiring about their property.* 

#### **Messaging:**

5 days after the owner has received an inquiry, an email will be sent to the owner reminding them to update their availability calendar if in fact a reservation has been made.

**Breadcrumbs:** 

**Tracking Strings:** 

## **SEO Requirements**

*The following information will be used to help optimize pages for search engines. See Tina Allen or Derek Van Nostran for further assistance.* 

### **Title:**

*This is the text that appears in the browser title.* 

#### **Description:**

*Detailed description of the page, which will be used on the back-end – not user-facing.* 

#### **Keywords:**

*Keywords associated with the page and product, in general. This information will also be used on the back-end – not user-facing.* 

Trademark Message – what does this need to say?

--------------------------------------------

## **Requirements for: Contact Owner Page** *(p. 24)*

#### **1 –Property information**

The property title should be displayed at the top of the page.

This data is generated from the vacation rentals application.

The Property Title is entered into the vacation rentals application by the property owner.

The following static text should be displayed underneath the property title.

"You can either contact the property owner by telephone (if available) or send an email inquiry using the form below."

#### **2 – Owner Contact Information**

This data is generated from the vacation rentals application.

This is optional information and will only be displayed if the owner chooses.

The owner's name and phone number or only the owner's phone number can be displayed.

If the owner chooses not to display any of this information, then the designated area should collapse and the content below should be pushed up on the page.

#### **3 – Email Inquiry**

The following static text should be displayed underneath the Email Inquiry title;

"Please complete all the required fields before submitting your inquiry. The owner will contact you directly after receiving your inquiry."

First name, last name and email address are the only required fields on this submission form.

These fields are required in order for the owner to know who and how to contact the person submitting the inquiry. We should not collect any personal identifiable information from<br>this submission form as stated in the curr

First name, last name, email address and telephone number should be blank submission fields.

#### **4 - Check-in Date & Check-out Date fields**

**Choose travel dates entry boxes**. Check-in Date and Check-out Date input fields populated with previously selected [Date] and [Month] if applicable.

Dates should range from 01-31.

Months should range from current month and year to 24 months out. Ex. Nov 2005 – Oct 2007.

Choose travel dates using the calendar. A thumbnail calendar image should be a clickable image map. Clicking on the Check-in Date calendar should pop-up a calendar should pop-up a calendar should pop-up a calendar<br>window, date, the window should close and the Date/Month fields should be populated with the selected date.

Clicking on the Check-out Date calendar should pop-up a calendar window, pre-populated with the month selected by the user in the Check-in Date calendar. The user should be<br>able to scroll through to future months. Once the

#### **5 - Number of Guests fields**

All three submission fields should be blank. None are required fields. Number of Adults (25+) Number of Adults (18 -25) Number of Children (<18)

#### **6 – Question/Comments field**

This field should be blank. A maximum character limitation should be TBD. A filter should be used for profanity.

#### **7 – Save Message to inquire about other properties.**

This should be static text. The checkbox should be pre-selected. The user can de-select the checkbox. The next time the user accesses the Contact Owner page, within the same session, the submission field should be pre-populated with the previously selected criteria.

#### 8 – **Send Email button**

After the user submits the form the page is refreshed and the user is taken to a confirmation page with the following message;

#### **Email Confirmation page:**

"You have successfully submitted your inquiry to the property owner. We wish you the best of luck finding a vacation property which meets your needs." The user can navigate back to their favorites page by clicking on the Return to Property Listing link.

Geo-targeted promotional links to weather.com will be included on this page.

## **Header**

Home l Search for Properties l List your Property l Owner Log-in l Help

Home > USA > Florida >Panhandle > Destin > Property Title > Email to a Friend

Return to Previous Page

## **Property Title**

A link to the above listing will be sent to your friend(s).

 If you would like to send the featured property to more than one person, separate the names and email addresses with a comma.

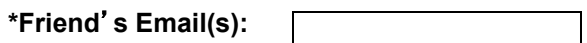

**\*Your Name:** 

**\*Your Email:** 

Send Email

Home l About Us l Contact Us l Site Map l weather.com

## **VR Email Listing to a Friend Page**

## **Page Description:**

*This page allows the user to enter the name(s) and email address(s) of friends they would like to send a link of a specific property listing to.* 

**Breadcrumbs:**  Home > location, keyword or interest > Property Title > Email to a Friend

## **Tracking Strings:**

*Document the tracking string(s) you would like to use for links on this page. The tracking string will appear on the resulting pages. For example: from=pets\_welcome* 

## **SEO Requirements**

*The following information will be used to help optimize pages for search engines. See Tina Allen or Derek Van Nostran for further assistance.* 

#### **Title:**  *This is the text that appears in the browser title.*

#### **Description:**

*Detailed description of the page, which will be used on the back-end – not user-facing.* 

## **Keywords:**

## **Header**

Search for Properties l List your Property l Homeowner Log-in l Help

Home > USA > Florida >Panhandle > Destin > Property Title > Email to a Friend

## Return to Previous Page

## **Property Title**

You have successfully forwarded this listing to a friend.

We wish you the best of luck finding a vacation property which meets your needs.

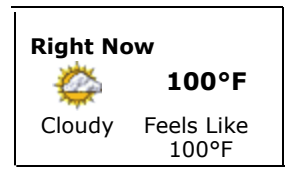

What's the weather like right now in Destin?

## **VR Email Listing to a Friend Confirmation Page**

## **Page Description:**

*This page allows the user to enter the name(s) and email address(s) of friends they would like to send a link of a specific property listing to.* 

**Breadcrumbs:**  Home > location, keyword or interest > Property Title > Email to a Friend

## **Tracking Strings:**

*Document the tracking string(s) you would like to use for links on this page. The tracking string will appear on the resulting pages. For example: from=pets\_welcome* 

## **SEO Requirements**

*The following information will be used to help optimize pages for search engines. See Tina Allen or Derek Van Nostran for further assistance.* 

## **Title:**

*This is the text that appears in the browser title.* 

## **Description:**

*Detailed description of the page, which will be used on the back-end – not user-facing.* 

## **Keywords:**

*Keywords associated with the page and product, in general. This information will also be used on the back-end – not user-facing.* 

About Us l Contact Us l Disclaimer l Privacy Policy

This email was sent to lcsluben@yahoo.com by laureen (lsluben@weather.com) from the VacationRentals.weather.com Web Site.

I found this Vacation Property listing on Vacation Rentals by and wanted you to see it.

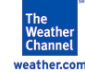

## **Canandaigua Lake, Finger Lakes of NY, Highbanks Scenic Area**

Finger Lakes Area, New York, United States Home: 2 Bedrooms, 1 Bathroom, Sleeps 4 Price Range: \$70 - \$100 /night : \$490 - \$700 /week http://www.vacationrentals.weather.com/propertyid

What is the weather like in New York? www.weather.com

Trademark Message – what does this need to say?

## **VR Email Listing to a Friend E-mail Message**

#### **Page Description:**

*This is representative of the email a person(s) would receive from someone searching for rental properties and wanting to share information on a single property listing.* 

**Breadcrumbs:** 

**Tracking Strings:** 

## **SEO Requirements**

*The following information will be used to help optimize pages for search engines. See Tina Allen or Derek Van Nostran for further assistance.* 

**Title:**  *This is the text that appears in the browser title.* 

## **Description:**

*Detailed description of the page, which will be used on the back-end – not user-facing.* 

## **Keywords:**

## **Requirements for: Email Listing to a Friend Page(s)** *(p. 33-35)*

### **Email Listing to a Friend form page**

## **1 – Selected Property**

This module identifies the property that the user has selected to email to a friend(s).

The property title should be displayed.

The following static text should be displayed;

" A link to the above listing will be sent to your friend(s).

If you would like to send the featured property to more than one person, separate the names and email addresses with a comma."

## **2 – Email Form**

User can enter the email address of one or more friends in the first entry field. The user must separate each email address with a comma. If the user does not separate multiple email addresses with commas, then the page is refreshed and an error message is displayed asking them to correct the entry(s).

The should enter their name and email address in the second and third entry fields respectively.

All fields are required.

User selects the "Send E-mail" button and the email is submitted to the identified email recipient(s).

If the user does not have one of the fields completed or has entered the email addresses incorrectly, as stated above, then the page is refreshed and an error message is displayed asking them to correct the entry(s).

## **Email Listing E-mail Message**

1 – This is representative of an email message someone will receive from a user forwarding a property listing.

The email will contain the email address of the friend or friends receiving the email and the name and email address of the user. The surrounding text is static and consistent for all e-mails.

The email will also contain the following information for the property selected;

the property title, property type, beds/baths/sleeps, price range per week and unique url

The name and logo for Vacation Rentals will be clickable and will navigate the recipient back to the vacationrentals.weather.com website.

Geo-targeted promotional links to weather.com will be included at the end of this email message.

The PM should be able to edit the static contents of the email message through ORCA.

## **Email Listing Confirmation Page**

1 – After the user submits the form the user is taken to a confirmation page with the following message;

"You have successfully forwarded this listing to a friend. We wish you the best of luck finding a vacation property which meets your needs." The user can navigate back to previous property listing page by clicking on the Return to Property Listing link.

Geo-targeted promotional links to weather.com will be included on this page.

## **Header**

Home l Search for Properties l List your Property l Owner Log-in l Help

USA > Florida >Panhandle > Destin > Property Title

**Property Title** 

Back to Search Results

Location – City, State/Region, Country (map this property)

 $200001$  and  $10^{10}$ Bathrooms: Pop up window shows a map of the designated area w/ a marker pinpointing the han clickad on wi property location. When clicked on, within the balloon the property title, a photo (if available), "more details to come", is displayed.

blah, blah, blah, blah, blah, blah, blah Blah, blah, blah, blah,

#### **Nearby Activities:** (list)

Blah, blah, blah, blah, blah, blah, blah, blah, blah, blah, blah, blah, blah, blah Blah, blah, blah, blah, blah, blah, blah, blah, blah, blah, blah, blah,

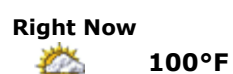

Cloudy Feels Like 100°F

• Average Driest Month: July

**When to Go**  Winter is high season in Aruba, when visitors arrive in throngs to escape northern climes. (more)

## **VR Map Property Pop-Up Window – from single property results page**

## **Page Description:**

*This page shows the pop up window that results when the user clicks on the Map this Property link. The window shows a map of area where the individual property is located. The actual location of the property is identified with a maker and when clicked on a balloon pops up and displays details of the property.* 

### **Breadcrumbs:**

*Include breadcrumbs exactly as you want them to appear on the page.* 

### **Tracking Strings:**

*Document the tracking string(s) you would like to use for links on this page. The tracking string will appear on the resulting pages. For example: from=pets\_welcome* 

### **SEO Requirements**

*The following information will be used to help optimize pages for search engines. See Tina Allen or Derek Van Nostran for further assistance.* 

#### **Title:**

*This is the text that appears in the browser title.* 

#### **Description:**

*Detailed description of the page, which will be used on the back-end – not user-facing.* 

## **Keywords:**

(continued)

X
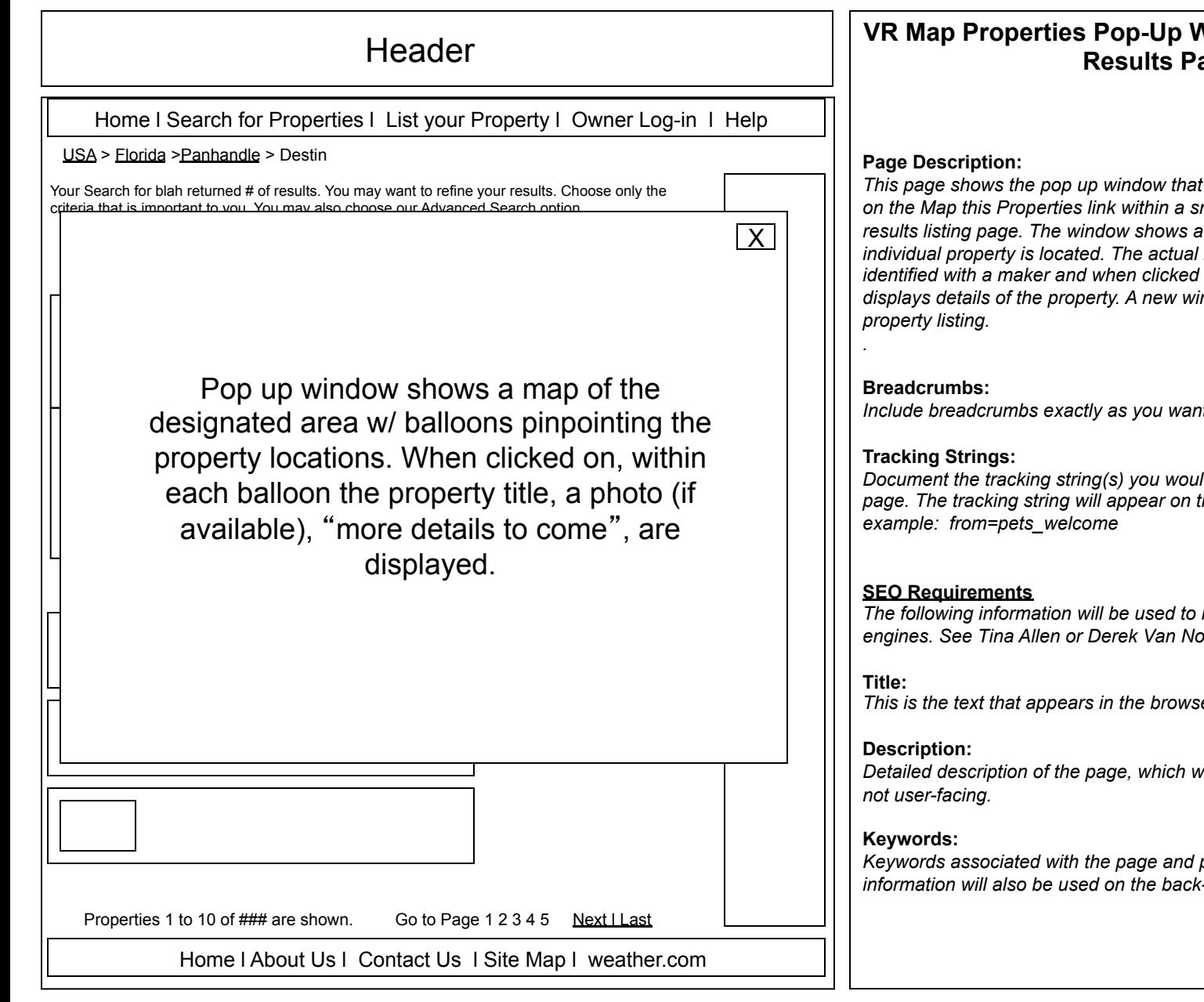

### **Vindow – from Search Results Page**

*This page shows the pop up window that results when the user clicks on the Map this Properties link within a snapshot module on a search results listing page. The window shows a map of area where the location of the property is identified with a maker and when clicked on a balloon pops up and displays details of the property. A new window is launched for each* 

*Include breadcrumbs exactly as you want them to appear on the page.* 

*Document the tracking string(s) you would like to use for links on this page. The tracking string will appear on the resulting pages. For* 

*help optimize pages for search engines. See Tina Allen or Derek Van Nostran for further assistance.* 

*This is the text that appears in the browser title.* 

*Detailed description of the page, which will be used on the back-end –* 

### **Requirements for: Map a Property pop-up window** *(p. 37-38)*

**The Requirements for this page will be completed once a map partner is identified.** 

## **Header**

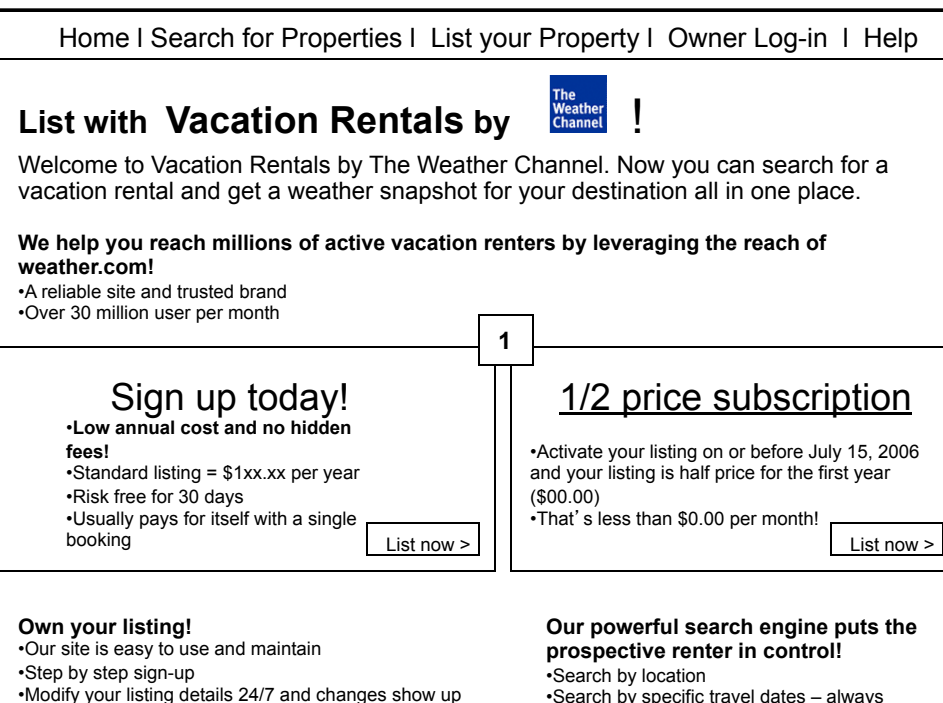

•Search by specific travel dates – always accurate when your calendar is up to date •Advanced search with property type, location type and amenities filtering capabilities

### **VR Owner Sales Page**

#### **Page Description:**

*This page describes to property owners the benefits of listing their property on Vacation Rentals by TWC. It also includes information on pricing and how to list a property.* 

#### **Breadcrumbs:**

*N/A* 

### **Tracking Strings:**

*Document the tracking string(s) you would like to use for links on this page. The tracking string will appear on the resulting pages. For example: from=pets\_welcome* 

### **SEO Requirements**

*The following information will be used to help optimize pages for search engines. See Tina Allen or Derek Van Nostran for further assistance.* 

### **Title:**

*This is the text that appears in the browser title.* 

### **Description:**

*Detailed description of the page, which will be used on the back-end – not user-facing.* 

### **Keywords:**

*Keywords associated with the page and product, in general. This information will also be used on the back-end – not user-facing.* 

•Access past inquiries

immediately

reports

**How it works:** •Create an Owner (Account) Profile •List your property •Proceed to Checkout

**What a basic listing includes:** 

tool.. Or link to your Rentors.org calendar

•Street level mapping provided by MSN Maps •A weather snapshot for your property's location •A unique URL for your property listing – use it anywhere!

•Load up to 20 photos per property listing (no extra charges)

•Manage your property availability with our calendaring

•Receive inquires by e-mail or phone (phone optional) •Monitor performance of your listing with monthly

Other questions? Check out our FAQ section.

Home l About Us l Contact Us l Site Map l weather.com

### **Requirements for: Sales Page** *(p. 39)*

### **1 – Copy**

All content on this page should be editable by the PM in ORCA. The PM should also have the ability to auto-publish changes.

### **2 – Subscription offer modules**

The page should have the ability to display either one or two of the subscription offer modules. The PM should be able to add and remove the modules in ORCA. If only one module is selected, then it should be displayed centered on the page. The copy within these modules should be editable by the PM in ORCA as well. The "List Now" button should take the user to the URS enter profile page.

*etc.* 

*Note: requirements for a given page may extend beyond one screen. Add subsequent pages, as needed.* 

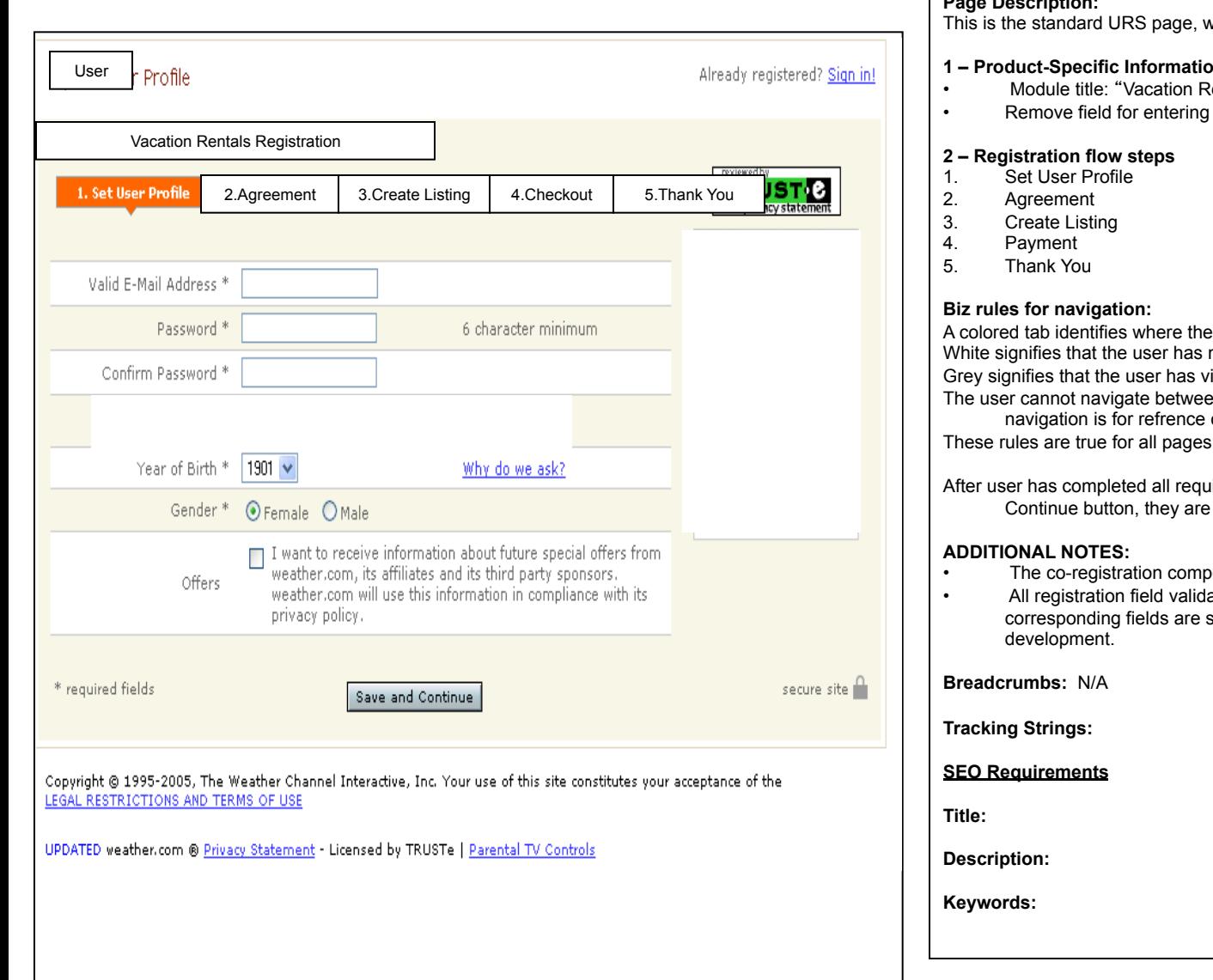

### URS Header **Vacation Rentals Registration Page – Set User Profile**

#### **Page Description:**

vith the following exceptions:

#### **n/Branding**

- entals by The Weather Channel" Registration
- US zip or city name

user currently is in the flow. not yet visited those pages.

isited those pages.

en these pages upon first sign-up. The only.

with this navigation.

ired information and selects Save and taken to the Agreement page (step 2).

- oonent will not be part of this product
- ation currently being utilized for the still valid and must be accounted for in

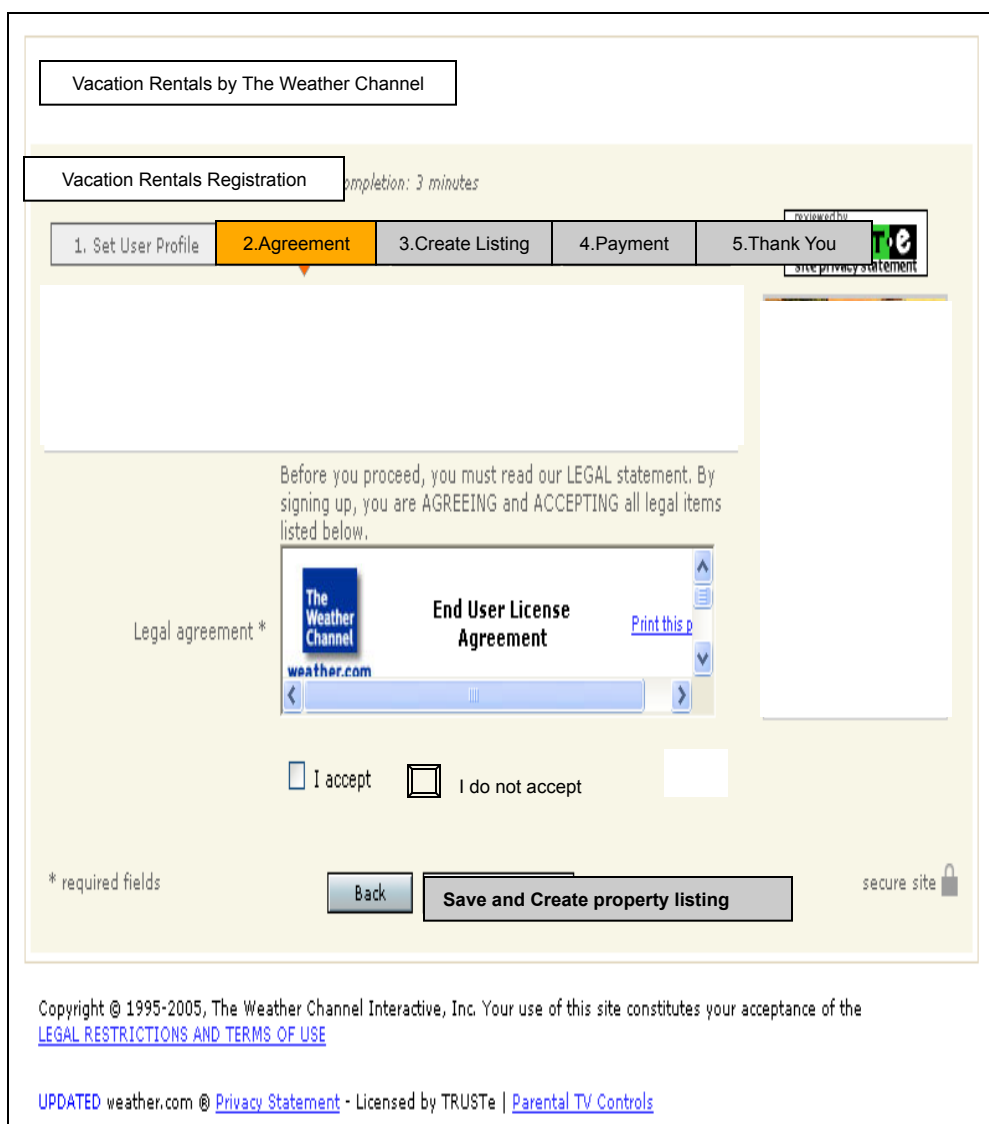

## URS Header **Vacation Rentals Registration Page – Agreement**

#### **Page Description:**

This page allows the user to review and accept the EULA. No other product preferences are set on this page.

This is the standard URS page, with the following exceptions:

#### **1 – Product-Specific Information/Branding**

Module title: "Vacation Rentals by The Weather Channel" Registration

#### **2 – Registration flow steps**

- 1. Set User Profile
- 2. Agreement
- 3. Create Listing
- 4. Payment
- 5. Thank You

After user has read and accepted the EULA and selects Save and Create

Property listing button, they are taken to the Create Listing page (step 3). If the user does not accept the EULA, we display the following error message; "You must accept the legal terms to proceed."

#### **ADDITIONAL NOTES:**

 The co-registration component will not be part of this product All registration field validation currently being utilized for the corresponding fields are still valid and must be accounted for in development.

**Breadcrumbs:** N/A

**Tracking Strings:** 

**SEO Requirements** 

**Title:** 

**Description:** 

**Keywords:**

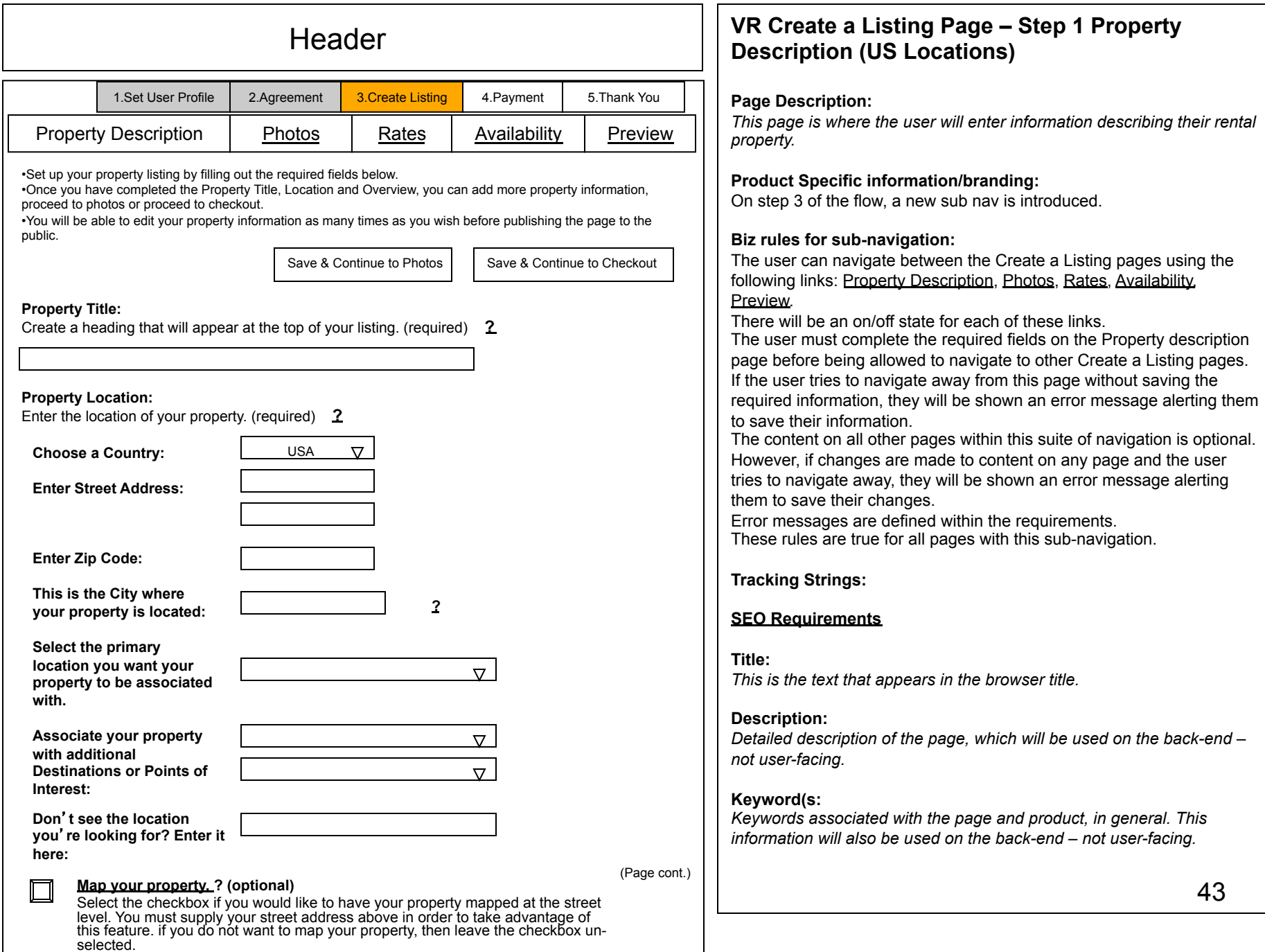

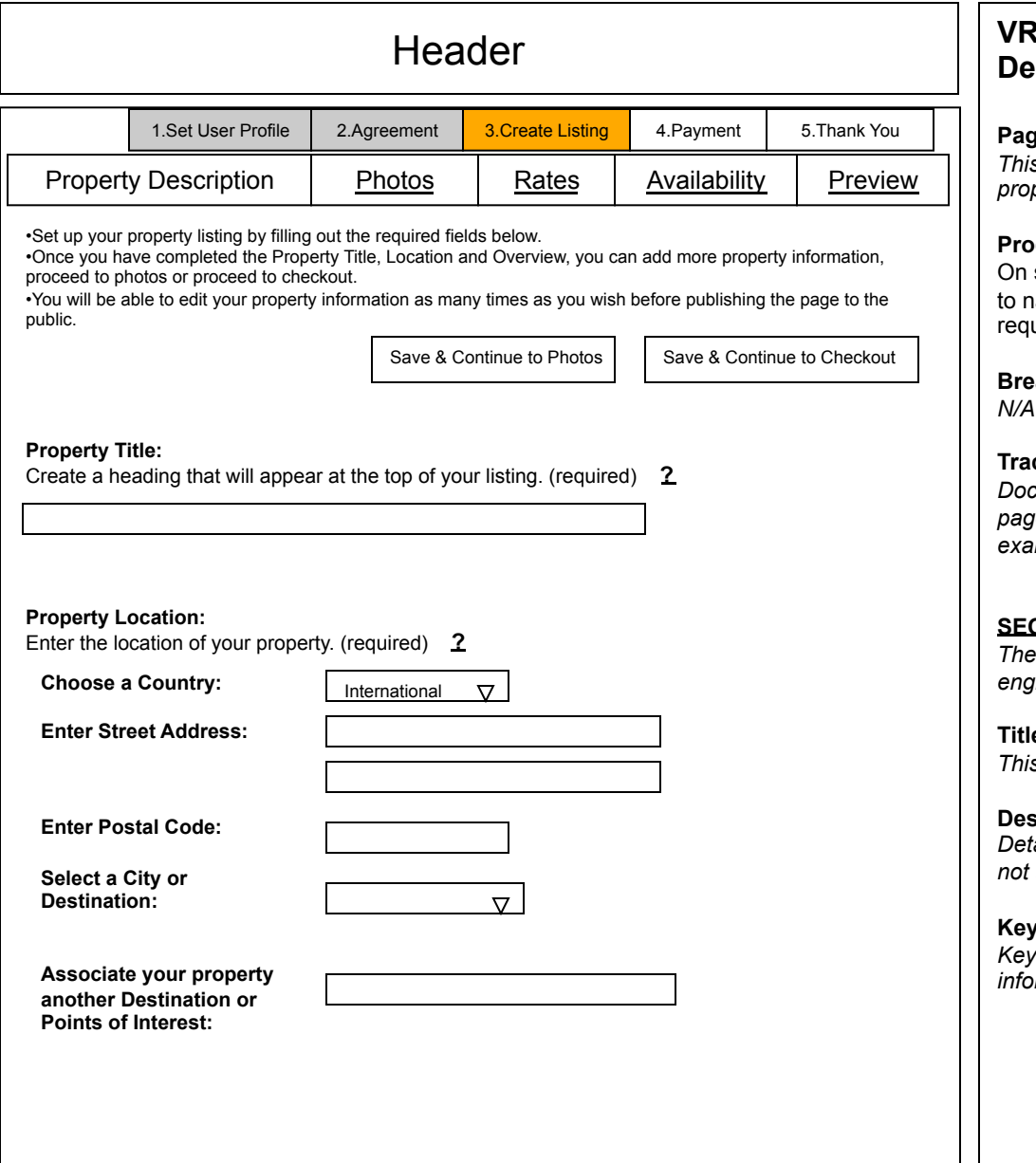

### **VR Create a Listing Page – Step 1 Property Besaure (International Locations)**

#### **Page Description:**

*This page is where the user will enter information describing their rental property.* 

### **Product Specific information/branding:**

step 3 of the flow, a new sub nav is introduced. The user will be able avigate between these pages only after completing and saving the uired information on this page.

#### **Breadcrumbs:**

*N/A* 

#### **Tracking Strings:**

*Document the tracking string(s) you would like to use for links on this page. The tracking string will appear on the resulting pages. For example: from=pets\_welcome* 

#### **S** Requirements

*The following information will be used to help optimize pages for search engines. See Tina Allen or Derek Van Nostran for further assistance.* 

### le:

*This is the text that appears in the browser title.* 

### **Description:**

*Detailed description of the page, which will be used on the back-end –*   $user-facing.$ 

### **Keyword(s:**

#### **Property Overview:**  $\qquad \qquad$  **Property Overview:**  $\qquad \qquad$  **?**

 Select the appropriate property type from the list.  $\nabla$ 

Enter the number of bedrooms.

Enter the number of bathrooms

Enter the max number of people your property sleeps.

\* If you would like to provide detail on the bedroom configurations of your property, please type it into the property description field below.

Select the appropriate location type from the list. (optional)

Checkboxes appear here

**Property Description** 

**Enter a description of your property. (300 characters maximum) The first 100 characters will be returned in the search results. Please do not use HTML or include links to external web sites. ?** 

ſ

Check the features and amenities available at or in your property. (optional) **?**

Checkboxes appear here

**Additional Amenities:**

Add any additional amenities that we do not have listed above. (optional) **?**

## **VR Create a Listing Page – Step 1 Property Description (cont.)**

#### **Page Description:**

*This page is where the user will enter information describing their rental property.* 

**Breadcrumbs:**  *Include breadcrumbs exactly as you want them to appear on the page.* 

#### **Tracking Strings:**

*Document the tracking string(s) you would like to use for links on this page. The tracking string will appear on the resulting pages. For example: from=pets\_welcome* 

#### **SEO Requirements**

*The following information will be used to help optimize pages for search engines. See Tina Allen or Derek Van Nostran for further assistance.* 

#### **Title:**

*This is the text that appears in the browser title.* 

#### **Description:**

*Detailed description of the page, which will be used on the back-end – not user-facing.* 

#### **Keywords:**

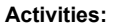

Check all activities that are available at or near your property. (optional) **?** 

# Checkboxes appear here

#### **Additional Activities:**

Add any additional activities that we do not have listed above. (optional) **?**

#### **Contact Information:** (required) **?** Please enter at least one e-mail address to have inquiries forwarded to.

Enter E-mail Address: lcsluben@yahoo.com

csluben@yahoo.com

Please add Vacation Rentals by The Weather Channel (vacationrentals@weather.com) to your Address Book to ensure that you receive inquiries submitted through this website.

If you would like to post your name and/or phone number(s) on the website as a way to receive inquiries, please enter the information below. (optional) **?**

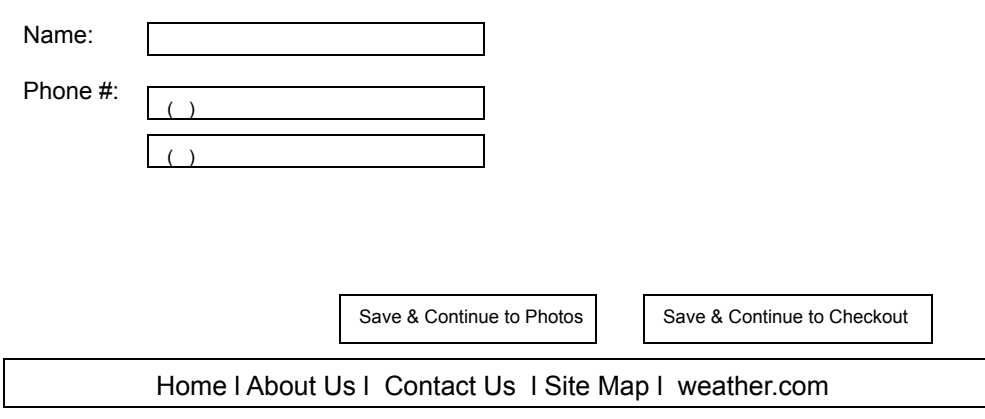

## **VR Create a Listing Page – Step 1 Property Description (cont 2.)**

#### **Page Description:**

*This page is where the user will enter information describing their rental property.* 

**Breadcrumbs:**  *N/A* 

#### **Tracking Strings:**

*Document the tracking string(s) you would like to use for links on this page. The tracking string will appear on the resulting pages. For example: from=pets\_welcome* 

#### **SEO Requirements**

*The following information will be used to help optimize pages for search engines. See Tina Allen or Derek Van Nostran for further assistance.* 

#### **Title:**

*This is the text that appears in the browser title.* 

#### **Description:**

*Detailed description of the page, which will be used on the back-end – not user-facing.* 

#### **Keywords:**

### **Requirements for: Create a Listing Page – Step 1 Property Details** *(p. 43-46)*

This is step 3 of the registration process. These listing pages, however, are not URS pages. The first time a user creates a listing, they will not see part of the Management navigation. After the user has completed the full registration, and logged back into their account, the navigation will change to that represented on page 77.

**1 - Intro Text** - Use text shown on storyboard. It should be maintained by the PM in ORCA.

**2 – Property Title:** [user-input field]

Input field character count should be limited so that the Property title does not wrap to a second line. Character max TBD by Design and HTML. This field is required. A filter should be used for profanity.

If the user selects the **?** , a pop-up window will launch giving details on this category and what the information will be used for.

3 - Property Location: (Domestic) [country type dropdown]; [address type user input field]; [zip code type user input field]; [city type user input field - un-editable]; [primary destination/point of interest type dropdown

•Country type dropdown should be pre-populated with "United States", followed by a list of all available countries.

•Address type user input field (1 and 2) should be blank. The user can enter a street address. Character max TBD by Design and HTML.

•Zip/postal code type user input field should be blank. The user can enter a zip code. The max character count should be five digits.

•City type user input field should be un-editable. This displays the city associated with the zip entered.

All "select destination" dropdowns should be un-selectable until the zip code is resolved.

•Primary destination/point of interest dropdown should be pre-populated with a list of destinations within the zip code area entered. The user must select one primary destination/<br>point of interest to associate their prope after the zip code is resolved.

All above fields are required.

•Additional destination/point of interest dropdowns (2) should be pre-populated with a list of destinations within the zip code area entered. The user can associate additional destinations to their property. "Select one" should be the default shown in the dropdown field after the zip code is resolved. These selections are optional.

•Point of Interest user input field should be blank. The user can enter a point of interest/keyword associated with their property.

This field is optional. New entries should be added to the database on a nightly basis. These point of interest keywords should be searchable.

If the user selects the **?** , a pop-up window will launch giving details on this category and what the information will be used for.

The above information will also be used for street level mapping purposes.

•Map Your Property checkbox should not be selected. The user can select the checkbox to have their property mapped at the street level. This is optional.

Property Location: (International) [country type dropdown]; [address type user input field]; [postal code type user input field]; [destination/point of interest type dropdown];<br>[keyword type user input field];

•Country type dropdown should be pre-populated with "United States", followed by a list of all available countries. When the user selects a city other than United States the following fields appear.

•Address type user input field (1 and 2) should be blank. The user can enter a street address. Character max TBD by Design and HTML.

•Postal code type user input field should be blank. The user can enter a postal code. The max character count should be five digits.

•Destination/point of interest dropdown should be pre-populated with a list of cities/destinations within the country selected. "Select one" should be the default shown in the dropdown field.

All above fields are required.

•Point of Interest user input field should be blank. The user can enter a point of interest/keyword associated with their property.

This field is optional. New entries should be added to the database on a nightly basis. These point of interest keywords should be searchable.

### **Requirements for: Create a Listing Page – Step 1 Property Details** *(p. 43-46)*

**4 - Property Overview:** [property type dropdown]; [location type checkboxes]; [bedrooms dropdown]; [bathrooms dropdown]; [sleeps dropdown] All fields are required.

•Property type dropdown menu should be pre-populated with "Select one", followed by these categories; Home/Villa, Cottage/Cabin, Bed & Breakfast, Condo/ Townhouse, Apartment, Room/Suite. User must select one.

•Bedrooms type dropdown menu should be pre-populated with "Select one", followed by numbers 1 through 30. User must select one.

•Bathrooms type dropdown menu should be pre-populated with "Select one", followed by numbers 1 through 20. User must select one. •Sleeps type dropdown menu should be pre-populated with "Select one", followed by numbers 1 through 40. User must select one.

•Location type checkboxes – user can select one or more of the following categories; beach access, beach front, ocean front, ocean view, lake front, lake view, ski in/out, skiing nearby, golf on site, golf nearby. This field is optional.

•If the user selects the **?** , a pop-up window will launch giving details on this category and what the information will be used for.

### **5 – Property Description:** [user input field]

Input field character count should be limited to accommodate the Property Description page layout. Character max TBD by Design and HTML. This field should be blank.

The user cannot enter HTML in this field. An error message is shown if HTML is detected when user tries to save information.

The user can enter a carriage return to identify a page break in the text. Two carriage returns will identify two page breaks. Two is the maximum allowed. A filter should be used for profanity.

If the user selects the **?** , a pop-up window will launch giving details on this category and what the information will be used for.

### **6 – Property Amenities: [checkboxes]**

User can select all or none of the available features/amenities. The full list of amenities to display is available in the Search Criteria spreadsheet. PM should be able to add and remove items from this list through ORCA. PM should be able to auto publish these changes.

### **7 – Additional Amenities: [user input field]**

Input field character count should be limited to accommodate the Property Description page layout. Character max TBD by Design and HTML. This field should be blank.

The user cannot enter HTML in this field. An error message is shown if HTML is detected when user tries to save information.

The user can enter a carriage return to identify a page break in the text. Two carriage returns will identify two page breaks. Two is the maximum allowed. A filter should be used for profanity.

If the user selects the **?** , a pop-up window will launch giving details on this category and what the information will be used for.

### **8 – Activities: [checkboxes]**

User can select all or none of the available activities. The full list of amenities to display is available in the Search Criteria spreadsheet. PM should be able to add and remove items from this list through ORCA. PM should be able to auto publish these changes.

### **9 – Additional Activities: [user input field]**

Input field character count should be limited to accommodate the Property Description page layout. Character max TBD by Design and HTML. This field should be blank.

The user cannot enter HTML in this field. An error message is shown if HTML is detected when user tries to save information.

The user can enter a carriage return to identify a page break in the text. Two carriage returns will identify two page breaks. Two is the maximum allowed. A filter should be used for profanity.

If the user selects the **?** , a pop-up window will launch giving details on this category and what the information will be used for.

(cont. next page)

### **Requirements for: Create a Listing Page – Step 1 Property Details** *(p. 43-46)*

#### **10 – Contact Information: [user input field = 2]**

Two input blank input fields are available for the user to enter up to two email addresses.

Only one e-mail address is required.

The Name input field is blank. The character count should be limited to accommodate the Contact Owner page layout. Character max TBD by design and HTML.

There should be two phone number input fields, both should be defaulted to blank. The character count should be limited to accommodate the Contact Owner page layout. Character max should allow for the user to input all numbers associated with international dialing. One email address is required. Name and phone number are optional.

#### **Save and Continue to Checkout button:**

After the user selects this button they are taken to the Preview/Select payment term page. If the user has paid this button should change to "Save and Continue to Preview". The user should be taken to the paid version of the Preview page.

#### **Save and Continue to Photos:**

After the user selects this button they are taken to the next step of listing their property; submitting photos.

#### **Error Messages:**

**If the user does not complete a required field, page should display a red error message(s) over the incomplete field(s). Error messages: Missing property title:** "**Please enter a Property Title.**"

**Missing property type:** "**Please select a Property Type.**"

**Missing bedrooms:** "**Please select the number of bedrooms in your property.**"

**Missing bathrooms:** "**Please select the number of bathrooms in your property.**"

**Missing sleeps:** "**Please select the number of people your property sleeps.**"

**Email address not selected:** "**Please select at least one E-mail address.**"

**If the user tries to leave the page without selecting one of the Save and continue buttons, page should display a red error message over the buttons at the top of the page.** 

**Error message:** "**You must save your property information before leaving this page.**"

**US is selected as Country:** 

**If the user enters an invalid zip code and we can not resolve it, then show the following message:**  "**We could not find a match for the zip code you entered. Please try again.**"

**If the user selects the** "**Map your Property**" **checkbox, but has not entered a street address, then show the following message:**  "**Please enter your property**'**s street address so that it can be mapped at the street level. If you do not want your property mapped at the street level, then un-select the checkbox next to Map your Property.** "

**International location is selected as Country:** 

**If the user selects an international location, but does not select a city, then show the following message:** 

"**Please select a city to associate your property with.**"

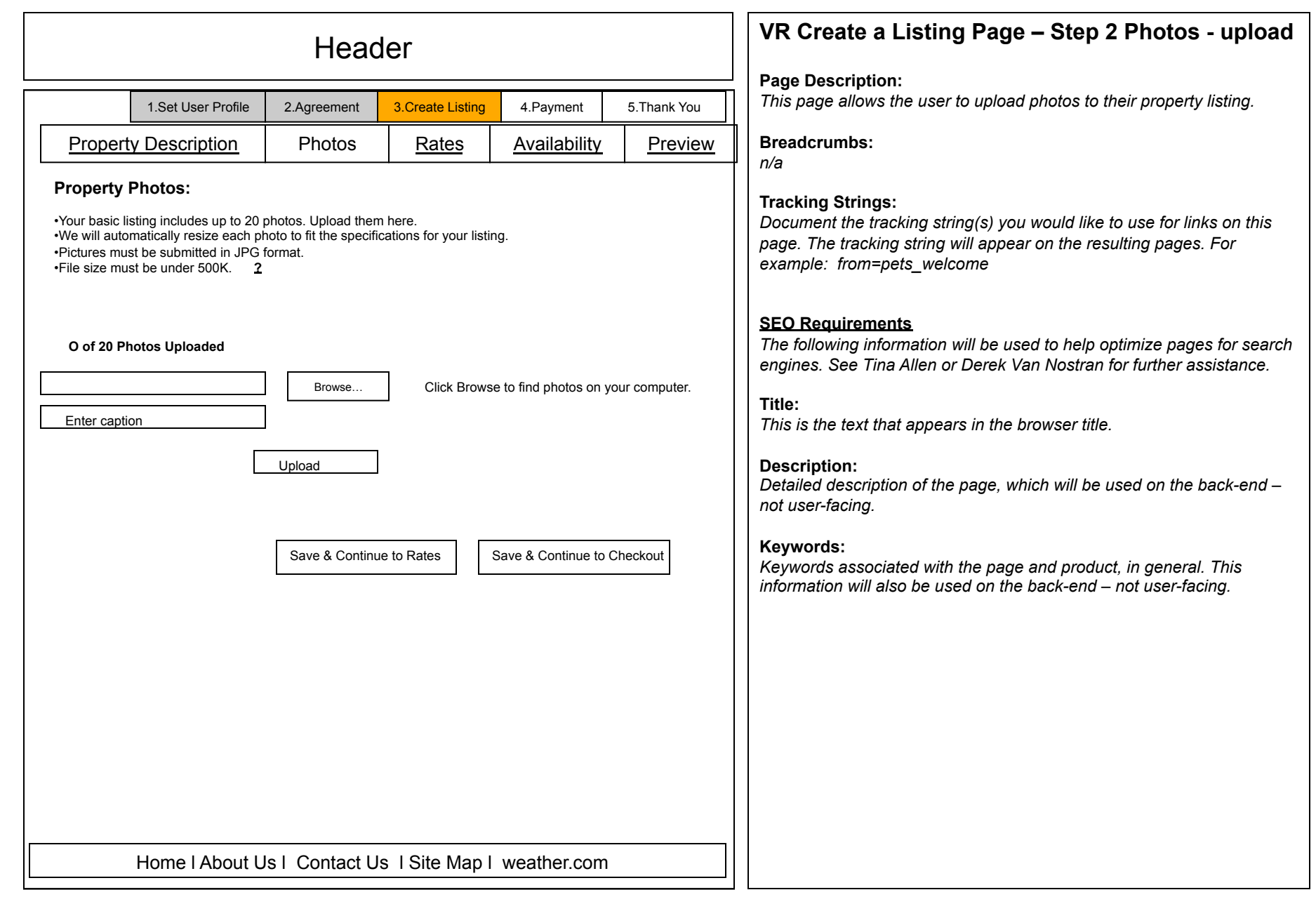

### **Requirements for: Create a Listing Page – Step 2 Photos - upload** *(p. 50)*

This is step 3 of the registration process. These listing pages, however, are not URS pages. The first time a user creates a listing, they will not see part of the Management navigation. After the user has completed the full registration, and logged back into their account, the navigation will change to that represented on page 77.

**1 - Intro Text** – use text as shown. If the user selects the **?** , a pop-up window will launch giving details on this category and what the information will be used for.

**2 – Photo 1:** [browser populated field] Input field is blank. User must select the browse button to populate this field. Clicking on the browse button launches a file upload window from the user's computer.

#### **3 – Caption 1: [user input field]**

Input field character count should be limited to accommodate the Photo caption layout. Character max TBD by Design and HTML. This field should be pre-populated with "Enter Caption". This field is optional. A filter should be used for profanity.

#### **4 – Upload button**

If the user selects the Upload button, the page will refresh and the photo and caption will preview on the page along with the associated editing options. Another photo field and caption field are populated on the page. This action is repeated up to 19 times. See the next page for layout.

#### **5 – Save and Checkout button**

If the user selects the Save and Continue to checkout button, they will be taken to the IPay choose subscription term page. All changes made to the photo page will be saved. If the user has paid this button should change to "Save and Continue to Preview". The user should be taken to the paid version of the Preview page.

#### **6 – Save and Continue to Rates button**

If the user selects the Save and Continue to Rates button, they will be taken to the Rental Rates entry page. All changes made to the photo page will be saved.

#### **Business Rules:**

When user first enters this page, only one photo entry field and one caption field will be shown.

After the user uploads the first photo, a second set of photo/caption fields will appear on the page. This action is repeated up to 19 times.

The user is not required to enter any photos. A maximum of 20 photos can be uploaded per property listing.

There should be a counter on the page that shows how many of the 20 photos have been uploaded.

If a photo upload takes longer than 5 seconds an intersticial message appears with the following message; "Please be patient. We are uploading your photo."

A watermark will be added to all photos uploaded.

Photos uploaded by a registered but unpaid user will be deleted after 120 days along with the rest of their property information.

If no photos are uploaded for a published listing, then a "No photos available" message will be shown on the search results listing module and the property details page.

#### **Error Messages:**

**If the user tries to upload a photo in an unaccepted format or file size page should display a red error message(s) over the photo upload field. Error messages:** 

**Unaccepted format:** "**Please upload only jpg images.**"

**Unaccepted file size:** "**Please upload only photos under 500k.**"

**If the user tries to leave the page without saving their additions or changes, page should display a red error message over the buttons at the top of the page. Error message:** "**Please save your changes before leaving this page or they will be lost.**"

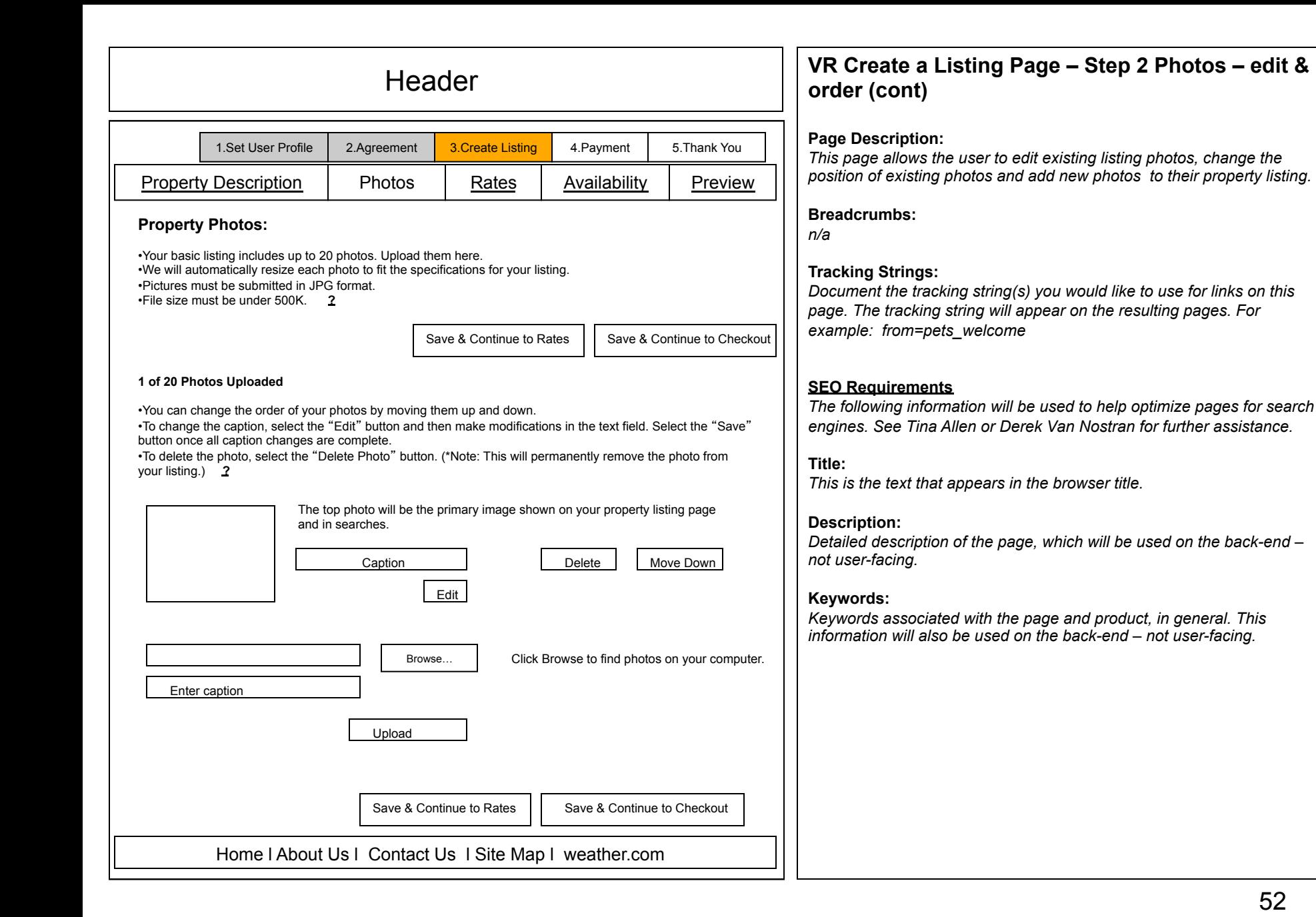

### **Requirements for: Create a Listing Page – Step 2 Photos - edit & order** *(p. 52)*

This is step 3 of the registration process. These listing pages, however, are not URS pages. The first time a user creates a listing, they will not see part of the Management navigation. After the user has completed the full registration, and logged back into their account, the navigation will change to that represented on page 77.

**1 - Intro Text** – use text as shown.

If the user selects the **?** , a pop-up window will launch giving details on this category and what the information will be used for.

#### **2 – Photo**

Photo dimensions are: Primary – big one on property listing page = 320x230 Thumbnail – small one that shows beneath the primary (multiple) = 55x40 Snapshot – medium one that shows on the search results and the photo upload page = 100x70 Up to 20 photos can be displayed on this page.

#### **3 – Caption**

The caption entry field should be pre-populated with the caption entered on the Photo Upload page. If no caption was entered previously, then the field will be blank. Input field character count should be limited to accommodate the Photo caption layout. Character max TBD by Design and HTML. The field should be un-editable until the user selects the edit button directly beneath this field. Once the user selects edit the field becomes editable and the button changes to save. The user must save the caption separately from other save functions on this page. A filter should be used for profanity.

#### **4 – Delete Photo button**

User selects the Delete Photo button and the selected photo/caption is removed from the page. The photo should be permanently removed from the user's property photo list.

#### **5 – Move Up/Move Down button**

User can manipulate the order of the photos. The first photo will always be shown on the Property snapshot module and will be the primary photo used in the photo module on the Property Details page.

If the user moves a photo down, then the photo below it will move to the position above it. If the user moves a photo up, then the one above it will move to the position below it.

#### **6 – Photo, Caption, Browse and Upload**

All fields and buttons function as previously described.

The user will only be allowed to upload as many photos that remain out of the 20 allowed.

#### **7 – Save and Continue to Checkout button**

If the user selects the Save and Continue to Checkout button, they will be taken to the IPay choose subscription term page. All changes made to the photo page will be saved. If the user has paid this button should change to "Save and Continue to Preview". The user should be taken to the paid version of the Preview page.

#### **8 – Save and Continue to Rates button**

If the user selects the Save and Continue to Rates button, they will be taken to the Rental Rates entry page. All changes made to the photo page will be saved.

#### **Business Rules:**

Once the user has uploaded one photo the Save & Continue to Checkout button and the Save & Continue to Rates button should appear at the top of the page as shown on the mockup.

All other business rules previously described should apply to this page.

#### **Error Messages:**

All error messages previously described should apply to this page.

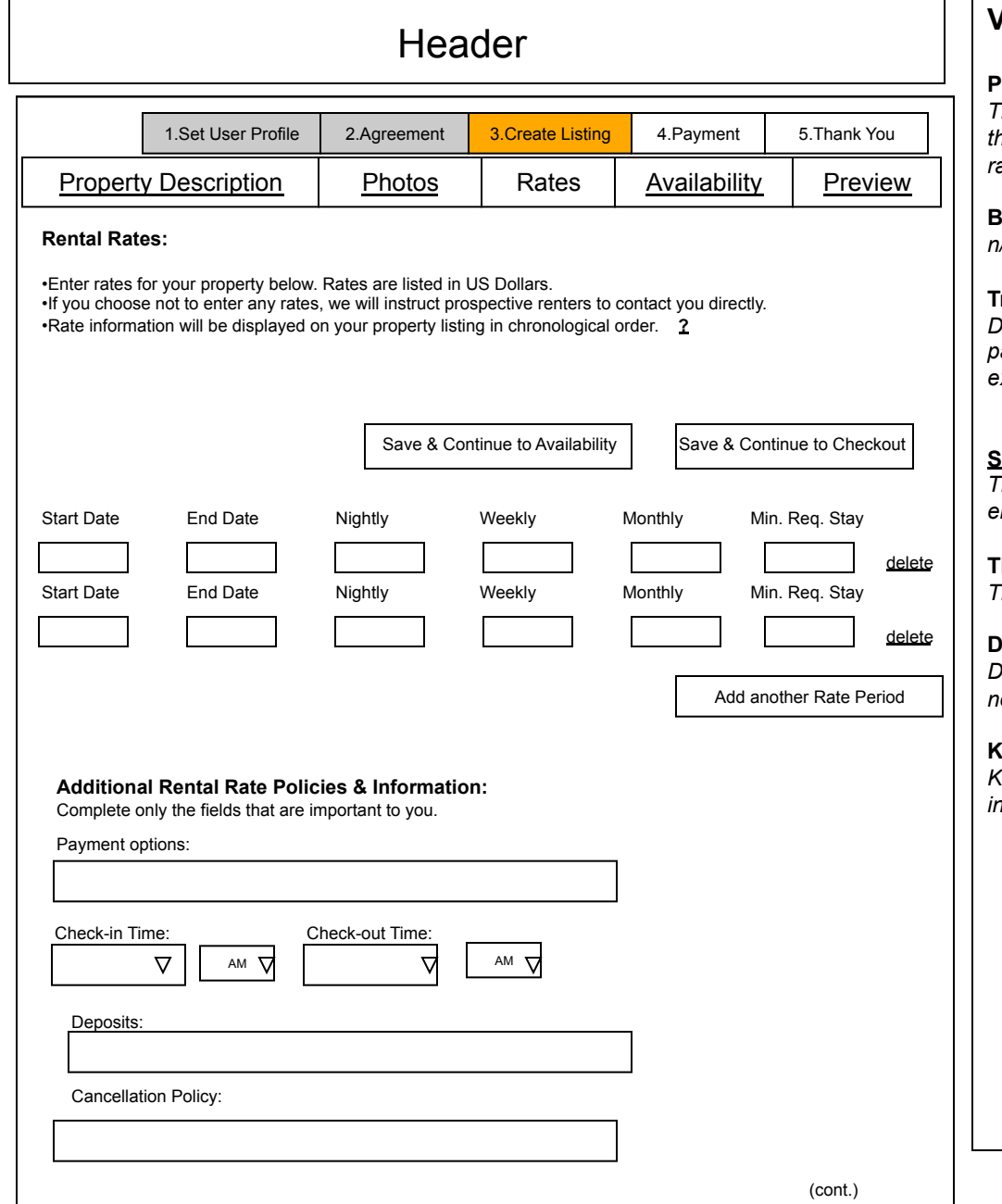

### **VR Create a Listing Page – Step 3 Rates**

#### **Page Description:**

*This page allows the user to enter and manage property rental rates for their property listing. It also allows the user to enter additional rental rate policies and information.* 

#### **Breadcrumbs:**

*n/a* 

### **Tracking Strings:**

*Document the tracking string(s) you would like to use for links on this page. The tracking string will appear on the resulting pages. For example: from=pets\_welcome* 

#### **EO Requirements**

*The following information will be used to help optimize pages for search engines. See Tina Allen or Derek Van Nostran for further assistance.* 

#### **Title:**

*This is the text that appears in the browser title.* 

### **Description:**

*Detailed description of the page, which will be used on the back-end – not user-facing.* 

### **Keywords:**

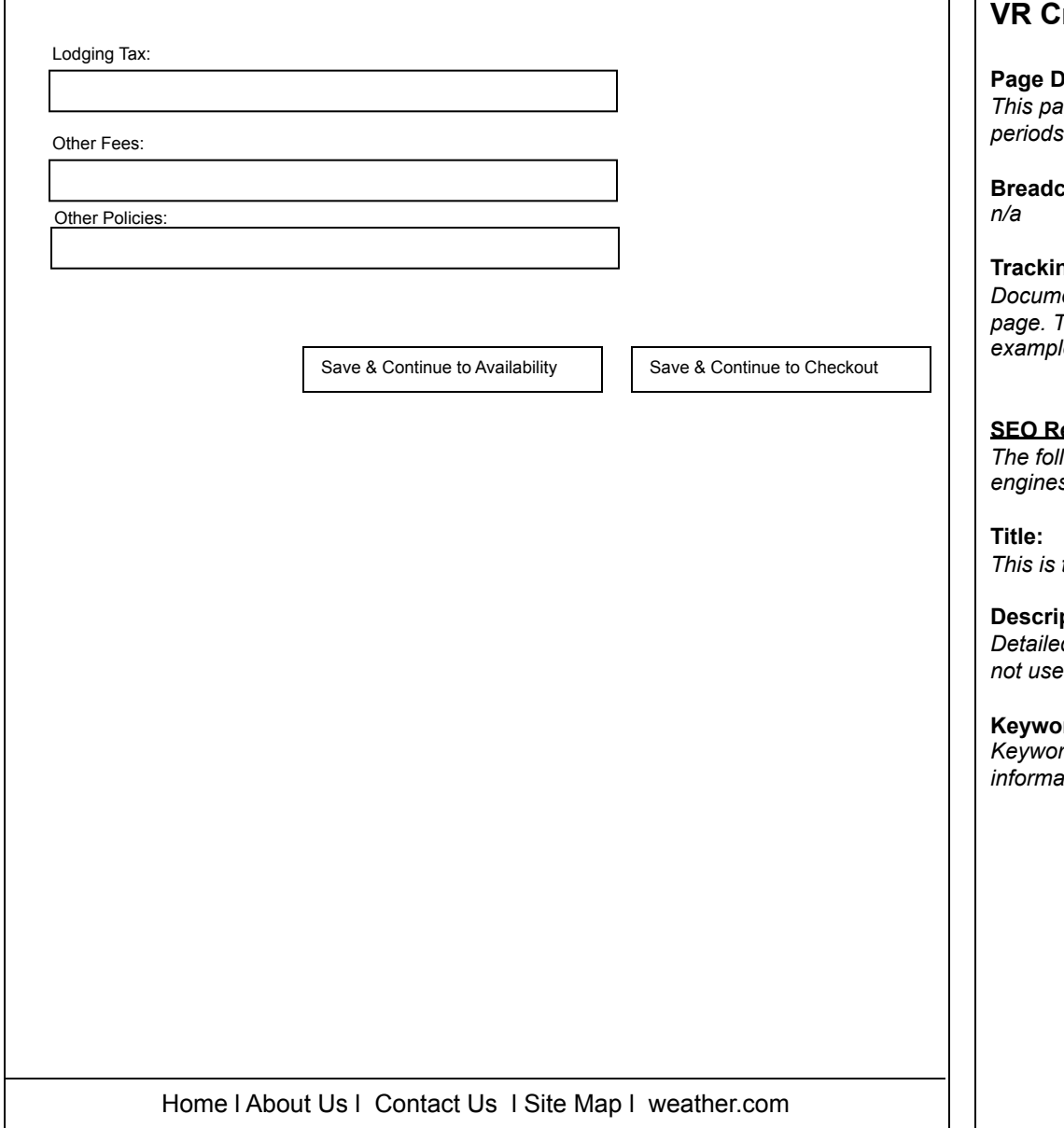

## **Preate a Listing Page – Step 3 Rates**

#### **Page Description:**

*This page allows the user to enter property rental rates for specific time p. It also allows the user to delete an existing rate entry.* 

**Breadcrumbs:** 

#### **ng Strings:**

*Document the tracking string(s) you would like to use for links on this page. The tracking string will appear on the resulting pages. For example: from=pets\_welcome* 

### **SEO Requirements**

*The following information will be used to help optimize pages for search engines. See Tina Allen or Derek Van Nostran for further assistance.* 

*the text that appears in the browser title.* 

### **ption:**

d description of the page, which will be used on the back-end – er-facing.

### rds:

rds associated with the page and product, in general. This *information will also be used on the back-end – not user-facing.* 

55

### **Requirements for: Create a Listing – Step 3 Rates** *(p. 54 & 55)*

This is step 3 of the registration process. These listing pages, however, are not URS pages.

The first time a user creates a listing, they will not see part of the Management navigation.

After the user has completed the full registration, and logged back into their account, the navigation will change to that represented on page 77.

#### **1 – Intro Text -** use text as shown.

If the user selects the **?** , a pop-up window will launch giving details on this category and what the information will be used for.

### **2 – Start Date / End Date:** [user input fields and calendar pop-up]

Input field should be pre-populated with mm/dd/yyy. The user can click on the input field and either type in a date (mm/dd/yyy) or use the pop-up calendar window. The pop-up calendar launches when the user clicks on the input field. It is pre-populated with the current month and one future month. The current day should be highlighted within the current month. The user should be able to scroll through to future months, up to 24 months out. The user will only be able to scroll back as far as the current month. Once the user has selected a date, the window should close and the Date/Month fields should be populated with the selected date.

### **Nightly Rate / Weekly Rate / Montly Rate:** [user input fields]

Input fields should be blank. The user should be able to enter a number. The application should assume that the number is monetary. The user should be able to enter dollars and cents separated by a decimal point. The max character count should be eight.

### **Minimum Required Stay:** [user input field]

Input field should be blank. The user should be able to enter a number. The max character count should be two.

Delete link:

User selects the delete link associated with a selected rate period and the row is removed from the screen. The information contained within the deleted rate period should be removed from the property details page.

#### **Add another Rate Period button:**

User selects the Add another Rate period button and another row is added. The user can add up to 10 rate periods.

### **Business Rules:**

When user first enters this page, only one rental rate entry field row will be shown. The user can enter up to 10 rate periods.

The user is not required to enter any rental rates.

If a rate period expires, then it should be removed from the property details page. The expired rate period will not be removed from this page until the user manually deletes the associated rate period row.

The weekly price range per week shown on the search results listing module should be calculated by taking the highest weekly rate and the lowest weekly rate from all weekly rates entered on this page. If no rates are entered by the user, then the module should display the following message, "Please contact owner directly for rental rates."

### **3 – Additional Rental Rate Policies and Information:**

### **Payment options:** [user input field]

Input field character count should be limited to accommodate the Property Description page layout. Character max TBD by Design and HTML. This field should be blank.

The user cannot enter HTML in this field. An error message is shown if HTML is detected when user tries to save information.

The user can enter a carriage return to identify a page break in the text. Two carriage returns will identify two page breaks. Two is the maximum allowed. A filter should be used for profanity.

### **Requirements for: Create a Listing – Step 3 Rates** *(p. 55)*

#### **Check-in / Check-out time: [time dropdown]; [am/pm dropdown]**

Both Check-in and Check-out dropdowns should be pre-populated with 12:00. Each should contain the hours from 12-11:00. Both am/pm dropdowns should be pre-populated with pm.

#### **Deposits:** [user input field**]**

Input field character count should be limited to accommodate the Property Description page layout. Character max TBD by Design and HTML. This field should be blank.

The user cannot enter HTML in this field. An error message is shown if HTML is detected when user tries to save information. The user can enter a carriage return to identify a page break in the text. Two carriage returns will identify two page breaks. Two is the maximum allowed. A filter should be used for profanity.

#### **Cancellation Policy:** [user input field**]**

Input field character count should be limited to accommodate the Property Description page layout. Character max TBD by Design and HTML. This field should be blank.

The user cannot enter HTML in this field. An error message is shown if HTML is detected when user tries to save information. The user can enter a carriage return to identify a page break in the text. Two carriage returns will identify two page breaks. Two is the maximum allowed. A filter should be used for profanity.

#### **Lodging Tax:** [user input field**]**

Input field character count should be limited to accommodate the Property Description page layout. Character max TBD by Design and HTML. This field should be blank.

The user cannot enter HTML in this field. An error message is shown if HTML is detected when user tries to save information.

The user can enter a carriage return to identify a page break in the text. Two carriage returns will identify two page breaks. Two is the maximum allowed. A filter should be used for profanity.

#### **Other Fees:** [user input field**]**

Input field character count should be limited to accommodate the Property Description page layout. Character max TBD by Design and HTML. This field should be blank.

The user cannot enter HTML in this field. An error message is shown if HTML is detected when user tries to save information.

The user can enter a carriage return to identify a page break in the text. Two carriage returns will identify two page breaks. Two is the maximum allowed. A filter should be used for profanity.

#### **Other Policies:** [user input field**]**

Input field character count should be limited to accommodate the Property Description page layout. Character max TBD by Design and HTML. This field should be blank.

The user cannot enter HTML in this field. An error message is shown if HTML is detected when user tries to save information.

The user can enter a carriage return to identify a page break in the text. Two carriage returns will identify two page breaks. Two is the maximum allowed. A filter should be used for profanity.

#### **4 – Save and Continue to Checkout button**

If the user selects the Save and Continue to Checkout button, they will be taken to the Step 5 Preview/select subscription term page. All changes made to the rates page will be saved.

If the user has paid this button should change to "Save and Continue to Preview". The user should be taken to the paid version of the Preview page.

#### **5 – Save and Continue to Availability button**

If the user selects the Save and Continue to Availabiliity button, they will be taken to the Availability Calendar page. All changes made to the rates page will be saved.

#### **Error Messages:**

**If the user tries to leave the page without saving their additions or changes, page should display a red error message over the buttons at the top of the page. Error message:** "**Please save your changes before leaving this page or they will be lost.**"

If the user selects a rate period end date that precedes the rate period start date, page should display a red error message over the appropriate field. Error message:<br>"please select an end date that is past the start date

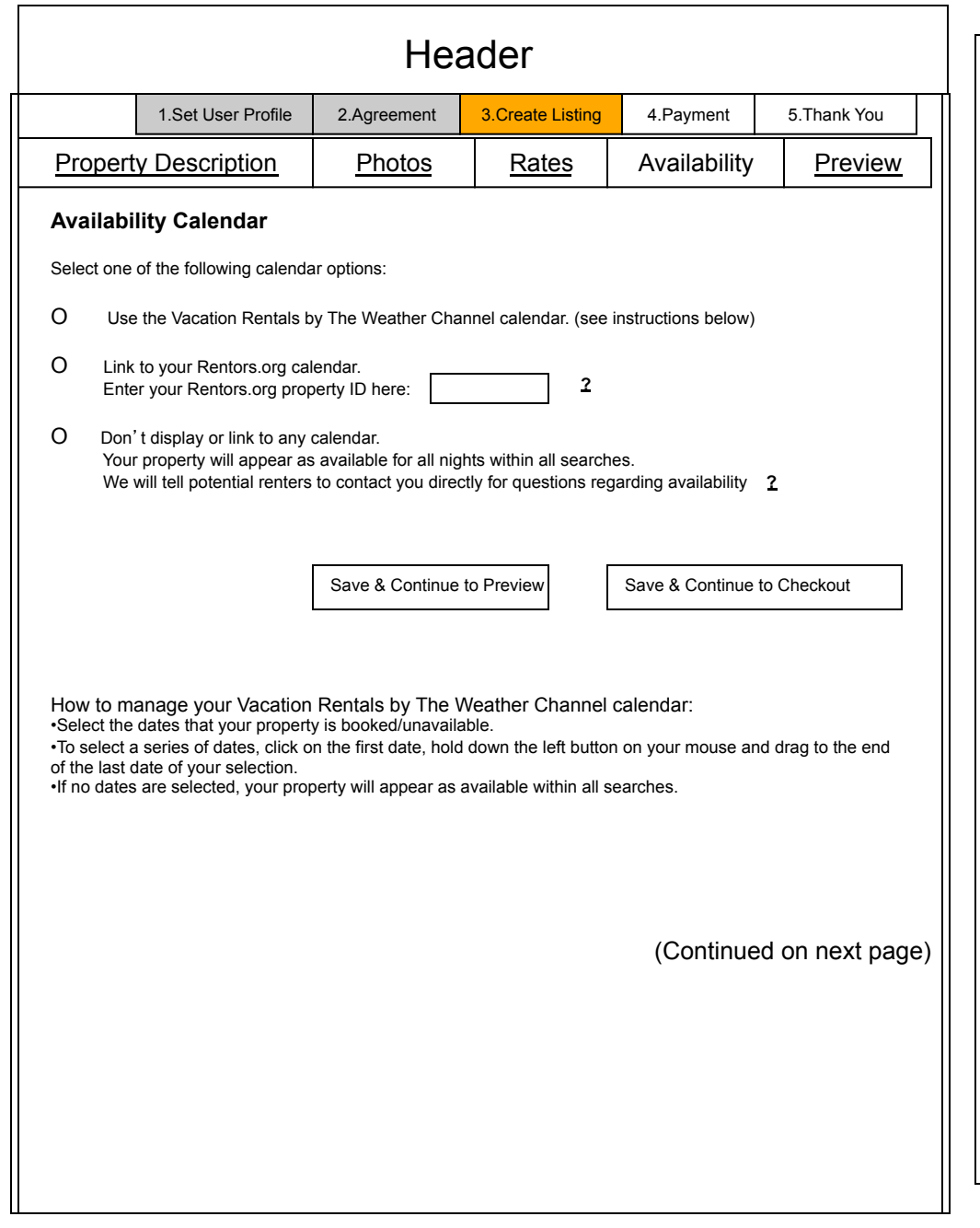

### **VR Create a Listing Page – Step 4 Availability**

#### **Page Description:**

*This page allows the user to select dates or a date range that has been booked. This property will be shown as unavailable on dates that are selected on this page.* 

**Breadcrumbs:** 

*n/a* 

**Tracking Strings:** 

#### **SEO Requirements**

*The following information will be used to help optimize pages for search engines. See Tina Allen or Derek Van Nostran for further assistance.* 

#### **Title:**

*This is the text that appears in the browser title.* 

**Description:** 

*Detailed description of the page, which will be used on the back-end – not user-facing.* 

#### **Keywords:**

#### Today is Thu, Dec 25, 2005

#### **<** Previous 6 months l Next 6 months **>**

28 29  $30<sub>o</sub>$  $\mathbf{1}$ 

 $11$  $12$ 

18 19

25 26

 $\mathbf{1}$  $\overline{2}$  $3<sup>1</sup>$ 

February 2006

Mon Tue Wed Thu Fri Sat

13 14 15 16 17

20 21 22 23 24  $28$  29

 $4 5 6 7$ 

 $2 \quad 3$ 

 $30 \t 31$ 

 $10$ 

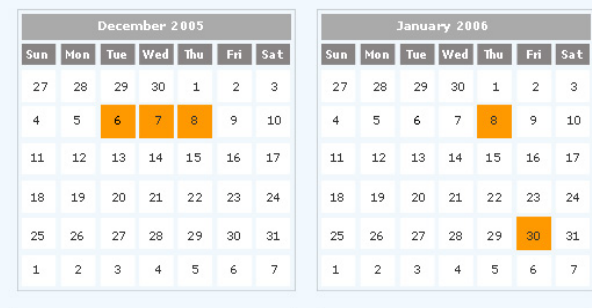

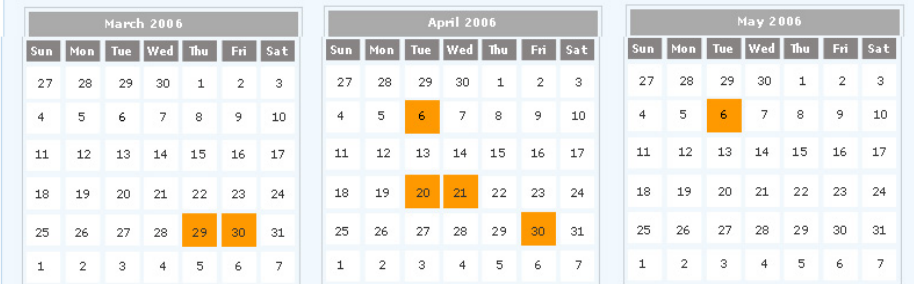

**(4) (b)** < Previous 6 months l Next 6 months >

Save & Continue to Preview Save & Continue to Checkout

Home l About Us l Contact Us l Site Map l weather.com

### **VR Create a Listing Page – Step 4 Availability (cont.)**

#### **Page Description:**

*This page allows the user to select dates or a date range that has been booked. This property will be shown as unavailable on dates that are selected on this page.* 

#### **Breadcrumbs:**

*n/a* 

**Tracking Strings:** 

#### **SEO Requirements**

*The following information will be used to help optimize pages for search engines. See Tina Allen or Derek Van Nostran for further assistance.* 

#### **Title:**

*This is the text that appears in the browser title.* 

#### **Description:**

*Detailed description of the page, which will be used on the back-end – not user-facing.* 

#### **Keywords:**

### **Requirements for: Create a Listing – Step 4 Availability Calendar (***p. 58 & 59)*

This is step 3 of the registration process. These listing pages, however, are not URS pages.

The first time a user creates a listing, they will not see part of the Management navigation.

After the user has completed the full registration, and logged back into their account, the navigation will change to that represented on page 77.

**1 – Intro Text -** use text as shown.

The instructional text for the vacations rentals by TWC calendar may need to change based on limitations of calendar application. If the user selects a **?** , a pop-up window will launch giving details on the selected category and what the information will be used for.

#### **2- Calendar options**

The user must choose one of the three calendar options on this page.

1. The Vacation Rentals by The Weather Channel calendar (option 1) is selected by default.

If the user selects this option, then the requirements under the 3-Calendar section apply.

2. For option 2, Link to the Rentors.org clandar, the owner must enter their unique Rentors.org ID into the blank entry field provided.

This ID is appended to the following URL: http://www.rentors.org/calendar.aspx?propertyid=[owners property id here], which we should build in to the code. For example: http://www.rentors.org/calendar.aspx?propertyid=9

If the user selects option 2, then their property should appear as available on all dates. A message will appear on the property details page telling potential renters to check the<br>calendar before contacting the owner for displayed.

3. If the user selects option 3, to not display or link to any calendar, then their property should appear as available on all dates. A message will appear on the property details page telling potential renters to contact the owner directly for availability information.

#### **3 – Calendar**

This page displays a six month calendar.

The first month should be the current month.

The user can scroll through the months up to 24 months out. Each click of the arrow advances the calendar screen by six months.

A back arrow will display on the calendar once the user has scrolled forward. The back arrow will allow the user to go back six months at a time. No back arrow will display once the user has reached the current month screen.

To identify days or date ranges as unavailable, or booked, the user should select the dates on this calendar.

The user can select a single day by clicking on it. The date should be highlighted indicating it has been selected.

The user can also select a range of dates. They click on the first day and hold down the left mouse button to highlight the range. The selected dates should be highlighted to indicate they have been selected. There is no limit to how many days can be in a range. Ex. – User can block out an entire month, year, etc.

The user can de-select dates or date ranges in the same manner previously described for selecting a date or date range.

Dates not selected on this calendar will appear as available to the user searching for properties.

#### **4 – Save and Continue to Checkout button**

If the user selects the Save and Continue to Checkout button, they will be taken to the Preview/Choose subscription term page. All changes made to the availability page will be saved.

If the user has paid this button should not appear.

#### **5 – Save and Continue to Preview button**

If the user selects the Save and Continue to Preview button, they will be taken to the Preview/Choose subscription term page. All changes made to the availability page will be saved.

If the user has paid, they should be taken to the paid version of the Preview page.

#### **Error messages:**

If the user tries to leave the page without saving their additions or changes, page should display a red error message over the buttons at the top of the page. Error<br>message: "Please save your changes before leaving this p

**If the user selects the Rentors.org option, but does not provide a Rentors.org property ID, show the following error message:** 

"**Please enter your Rentors.org property ID or select another calendar option.**"

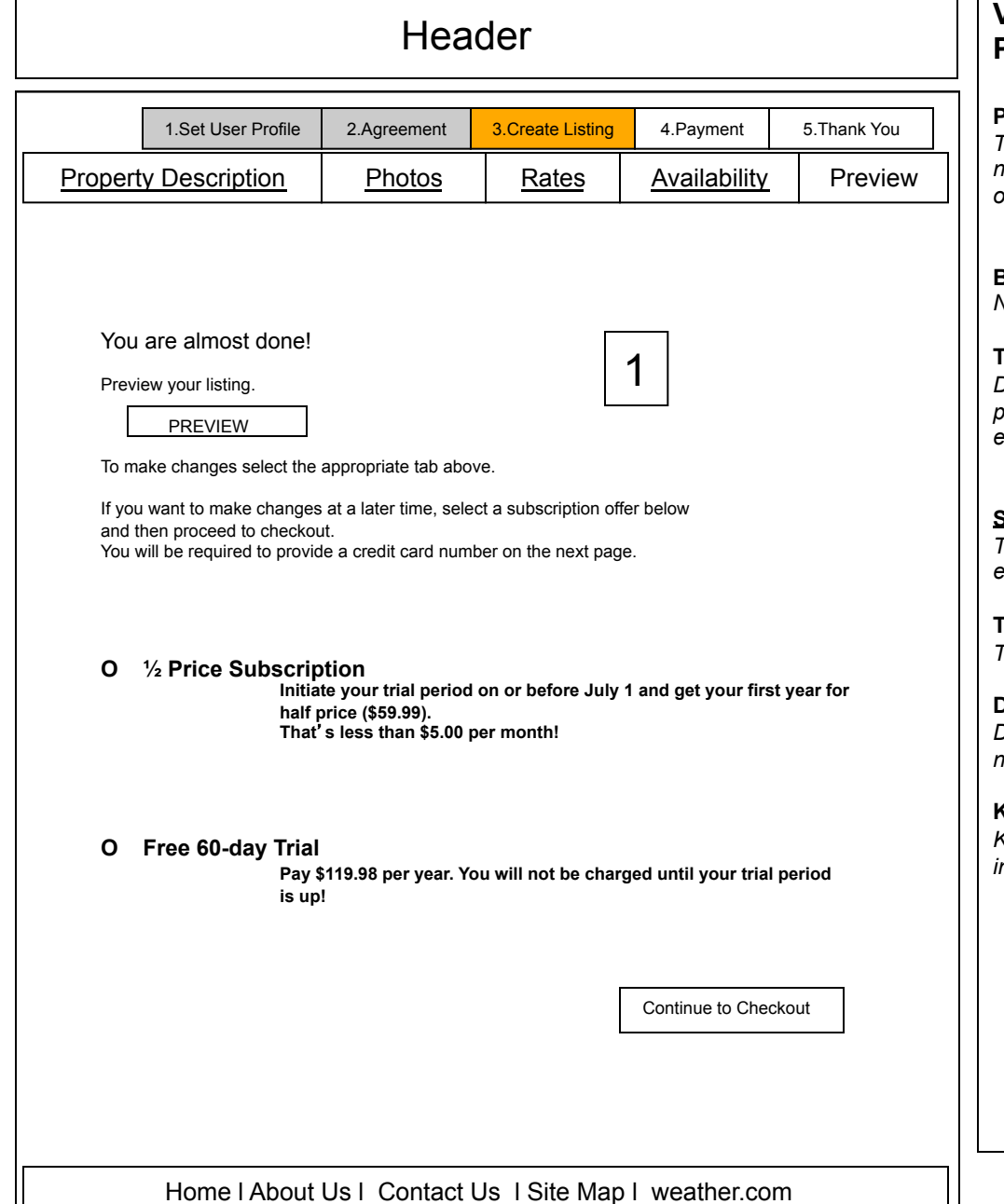

### **VR Create a Listing Page – Step 5 Next Steps & Preview (new account – not paid)**

#### **Page Description:**

*This page allows the user to preview their listing and make any necessary changes to the content before either checking out or logging out.* 

#### **Breadcrumbs:**  *N/A*

### **Tracking Strings:**

*Document the tracking string(s) you would like to use for links on this page. The tracking string will appear on the resulting pages. For example: from=pets\_welcome* 

#### **SEO Requirements**

*The following information will be used to help optimize pages for search engines. See Tina Allen or Derek Van Nostran for further assistance.* 

**Title:**  *This is the text that appears in the browser title.* 

### **Description:**

*Detailed description of the page, which will be used on the back-end – not user-facing.* 

#### **Keywords:**

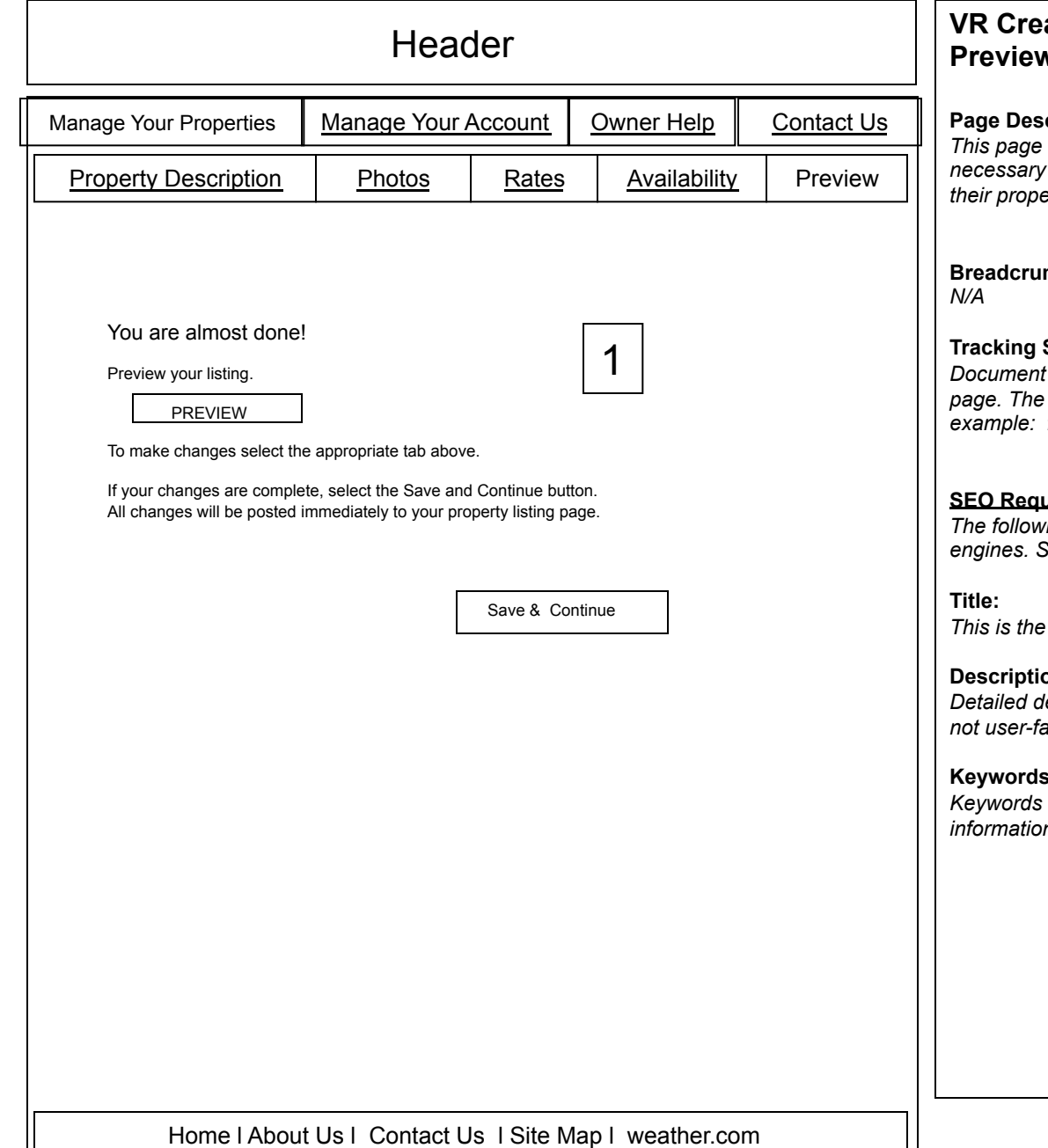

### **VR Create a Listing Page – Step 5 Next Steps & Preview (existing account - paid)**

#### **Page 1**

allows the user to preview their listing and make any changes to the content before publishing the changes live to *their property listing.* 

### **Breadcrumbs:**

#### Strings:

*the tracking string(s) you would like to use for links on this* tracking string will appear on the resulting pages. For  $from = pets$  *welcome* 

#### **SEO Requirements**

*The following information will be used to help optimize pages for search engines. See Tina Allen or Derek Van Nostran for further assistance.* 

*text that appears in the browser title.* 

### **Description:**

lescription of the page, which will be used on the back-end – *ncing.* 

#### **Keywords:**

# *N/A*  **Title: Header** Property Description | Photos | Rates | Availability | Preview Home l Search for Properties l List your Property l Owner Log-in l Help Preview of Property Listing Clicking on preview from the Preview page launches a pop-up window on top of the page. The contents of this window should display the property listing as it would actually appear on the live site with the exception of top and bottom navigation. **X** 1.Set User Profile 2.Agreement 3.Create Listing 4. Payment 5.Thank You

### **VR Create a Listing Page – Step 5 Next Steps & Preview (cont.)**

#### **Page Description:**

*This page shows the preview window as it would appear on top of the Preview information page.* 

### **Breadcrumbs:**

### **Tracking Strings:**

*Document the tracking string(s) you would like to use for links on this page. The tracking string will appear on the resulting pages. For example: from=pets\_welcome* 

### **SEO Requirements**

*The following information will be used to help optimize pages for search engines. See Tina Allen or Derek Van Nostran for further assistance.* 

*This is the text that appears in the browser title.* 

### **Description:**

*Detailed description of the page, which will be used on the back-end – not user-facing.* 

### **Keywords:**

*Keywords associated with the page and product, in general. This information will also be used on the back-end – not user-facing.* 

Home l About Us l Contact Us l Site Map l weather.com

### **Requirements for: Step 5 – Next Steps & Preview Listing Page** *(p. 61-63)*

This is step 3 of the registration process. These listing pages, however, are not URS pages. The first time a user creates a listing, the registration steps navigation will be displayed. After the user has completed the full registration, and logged back into their account, the navigation will change to that represented on page 77.

#### **1 – Introductory text –** use text as shown.

**Note:** The intro text is different for a new, unpaid account vs. an existing, paid account.

#### **2 – Preview button**

User can click on the Preview button to launch a pop-up window that will contain a preview of the property listing (p. 63).

#### **3 a– For New, unpaid accounts**

All available payment terms should be displayed on this page. The user must select one before continuing to checkout. **Continue to Checkout button**  User selects this button and is taken to the IPay enter billing information page. The ID associated with the chosen payment term should be passed to IPay when the user selects this button.

#### **3 b** – **For existing, paid accounts**

Payment terms are not displayed if the user has already paid.

#### **Save and Continue button**

User selects this button and is taken to the Owner Home page.

### **4 – Preview Pop up window**

The user can click on the close button to close the preview window. The user can preview all photos within the preview window. All other navigation within the preview window will not be functional.

### **Error Messages:**

**If the user tries to exit the page without selecting a subscription/payment term, then we show the following message;** 

" **Your property listing information will be saved. In order to post your listing to the Vacation Rentals by The Weather Channel Web site you must pick a payment term and proceed to checkout.**"

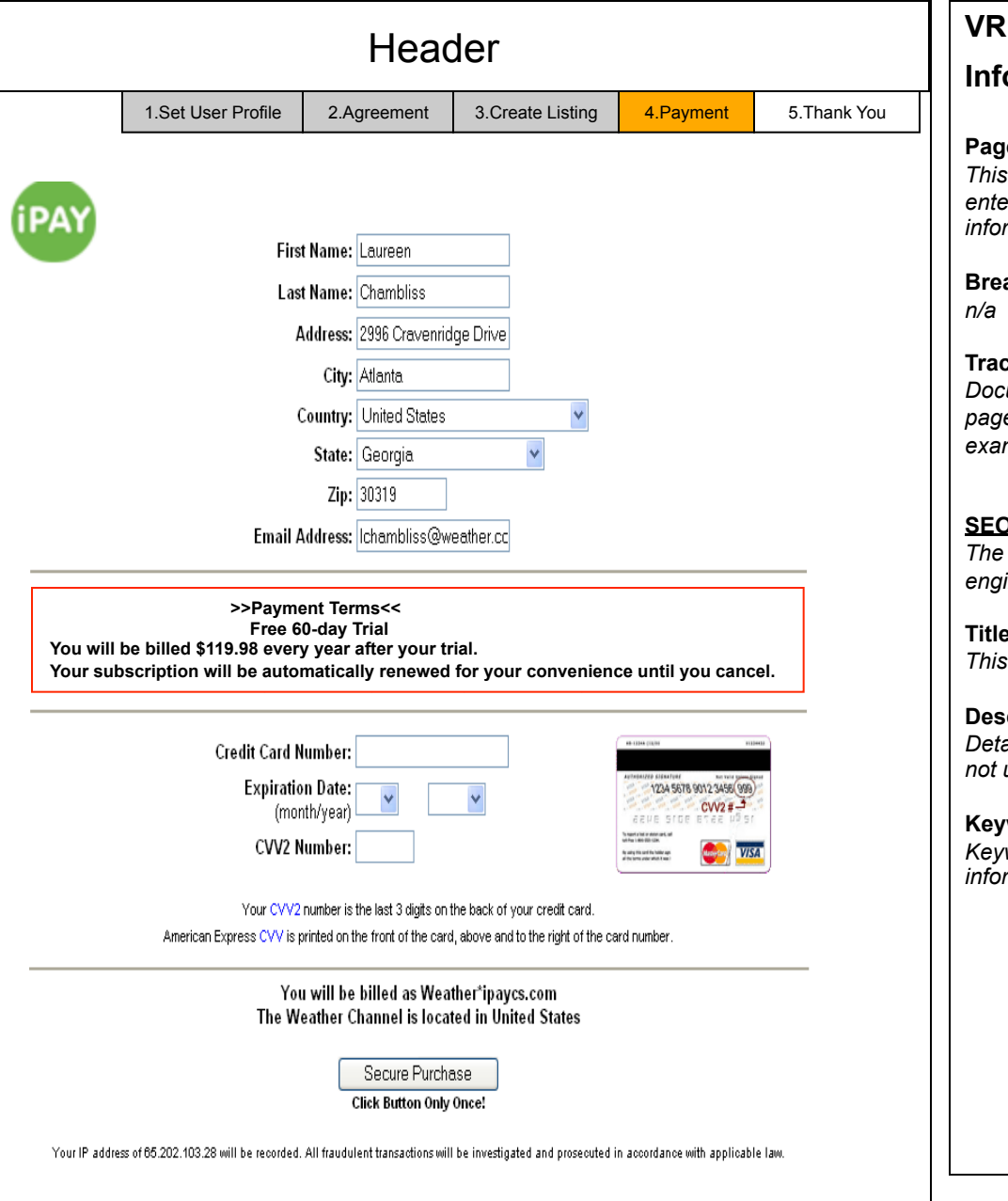

### **VR Create a Listing Page – Enter Billing**

### **Information Page**

#### **Page Description:**

*This is the standard IPay billing information page. It allows the user to enter billing information including billing address and credit card information. This is the final step in listing a property.* 

### **Breadcrumbs:**

### **Tracking Strings:**

*Document the tracking string(s) you would like to use for links on this page. The tracking string will appear on the resulting pages. For example: from=pets\_welcome* 

### **SEO Requirements**

*The following information will be used to help optimize pages for search engines. See Tina Allen or Derek Van Nostran for further assistance.* 

### **Title:**

*This is the text that appears in the browser title.* 

### **Description:**

*Detailed description of the page, which will be used on the back-end – not user-facing.* 

### **Keywords:**

### **Requirements for: Enter Billing Information Page** *(p. 65)*

#### **1 – This is step 4 of the registration process.**

This is the standard IPay billing information page.

All elements and behaviors of this page should be standard.

(Text outlining payment terms)

The ID associated with the chosen payment term should be carried through to this page.

#### **2 – Secure Purchase button**

User selects this button and is taken to the Thank You/Confirmation page.

#### **Business Rules:**

If the user abandons the process at any step after registering and accepting the EULA and prior to entering their billing information, the listing information entered will be stored and accessible indefinitely.

#### **Error Messages:**

Credit Card declined message should be the standard message as outlined in previous requirements. All messaging comes from IPay.

## URS Header

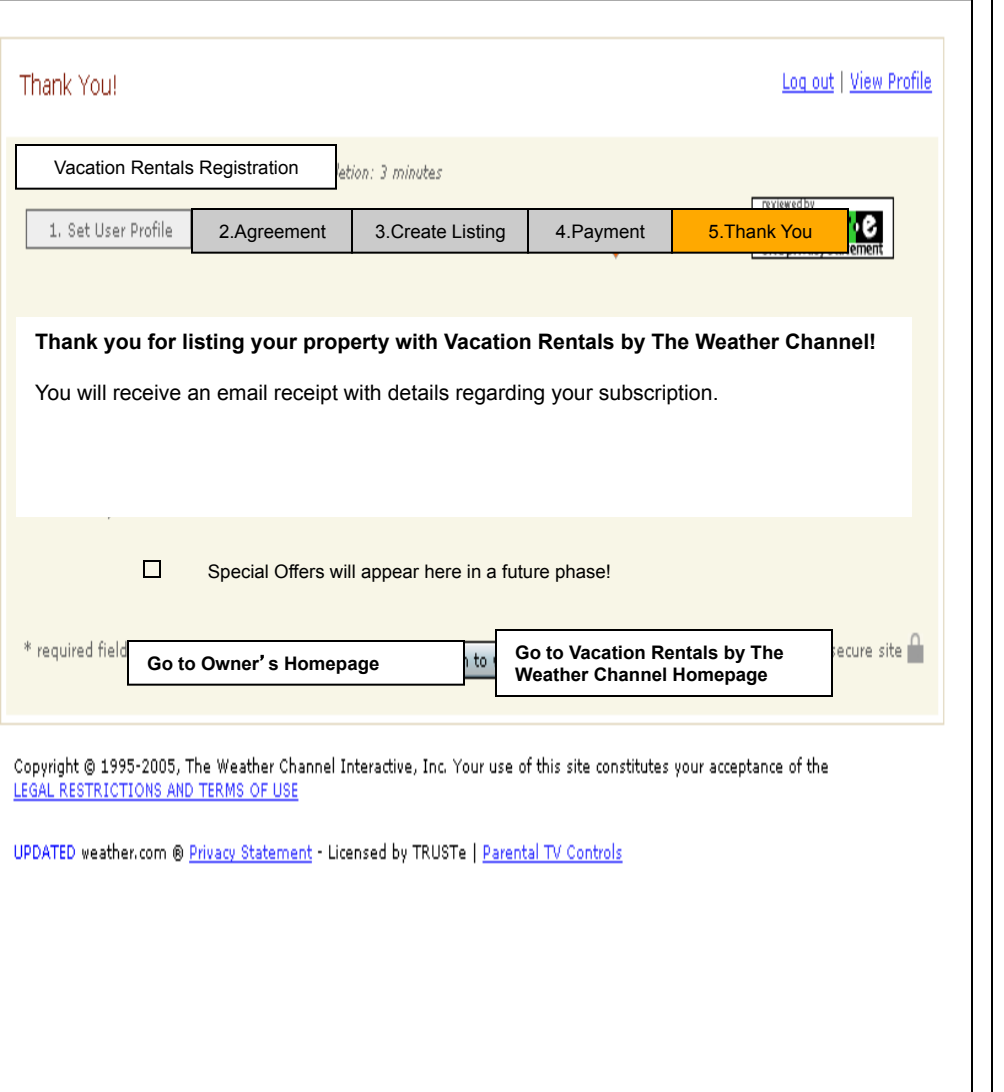

## **VR Registration Status Page**

#### **Page Description:**

*This page displays a message to the user confirming that their registration was successful. It also provides information on next steps in the listing a property process.* 

### **Breadcrumbs:**

*N/A.* 

### **Tracking Strings:**

*Document the tracking string(s) you would like to use for links on this page. The tracking string will appear on the resulting pages. For example: from=pets\_welcome* 

#### **SEO Requirements**

*The following information will be used to help optimize pages for search engines. See Tina Allen or Derek Van Nostran for further assistance.* 

### **Title:**

*This is the text that appears in the browser title.* 

### **Description:**

*Detailed description of the page, which will be used on the back-end – not user-facing.* 

#### **Keywords:**

### **Requirements for: Registration Status Page** *(p. 67)*

This is step 5 of the registration process and is NOT within URS.

### **1 – Introductory text –** use text as shown.

After the user has secured the purchase, an e-mail will be generated and sent to the user's e-mail address confirming the subscription.

They are notified of that on this page.

This email will be generated from IPay.

### **2 – Go to Owner**'**s Homepage button**

User selects this button and is taken to the Owner Home Page.

### **3 – Go to Vacation Rentals by The Weather Channel Homepage button**

User selects this button and is taken to the Vacation Rentals by The Weather Channel Home Page.

**Error Messages:** 

#### weather.com

**RECEIPT** 

laureen sluben 300 Interstate North Pkwy

Atlanta, GA 30339 US

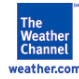

Dear laureen,

Welcome to your free, 60-day trial on Vacation Rentals by The Weather Channel. To log-in, go to: https://registration.weather.com/registration/TBD/step1

#### Text specific about the vacation rentals product will go here.

I hope you enjoy your free trial on Vacation Rentals by The Weather Channel. For your convenience, your listing will renew automatically until you cancel.

If you decide that Vacation Rentals by The Weather Channel is not for you, simply cancel your free trial at the link below before sixty days and you will not be billed.

Sincerely,

Laureen C., Product Manager Vacation Rentals by The Weather Channel

If you have non-billing questions or problems with your Vacation Rentals by The Weather Channel service, please visit our customer service page at http://www.weather.com/interact/contactus/ vacationrentals.html

To cancel your subscription, visit http://www.ipaycs.com. You will need your credit card number and Subscription ID. If you have questions about your bill, please contact iPay via E-mail at weatherbilling@ipay.com or call 1-866-843-0392.

Subscription Details:

Today's charge is 0.00 Your Subscription ID: 302251112 Your Transaction Number: 302251112 You Purchased: URSA experimental Purchase Date/Time: 11/29/2005 3:39:17 PM Credit Card Number: 44xxxxxxxxxx0032

### **VR registration confirmation Email Message**

#### **Page Description:**

*This is representative of the email the subscriber will receive from confirming their vacation rentals subscription. This will be generated by iPay.* 

**Breadcrumbs:** 

**Tracking Strings:** 

#### **SEO Requirements**

*The following information will be used to help optimize pages for search engines. See Tina Allen or Derek Van Nostran for further assistance.* 

**Title:**  *This is the text that appears in the browser title.* 

#### **Description:**

*Detailed description of the page, which will be used on the back-end – not user-facing.* 

#### **Keywords:**

From: propertylistingreport@vacationrentals.weather.com To: lcsluben@yahoo.com Subject: December Property Listing Report

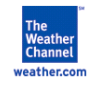

Dear Laureen,

Below are the statistics gathered on your listing for the month of December 2005.

#### # of inquires sent to you

- # of renters who have saved your property as a favorite
- # of times a detail view was requested of your property
- # of times pictures of your property were viewed
- # of times the map of your property was viewed
- # of times the calendar of your property was viewed
- # of times your property listing was emailed to a friend

Please do not respond to this email as it is generated by an automated service. If you have questions specifically about this report Contact Us here.

Thanks for subscribing to Vacation Rentals by The Weather Channel!

Sincerely, Vacation Rentals by The Weather Channel Customer Service Team

### **VR Property Listing Report E-mail**

#### **Page Description:**

*This is representative of the monthly email the subscriber receives outlining performance statistics for their property listing(s).* 

**Breadcrumbs:** 

**Tracking Strings:** 

#### **SEO Requirements**

*The following information will be used to help optimize pages for search engines. See Tina Allen or Derek Van Nostran for further assistance.* 

**Title:**  *This is the text that appears in the browser title.* 

#### **Description:**

*Detailed description of the page, which will be used on the back-end – not user-facing.* 

#### **Keywords:**

### **Requirements for: Property Listing Report E-mail** *(p. 70)*

### **1 – Module Name**

*Module requirements should be documented here, including text (module title, introductory text, etc.), functionality and business rules. Format accordingly to meet your needs.* 

- **2 Module Name**
- **3 Module Name**
- **4 Module Name**
- **5 Module Name**

*etc.* 

*Note: requirements for a given page may extend beyond one screen. Add subsequent pages, as needed.* 

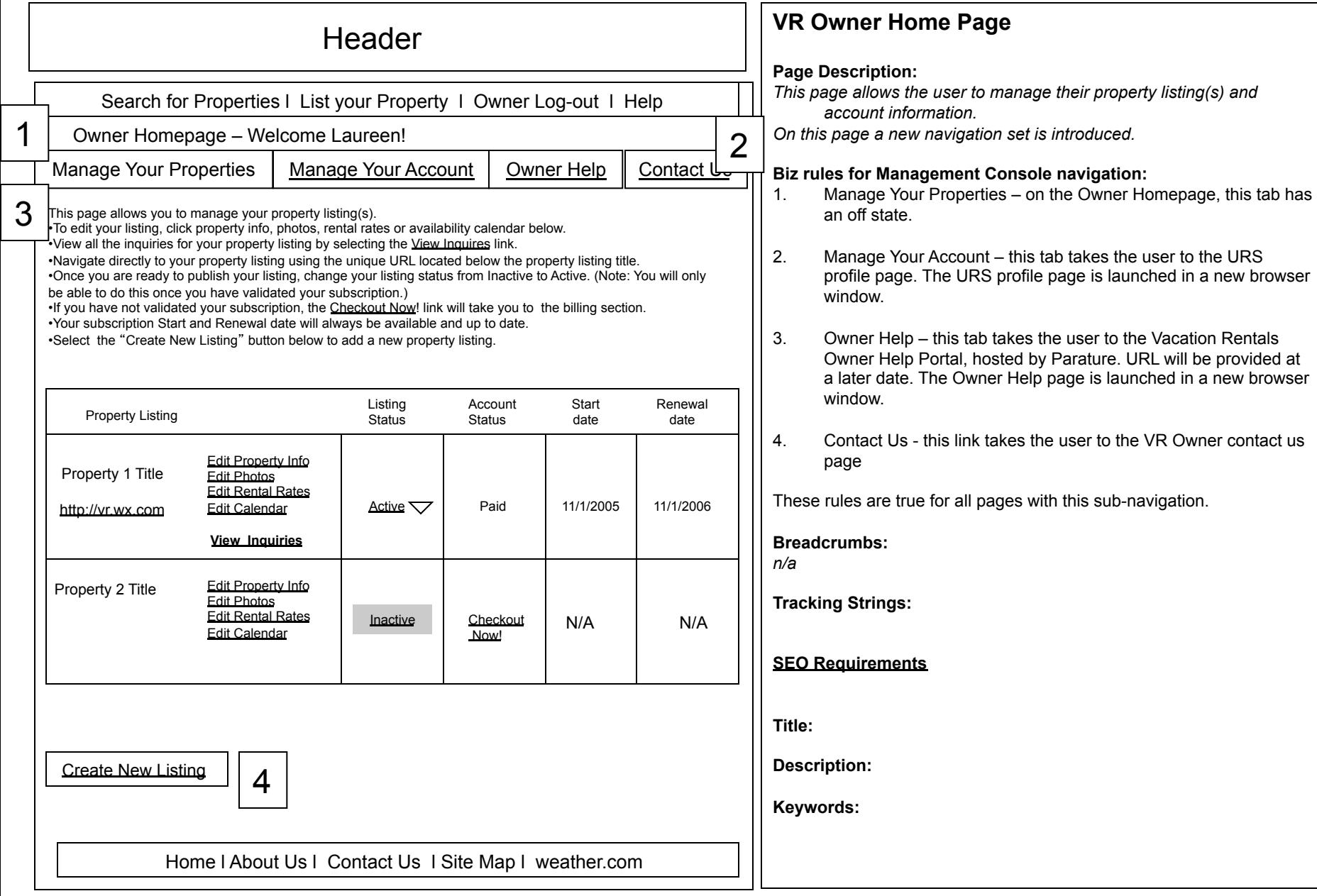
#### **The Page should include the following elements:**

#### **1 – Introductory text**

Owner Homepage – Welcome Laureen!

The name displayed should be the first name only of the registered user.

Since we do not collect the name in the URS user profile, the name should be taken from the IPay profile collected on the billing information page. If the user has not completed the billing information, do not display a name.

Use the introductory text as shown on the mockup.

The PM should be able to change and auto-publish this through ORCA.

#### **2 – Management Console navigation**

This navigation bar contains four tabs;

1- Manage Your Properties , 2- Manage Your Account, 3- Owner Help, 4- Contact Us

The user sees this navigation for the first time after completing the registration for an initial listing and landing on the Owner Home Page. This navigation will replace the Registration Steps navigation on pp 44-61 once the user has completed registration or logged back into their account. On the Owner Homepage the Manage Your Properties tab is inactive. User selects the Manage Your Account tab and is taken to their Profile Registration page. User selects the Owner Help tab and is taken to the Owner Help page. User selects the Contact Us tab and is taken to the Contact Us page.

#### **3 – Property Listing Management Tool**

This module should include:

•Property Title(s) of available listings for logged in user. This is the same Property Title entered in the property description on p. 44.

•Property URL. This only appears if the user has completed the billing information and secured a purchase. This is a unique URL for the owners property listing page.

•Edit Property Info link - This takes the user to the Step 1 – Property Description page (p. 44).

•Edit Photos link – This takes the user to the Step  $2$  – Photos page (p.)

•Edit Rental Rates link – This takes the user the Step  $3$  – Rental Rates page (p.)

•Edit Calendar link – This takes the user to the Step 4 – Availability Calendar page (p. )

•Preview link – this takes the user to the Step 5 – Preview page (p. ). The preview page displayed should be based on the paid/unpaid status of the owner.

•Listing Status – This displays the listing as "inactive" until the user changes it to "active". The listing will not appear live on vacationrentals weather com until the user has set it to active. The user can set the lis status to "active" until they have confirmed their subscription by entering a credit card and securing the purchase. The dropdown will be un-editable until the user completes the billing information.

(cont. next page)

### **Requirements for: VR Owner Home Page** *(p. 72)*

•Account Status – This displays the status of the users account. There should be two states – "Paid" or "Checkout Now!". If the user selects "Checkout Now!" , they will be taken to the Preview/select payment terms page.

•Start Date – This displays the date that the account was activated, meaning the day the user selected a payment term, entered their billing information and secured the purchase. This information should come from IPay. The start date is not the date that the user activates the listing, or publishes it live to site.

•Renewal Date – This displays the date that the listing subscription will expire. The length of the subscription will be based on the payment term selected by the user. This information should come from IPay.

•View Inquiries link – this links takes the user to the View Inquiries page. The link only appears if the user has completed the billing process.

#### **5 – Add Another Listing button**

User can select this button to add another property listing to their profile. The user will be taken to Step 1 – Property Description (p. 44) . To add another listing, the user must complete the required information on page 44. All other information is optional for a property ID to be created.

#### **Error Messages:**

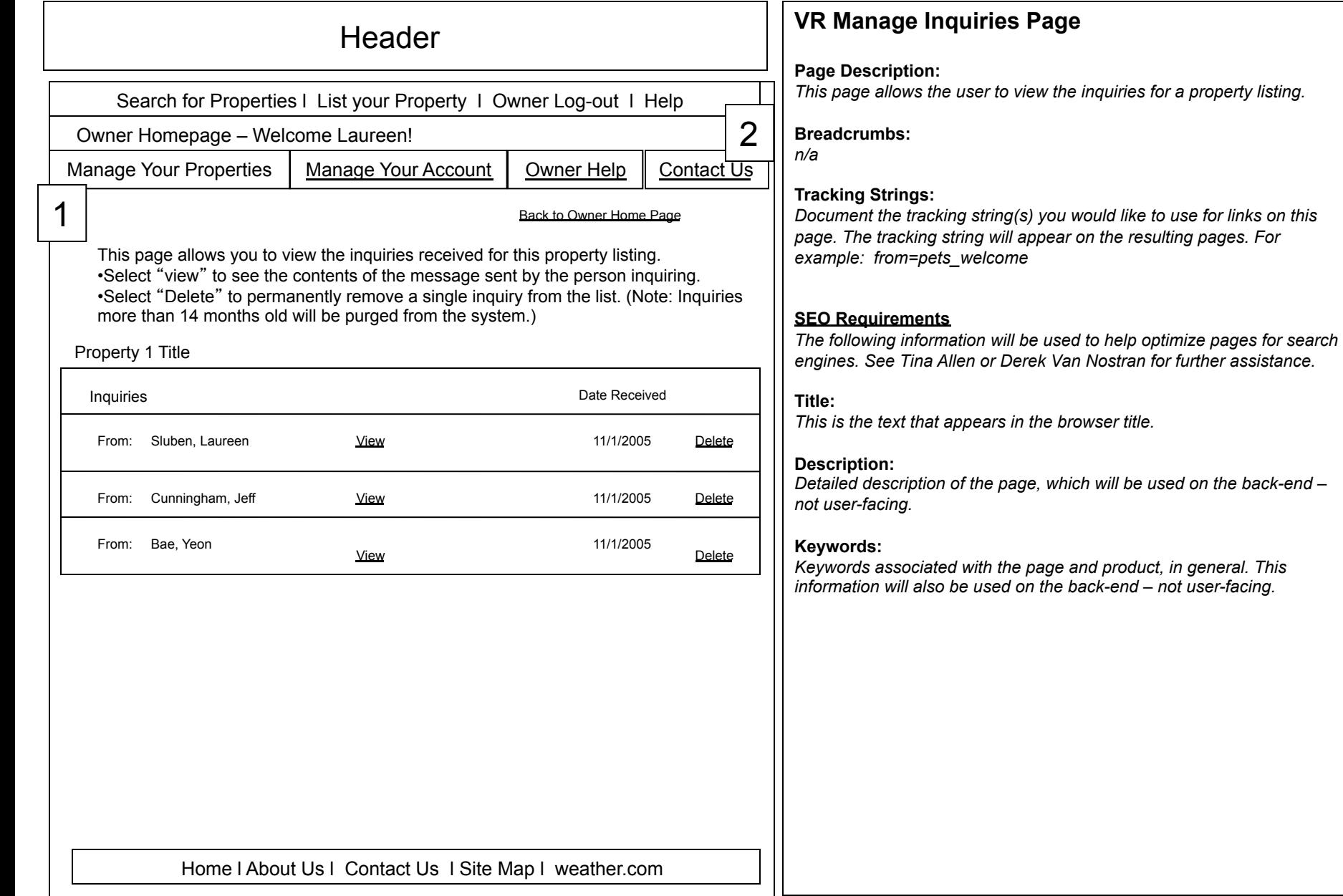

# **Requirements for: VR Manage Inquiries Page** *(p. 75)*

#### **The Page should include the following elements:**

#### **1 – Introductory text**

Owner Homepage – Welcome Laureen! The name displayed should be the first name only of the registered user. Since we do not collect the name in the URS user profile, the name should be taken from the IPay profile collected on the billing information page. If the user has not completed the billing information, do not display a name. Use the introductory text as shown on the mockup. The PM should be able to change and auto-publish this through ORCA.

#### **2 – Management Console navigation**

This navigation bar remains on this page with the Manage Your Properties tab in the off state. A "Back to Owner Home Page" link appears on this page and will take the user back to the previous page.

#### **3 – Inquiry Table**

This module contains the following elements:

**From: person inquiring** - The first and last name of the person submitting the inquiry should be displayed. This information is collected in the Contact Owner form.

**View link** – Clicking on this link launches a window that contains the contents of the Contact Owner form.

**Date received** – The date that the inquiry was received is displayed.

**Delete** – Clicking on this link permanently removes the inquiry from the table and the database.

#### **Business Rules:**

Inquiries older than 14 months should be automatically purged from the database.

#### **Error Messages:**

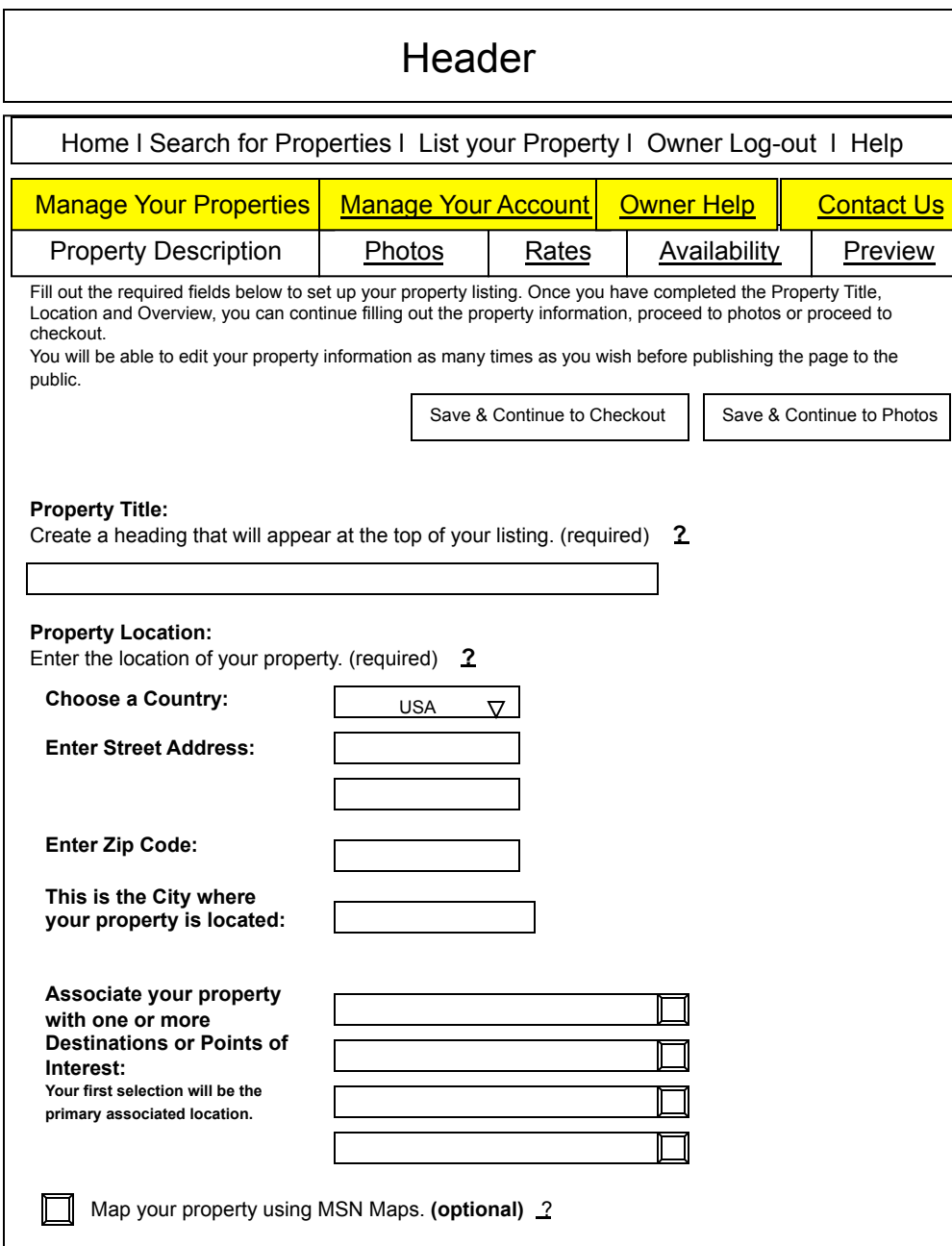

# **VR Create a Listing Page – Step 1- 5 Management Console Navigation**

#### **Navigation Description:**

•This page highlights the Management Console navigation that replaces the Registration navigation once a user has completed registration or has logged in after creating an account.

•This assumes that the owner has selected to edit their property listing information from the Owner Home page.

•The Manage Your Properties tab remains in the off state as the user navigates between the property information tabs (Property Description, Photos, Rates, Availability, Preview).

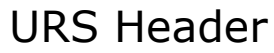

#### Current Member Sign In

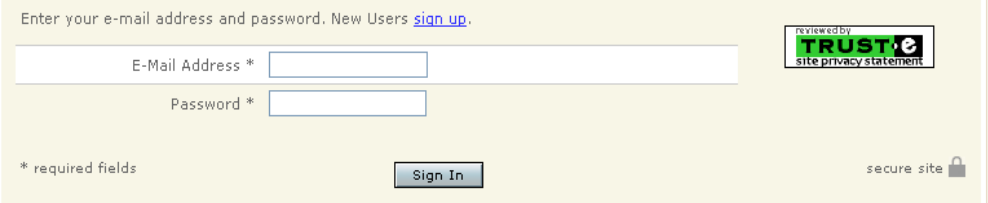

Copyright © 1995-2005, The Weather Channel Interactive, Inc. Your use of this site constitutes your acceptance of the<br>LEGAL RESTRICTIONS AND TERMS OF USE

UPDATED weather.com @ Privacy Statement - Licensed by TRUSTe | Parental TV Controls

# **Vacation Rentals Sign-in Page**

#### **Page Description:**

•This is the standard URS sign in page. It allows users with existing property listings to sign in to their account.

•All the standard error messaging should be used for this page.

•This page is accessible from the Owner Log-in tab in the main navigation.

•If the user clicks on the "sign up" link they are taken to the Vacation Rentals sales page.

**Breadcrumbs:** N/A

**Tracking Strings:** 

**SEO Requirements** 

**Title:** 

**Description:** 

**Keywords:** 

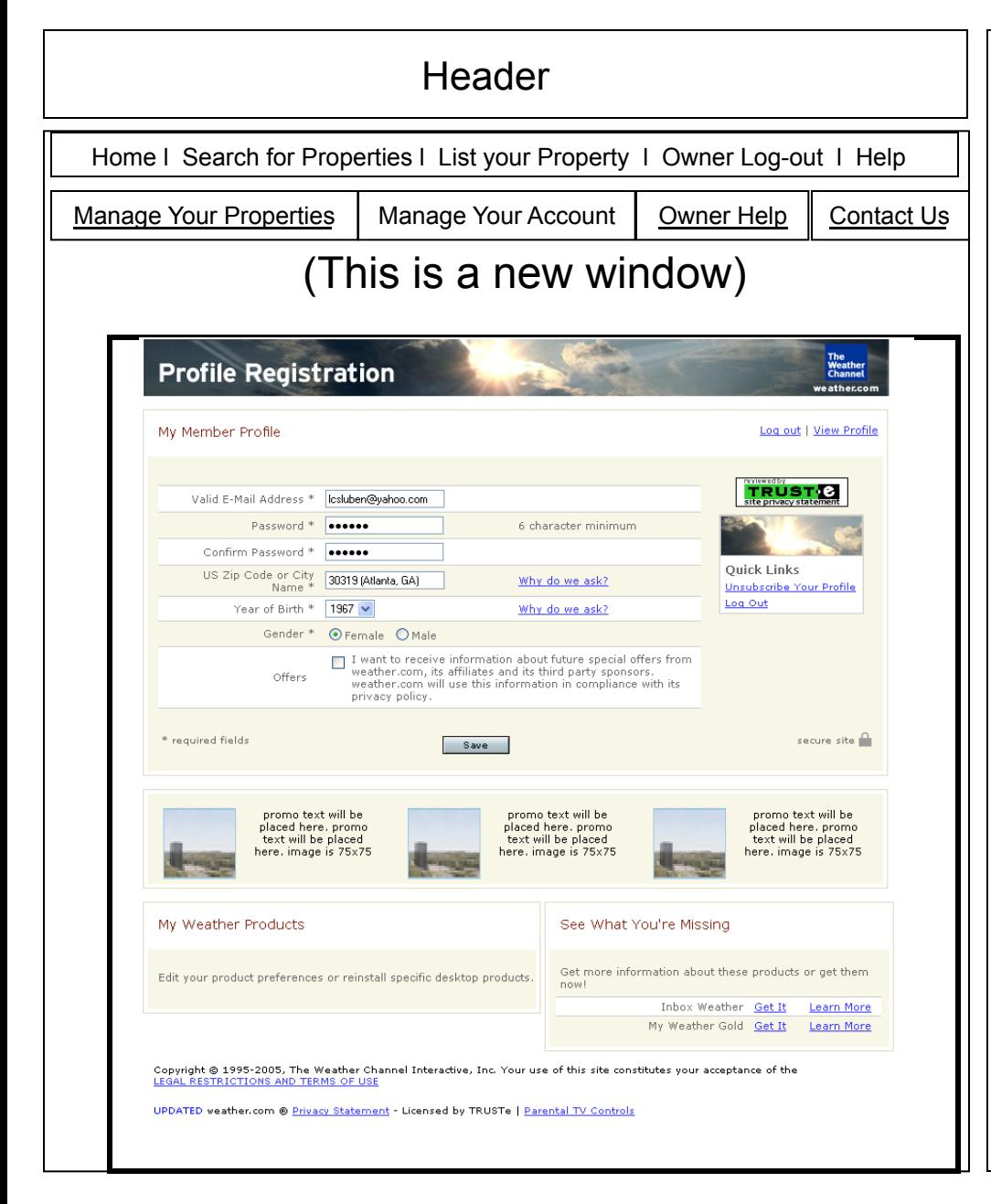

# **VR Manage Your Account Page**

#### **Page Requirements:**

•This shows the result of the user clicking on the Manage Your Account tab in the Management Console navigation.

•A new browser window is launched bringing up the URS Profile Registration page.

•The user is already logged in and the profile information should be displayed.

•The page behind the window should be the Owner Homepage.

#### **Breadcrumbs:**

*n/a* 

#### **Tracking Strings:**

*Document the tracking string(s) you would like to use for links on this page. The tracking string will appear on the resulting pages. For example: from=pets\_welcome* 

#### **SEO Requirements**

*The following information will be used to help optimize pages for search engines. See Tina Allen or Derek Van Nostran for further assistance.* 

#### **Title:**

*This is the text that appears in the browser title.* 

#### **Description:**

*Detailed description of the page, which will be used on the back-end – not user-facing.* 

#### **Keywords:**

# **Profile Registration**

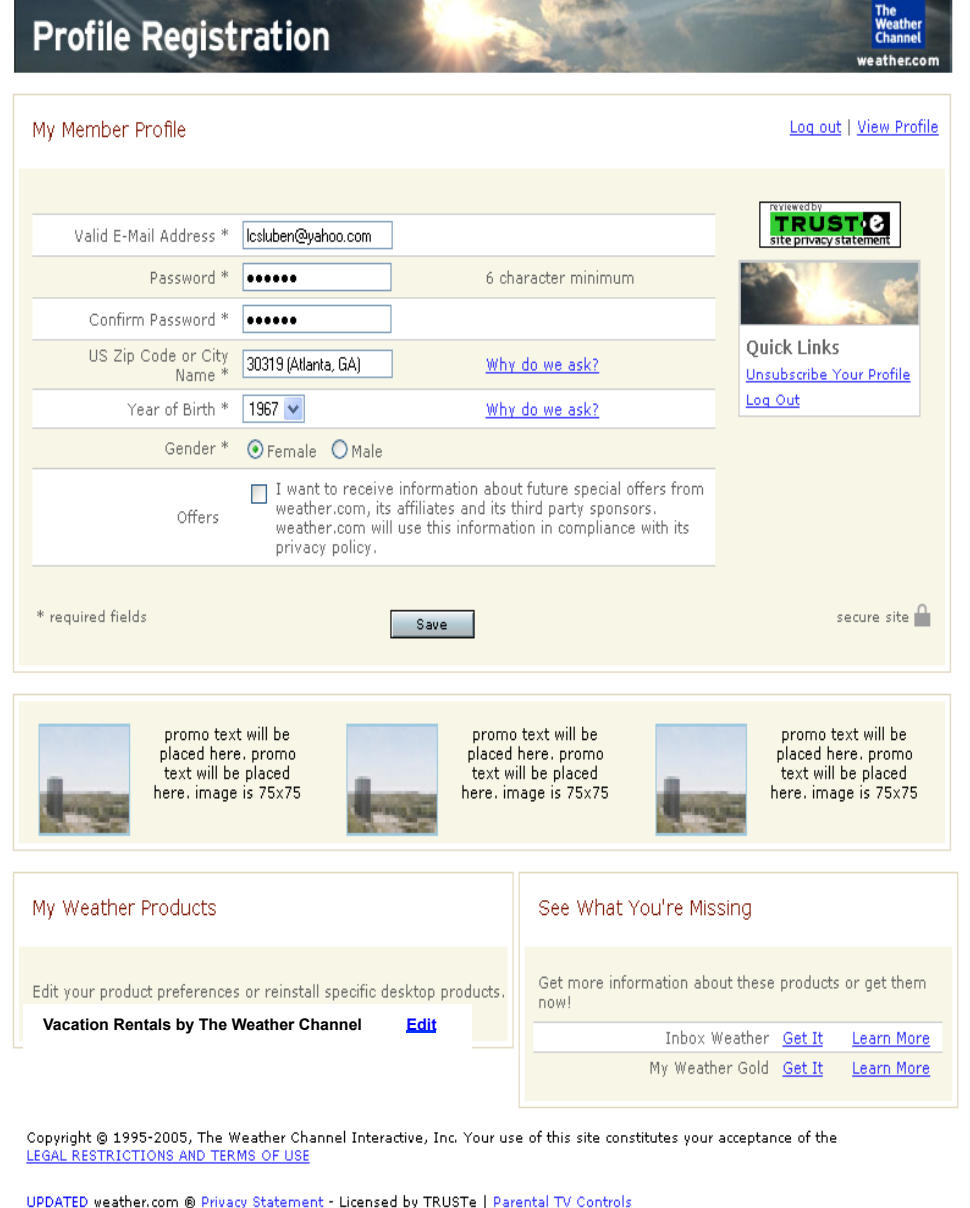

# **VR Manage Your Account Page – Update Profile**

#### **Page Requirements:**

•This is the standard URS Profile Registration page.

•The user is already logged in and the profile information should be displayed.

•The US Zip Code or City name should be removed for this product. •All the standard error messaging should be used for this page.

#### **Breadcrumbs:**

*Include breadcrumbs exactly as you want them to appear on the page.* 

#### **Tracking Strings:**

*Document the tracking string(s) you would like to use for links on this page. The tracking string will appear on the resulting pages. For example: from=pets\_welcome* 

### **SEO Requirements**

*The following information will be used to help optimize pages for search engines. See Tina Allen or Derek Van Nostran for further assistance.* 

#### **Title:**

*This is the text that appears in the browser title.* 

#### **Description:**

*Detailed description of the page, which will be used on the back-end – not user-facing.* 

#### **Keywords:**

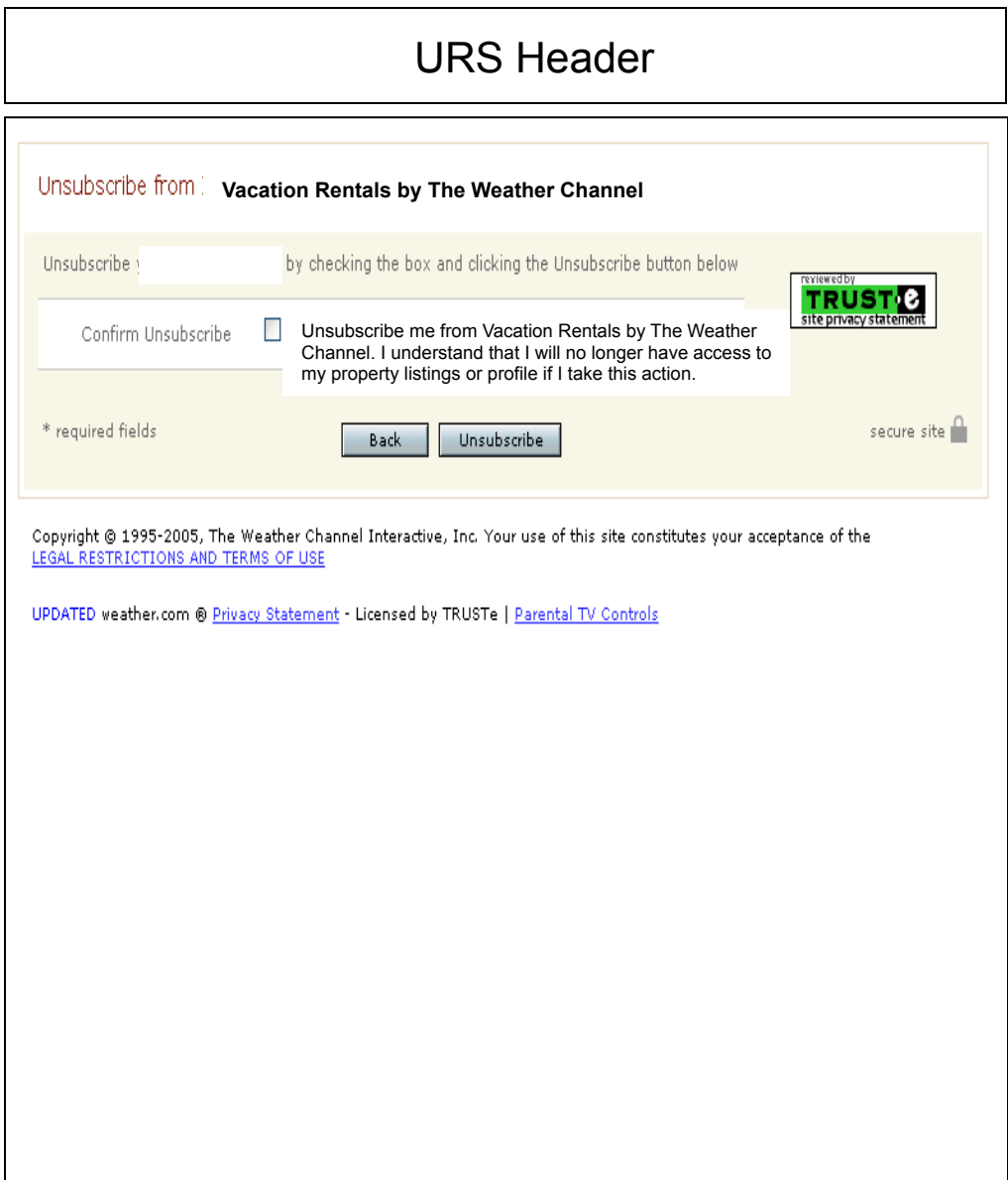

# **VR Manage Your Account Page – Unsubscribe confirmation**

#### **Page Requirements:**

•This is the standard URS Unsubscribe page.

•All the standard error messaging should be used for this page.

•If the user chooses not to unsubscribe then they should select the Back button.

•Unsubscribing will remove the users profile from URS.

•Do we provide a survey asking why the user is choosing to unsubscribe?

#### **Breadcrumbs:**

*n/a* 

#### **Tracking Strings:**

*Document the tracking string(s) you would like to use for links on this page. The tracking string will appear on the resulting pages. For example: from=pets\_welcome* 

#### **SEO Requirements**

*The following information will be used to help optimize pages for search engines. See Tina Allen or Derek Van Nostran for further assistance.* 

### **Title:**

*This is the text that appears in the browser title.* 

### **Description:**

*Detailed description of the page, which will be used on the back-end – not user-facing.* 

#### **Keywords:**

# **Header**

#### **Owner Help and FAQs**

#### **Free Trial/ Subscriptions/ Adding Listings:**

- **»** How do I add additional properties? What if I am on a free trial?
- **»** What happens after my

#### **Availability Calendar, In**

- **»** How do I update my av **»** What is the Vacation Re Do I have to use it?
- **»**

**I** selected the Rentors.org **Clicking on the Owner Help link takes** listing page?

#### **Adding Pictures:**

- **»** How do I add pictures
- » How do I add or modify
- **»** How do I delete a pictu
- **»** How do I change the o
- **»** Do my pictures have to

#### **Entering Listing Inform**

- **»** How can I make the m
- **»** May I use HTML to format my listing?
- **»** How can I move my listing to the beginning of the search results for my area?
- **»** How can I maximize the effectiveness of my listing?

#### **Free Trial/ Subscriptions/ Adding Listings: How do I add additional properties? What if I am on a free trial?**

To add a property follow the instructions below. You can add as many properties as you wish on a free trial. Please note that the free trial is for the owner/manager (not for each property) so the trial will end for all properties six months from when the first property was added.

**the user to the Parature application!** 

From the owner/manager tools home page, click on the "Create New Listing" button under the "Add a New Listing" Heading.

#### **What happens after my free trial ends?**

Vacation Rentals by The Weather Channel will contact you via email approximately two weeks before your free trial ends. At that time, you can elect to purchase an annual subscription to keep your listing active after the free trial expires. You can review our annual subscription pricing by clicking here..

Continues, continues……….

Home l About Us l Contact Us l Site Map l weather.com

# **VR Manager – Owner Help Page**

#### **Page Description:**

This page provides information that will help the owner in the creation of their property listing and account management.

#### **Page Requirements:**

The user accesses this page by clicking on the Owner Help tab in the Owner management console or from the Owner Contact Us Page FAQ link.

The Owner Help page is launched in a new browser window. The Vacation Rentals by The Weather Channel Help Portal is hosted by Parature.

The Header on this page links back to the Vacation Rentals by The Weather Channel home page.

#### **Breadcrumbs:**

*n/a* 

#### **Tracking Strings:**

*Document the tracking string(s) you would like to use for links on this page. The tracking string will appear on the resulting pages. For example: from=pets\_welcome* 

#### **SEO Requirements**

*The following information will be used to help optimize pages for search engines. See Tina Allen or Derek Van Nostran for further assistance.* 

#### **Title:**

*This is the text that appears in the browser title.* 

#### **Description:**

*Detailed description of the page, which will be used on the back-end – not user-facing.* 

#### **Keywords:**

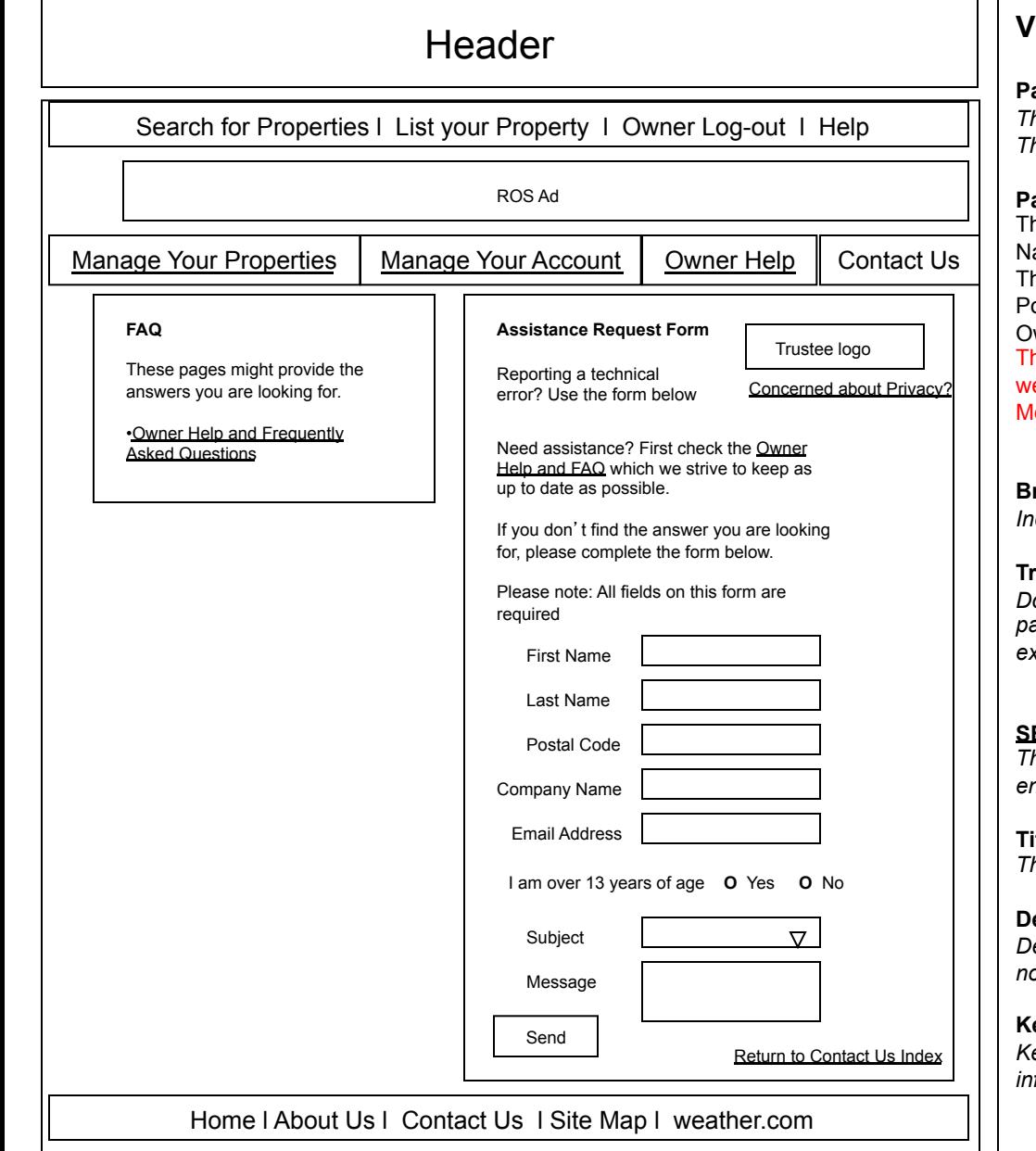

# **VR Manager – Owner Contact Us Page**

#### **Page Description:**

*This page contains information on how to contact Vacation Rentals by The Weather Channel.* 

#### **Page Requirements:**

his page is accessible from the Contact Us tab in the Owner avigation console.

he FAQ link should take the user to the Vacation Rentals Owner Help ortal, hosted by Parature. URL will be provided at a later date. The wner Help page is launched in a new browser window.

ne Assistance Request From should function as it does on eather.com. The reports should be filtered through OTRS and AdTech. ore details to come.

#### **Breadcrumbs:**

*Include breadcrumbs exactly as you want them to appear on the page.* 

#### **Tracking Strings:**

*Document the tracking string(s) you would like to use for links on this page. The tracking string will appear on the resulting pages. For example: from=pets\_welcome* 

#### **SEO Requirements**

*The following information will be used to help optimize pages for search engines. See Tina Allen or Derek Van Nostran for further assistance.* 

#### **Title:**

*This is the text that appears in the browser title.* 

#### **Description:**

*Detailed description of the page, which will be used on the back-end – not user-facing.* 

#### **Keywords:**

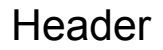

Search for Properties l List your Property l Owner Log-out l Help

# This page is primarily text that outlines Who is behind Vacation Rentals by TWC.

Home l About Us l Contact Us l Site Map l weather.com

# **VR Manager - About Us Page**

#### **Page Description:**

*This page provides information on the people and/or organization behind Vacation Rentals by The Weather Channel.* 

#### **Page Requirements:**

This page is accessible from the About Us link in the global footer. The PM should be able to modify the contents and auto-publish any changes through ORCA.

#### **Breadcrumbs:**

*Include breadcrumbs exactly as you want them to appear on the page.* 

#### **Tracking Strings:**

*Document the tracking string(s) you would like to use for links on this page. The tracking string will appear on the resulting pages. For example: from=pets\_welcome* 

#### **SEO Requirements**

*The following information will be used to help optimize pages for search engines. See Tina Allen or Derek Van Nostran for further assistance.* 

**Title:**  *This is the text that appears in the browser title.* 

#### **Description:**

*Detailed description of the page, which will be used on the back-end – not user-facing.* 

#### **Keywords:**

# **Header**

#### **Vacation Rentals Frequently Asked Questions**

**»** Does Vacation Rentals by The Weather Channel own or rent properties directly?

- **»** How do I contact vacation rental Owners/Managers?
- **»** If I call a vacation rental
- **»** I have called the vacation **»** Should I just focus on property
- **»** How do I know the prop
- **»** Are the prices set or is
- **»** How do I handle paym
- 
- **»** Are there extra fees be **Clicking on the Help link takes the user »** Can I get refunds due

**»** What if something goed to the Parature application! **»** 

#### How can I provide feedb

- manager?
- **»** Do I have to clean the
- **»** What languages can I **»** What currency are prices

#### **Does Vacation Rentals by**

No. Vacation Rentals by The advertise their vacation rental properties, you contact the owners

#### rental listing. **How do I contact vacation rental Owners/Managers?**

VacationRentals.weather.com consists of thousands of vacation rental properties available directly from owners and property managers. Arrangements for rent or lease are made directly with the owners/managers. Each listing on the VacationRentals.weather.com site includes a phone number and/or email address. All inquiries should be sent to the vacation rental owner or manager. To email owners, click on the red "Email Owner/ Manager" link in the "Contact Information" section of the listing. You can use this form to request a reservation or ask questions to the vacation rental owner/manager. For the most timely and efficient exchange with the owner or manager, provide as much detailed information as you possibly can. Give the dates you are inquiring about and if your dates are flexible, note that too. List how many people, adults and children. If you have a pet that you wish to bring along, be sure to include that information. If you have any special needs or questions, do not hesitate to ask. If there is a phone number listed for the property, call the vacation rental owner/manager, most welcome the questions that your may have. Remember, most often you will be speaking to an owner or manager who knows the area very well and can be a very useful resource in helping you choose the right place for your next vacation as well as activities and attractions once you get there.

Continue.. Continue.. continue

Home l About Us l Contact Us l Site Map l weather.com

# **VR – Help Page**

#### **Page Description:**

This page provides information that will help the user in their search for a vacation rental property.

#### **Page Requirements:**

The user accesses this page by clicking on the Help tab in the global header or from the Contact Us Page FAQ link.

The Help page is launched in a new browser window.

The Vacation Rentals by The Weather Channel Help Portal is hosted by Parature.

The Header on this page links back to the Vacation Rentals by The Weather Channel home page.

#### **Breadcrumbs:**

*n/a* 

#### **Tracking Strings:**

*Document the tracking string(s) you would like to use for links on this page. The tracking string will appear on the resulting pages. For example: from=pets\_welcome* 

#### **SEO Requirements**

*The following information will be used to help optimize pages for search engines. See Tina Allen or Derek Van Nostran for further assistance.* 

#### **Title:**

*This is the text that appears in the browser title.* 

#### **Description:**

*Detailed description of the page, which will be used on the back-end – not user-facing.* 

#### **Keywords:**

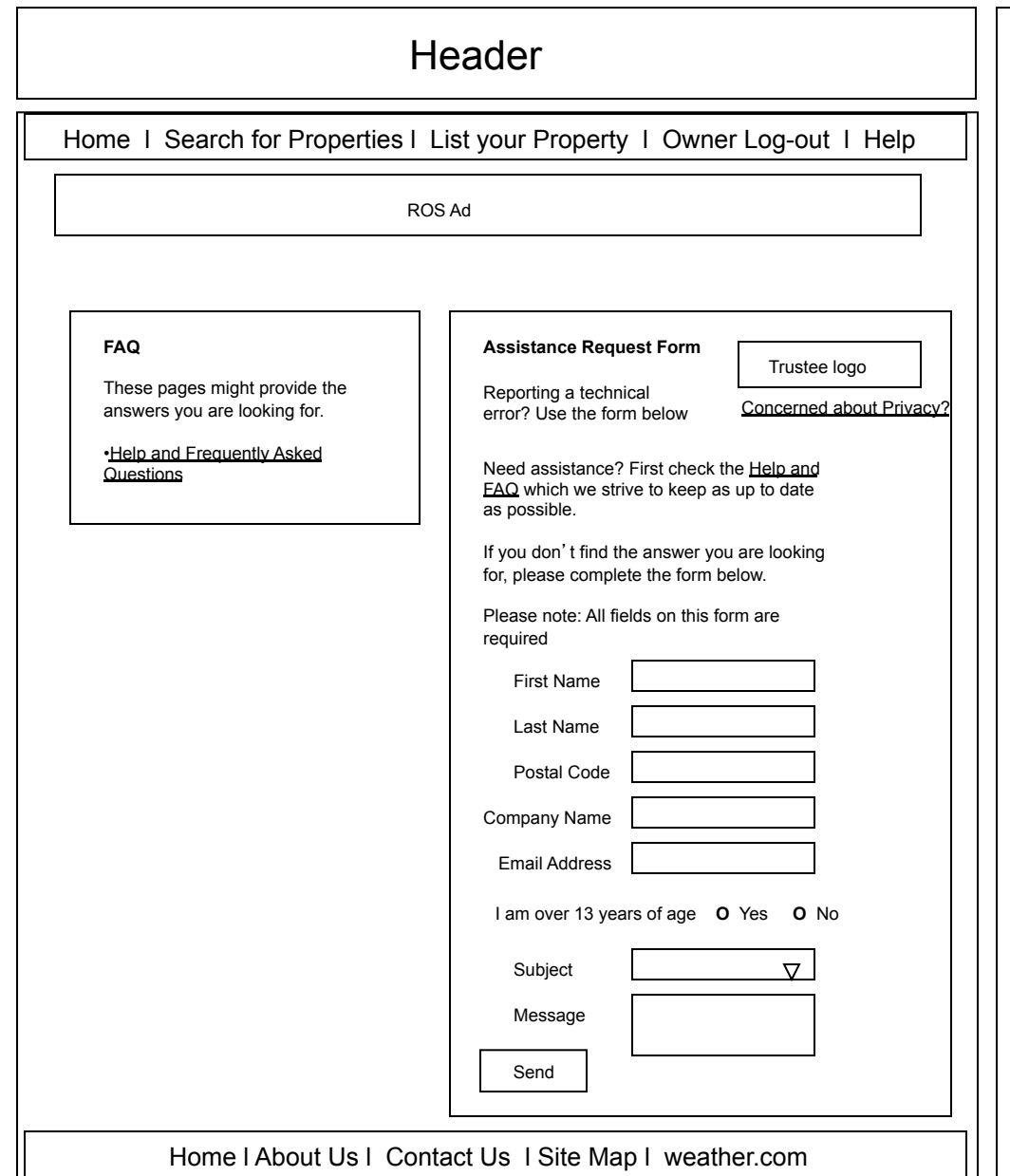

# **VR – Contact Us Page**

#### **Page Description:**

*This page contains information on how to contact Vacation Rentals by The Weather Channel.* 

#### **Page Requirements:**

This page is accessible from the Contact Us link in the global footer. The FAQ link should take the user to the Vacation Rentals Help Portal, hosted by Parature. URL will be provided at a later date. The Help page is launched in a new browser window.

The Assistance Request From should function as it does on weather.com. The reports should be filtered through OTRS and AdTech. More details to come.

#### **Breadcrumbs:**

*Include breadcrumbs exactly as you want them to appear on the page.* 

#### **Tracking Strings:**

*Document the tracking string(s) you would like to use for links on this page. The tracking string will appear on the resulting pages. For example: from=pets\_welcome* 

#### **SEO Requirements**

*The following information will be used to help optimize pages for search engines. See Tina Allen or Derek Van Nostran for further assistance.* 

#### **Title:**

*This is the text that appears in the browser title.* 

#### **Description:**

*Detailed description of the page, which will be used on the back-end – not user-facing.* 

#### **Keywords:**

# **Header**

Home l Search for Properties l List your Property l Owner Log-in l Help

ROS Ad

# **Format of the Site Map is TBD and dependent on SEO requirements.**

Home l About Us l Contact Us l Site Map l weather.com

# **VR – Site Map Page**

#### **Page Description:**

*This page contains the Vacation Rentals by The Weather Channel site map.* 

#### **Page Requirements:**

This page is accessible from the Site Map link in the global footer. The PM should be able to modify the contents and auto-publish any changes through ORCA.

#### **Breadcrumbs:**

*Include breadcrumbs exactly as you want them to appear on the page.* 

#### **Tracking Strings:**

*Document the tracking string(s) you would like to use for links on this page. The tracking string will appear on the resulting pages. For example: from=pets\_welcome* 

#### **SEO Requirements**

*The following information will be used to help optimize pages for search engines. See Tina Allen or Derek Van Nostran for further assistance.* 

# **Title:**

*This is the text that appears in the browser title.* 

### **Description:**

*Detailed description of the page, which will be used on the back-end – not user-facing.* 

#### **Keywords:**

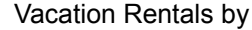

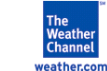

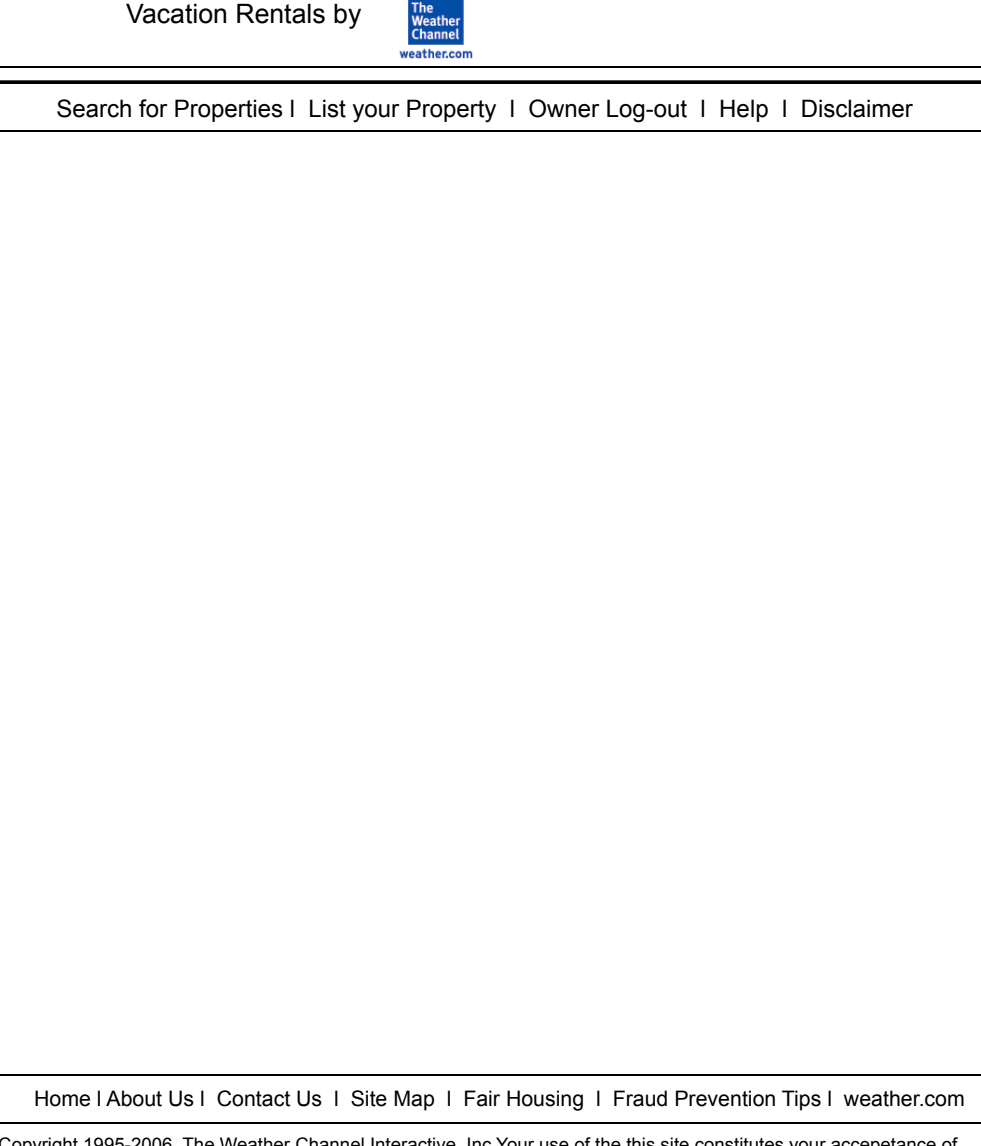

#### **Vacation Rentals Navigation – Header & Footer Page Description:**

*This page outlines the navigation of the site header and footer.* 

#### **Header**

- 1. Branding Logo always links to the Vacation Rentals home page.
- 2. Search for Properties on the home page and every search page this button has an off state. On the home page, the property details page, and all other pages within the site this button is active and will take the user to the home page.
- 3. List Your Property this button takes the user to the Sales page. On the Sales page this button has an off state.
- 4. Owner Log-in / Owner Log-out this button takes the user to the URS log-in page. After the user logs-in, they are taken to the Owner Home page and the button should change to Owner Log-out. Within the Owner Manage Your Property pages the Log-out button has an off state.
- 5. Help this button takes the user to the Vacation Rentals Help Portal, hosted by Parature. URL will be provided at a later date. The Help page is launched in a new browser window.
- 6. Disclaimer this button takes the user to the Disclaimer page. On the Disclaimer page this button has an off state.

#### **Footer**

- 1. Home this link takes the user to the VR home page.
- 2. About Us this link takes the user to the VR about us page.
- 3. Contact Us this link takes the user to the VR contact us page.
- 4. Site Map this link takes the user to the VR site map page.
- 5. Fair Housing this link takes the user to the VR Fair Housing page.
- 6. Fraud Prevention Tips this link takes the user to the VR Fraud Prevention Tips page.
- 7. Weather.com this link takes the user to the weather.com home page. The URL should include a from Vacation Rentals parameter.
- 8. Legal Footer all pages should include the legal footer. The LEGAL RESTRICTIONS AND TERMS OF USE, Privacy Statement and Parental TV Controls should all link to the weather.com supporting pages, but should be launched in a new browser window.

Copyright 1995-2006, The Weather Channel Interactive, Inc Your use of the this site constitutes your accepetance of the LEGAL RESTRICTIONS AND TERMS OF USE UPDATED weather.com Privacy Statement - Licensed by TRUSTe l Parental TV Controls

From: weatherbilling@ipay.com To: lcsluben@yahoo.com Subject: Receipt

> weather.com Gold **FINAL NOTICE**

Laureen Chambliss 2996 Cravenridge Drive Atlanta, GA 30319

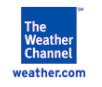

Dear Laureen,

**Your subscription to weather.com Gold will soon terminate. To continue the service without interruption, please update your credit card information online by visiting iPay:**

#### iPay Website

Your account is periodically billed as part of the subscription renewal process. Unfortunately, our most recent attempt to bill you for renewal failed, and we were unable to bill your credit card for your subscription. You can manage your account, and update your billing information using the above link or by using the following website address:

https://www.iPayCS.com

Enter your original card number and email address used to register (most likely this one). OR

Enter your subscription number (provided at the end of this message).

Your weather.com billing account should appear and you can make account changes at that time.

You can also call our 24-hour customer support number at 1-866-843-0392 within the US/Canada or 1-678-255-2165 if calling from outside of the United States.

Your account information:

Product: weather.com Gold Subscription ID: 301673682 Amount: 19.99 Credit Card Number: Credit Card Number: 44xxxxxxxxxx0032

Sincerely,

Customer Service 1-866-843-0392 weatherbilling@ipay.com

# **VR subscription renewal - credit card expiration Email Message**

#### **Page Description:**

*This is representative of the email the subscriber will receive from confirming their vacation rentals subscription. This will be generated by iPay.* 

**Breadcrumbs:** 

**Tracking Strings:** 

#### **SEO Requirements**

*The following information will be used to help optimize pages for search engines. See Tina Allen or Derek Van Nostran for further assistance.* 

#### **Title:**

*This is the text that appears in the browser title.* 

#### **Description:**

*Detailed description of the page, which will be used on the back-end – not user-facing.* 

#### **Keywords:**

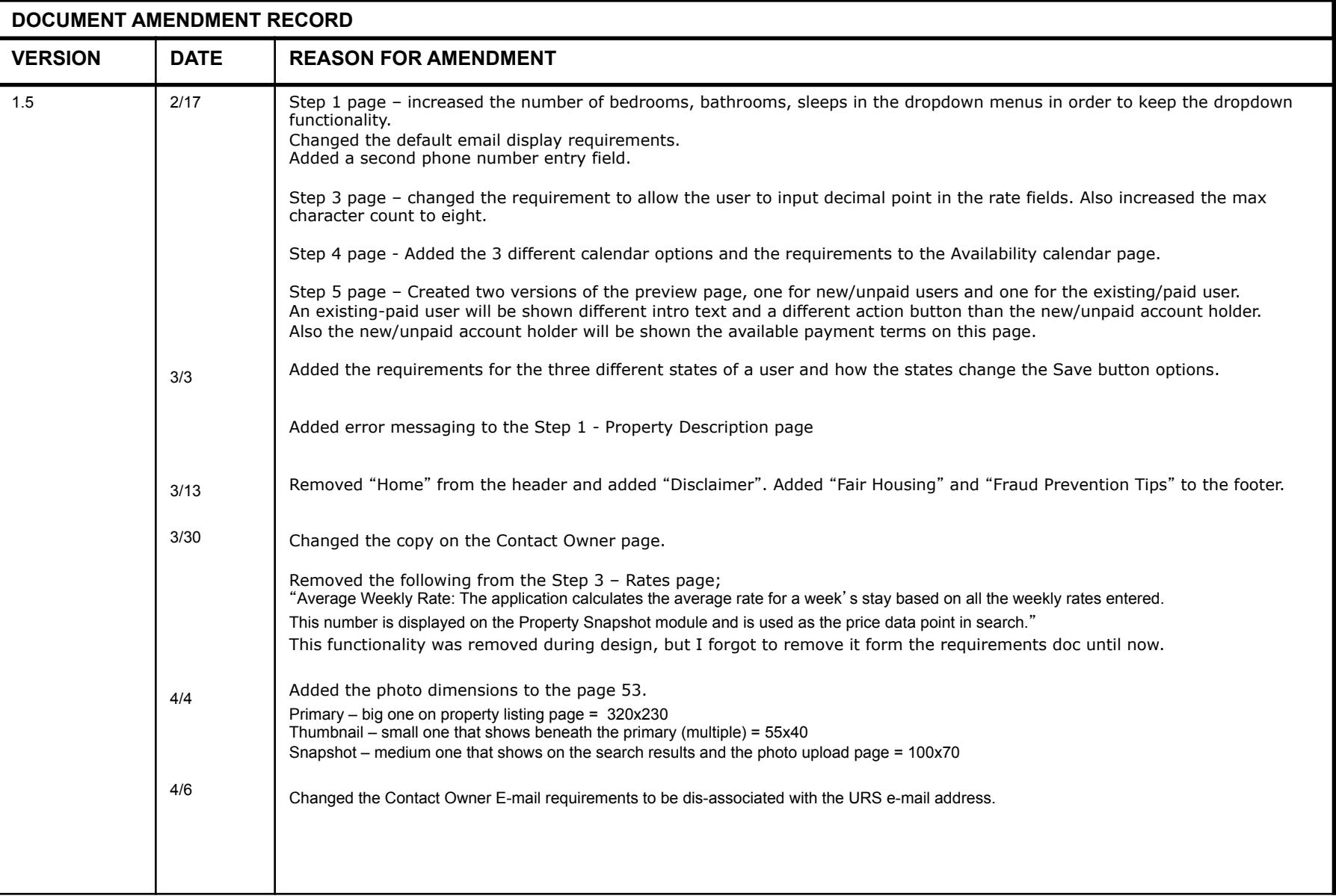